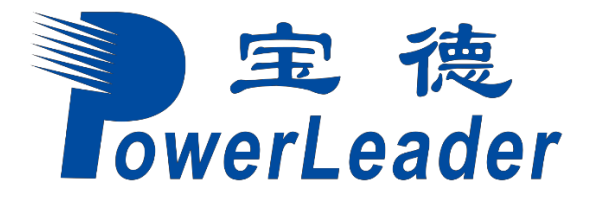

# **宝德自强·鲲鹏服务器 PR210K**

用户手册 V1.04 发布日期:2024/01/30

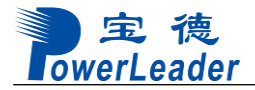

<span id="page-1-0"></span>**前言**

### **概述**

本文档介绍了宝德自强鲲鹏服务器 PR210K(以下简称PR210K)的产品外观,结构, **组件和规格,指导用户对**PR210K**进行安装、连线、上电下电、基本配置、安装操作系 统及处理故障等操作。**

### **读者对象**

**本指南主要适用于以下工程师:**

- **技术支持工程师**
- **渠道伙伴技术支持工程师**
- **企业管理员**

### **符号约定**

**在本文中可能出现下列标志,它们所代表的含义如下。**

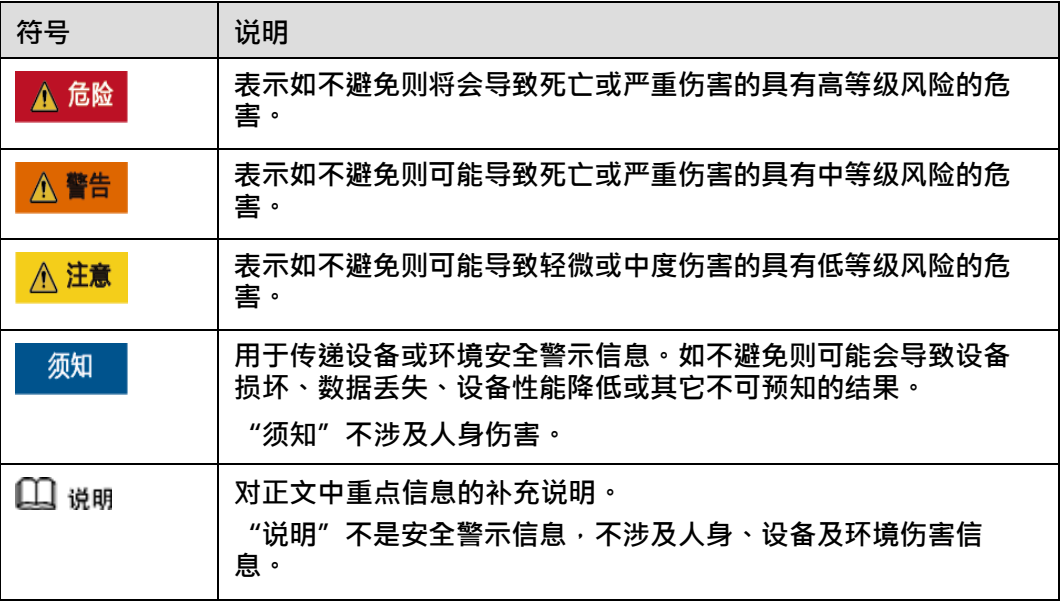

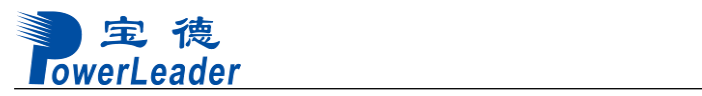

# 目录

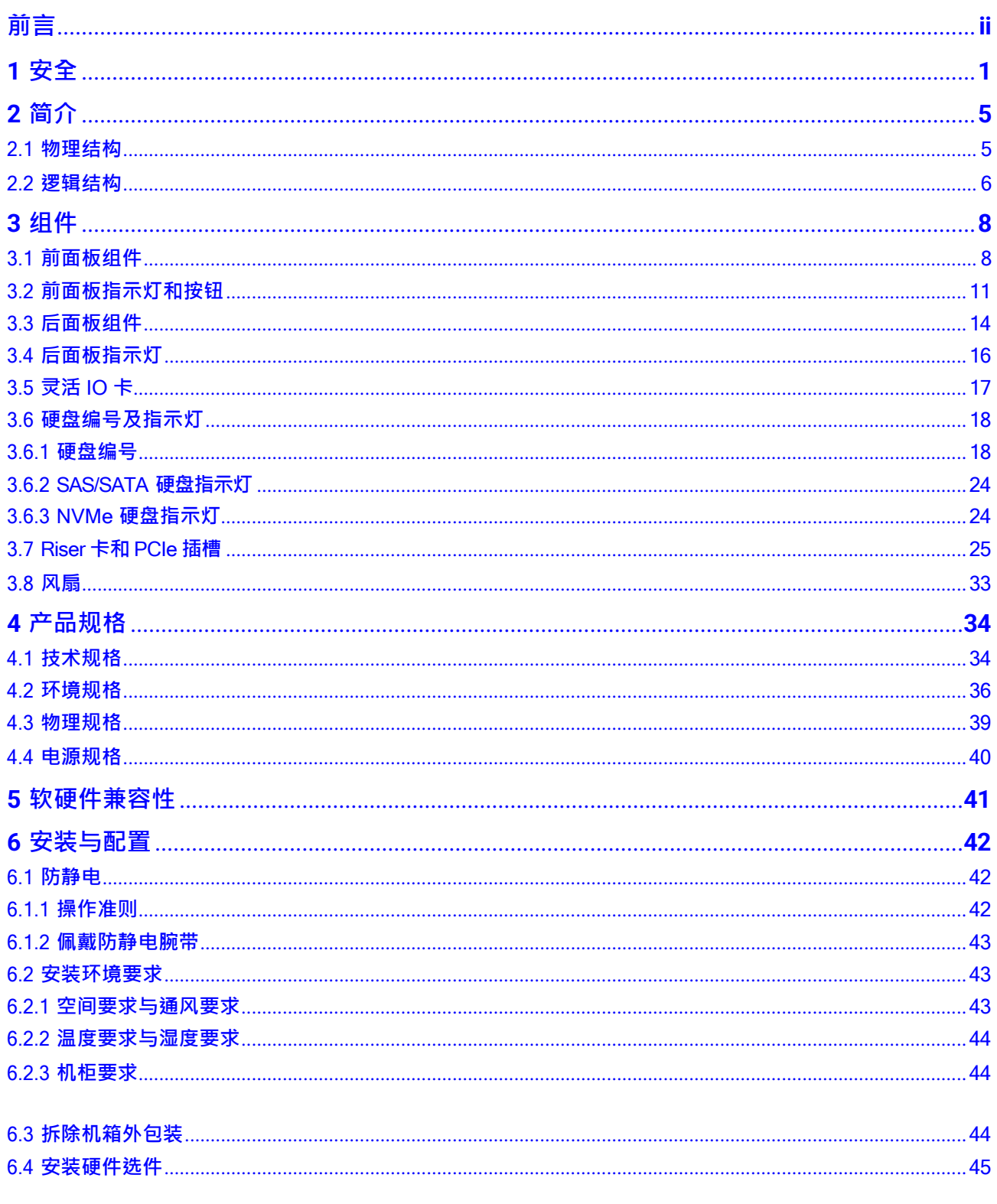

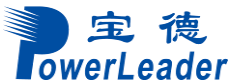

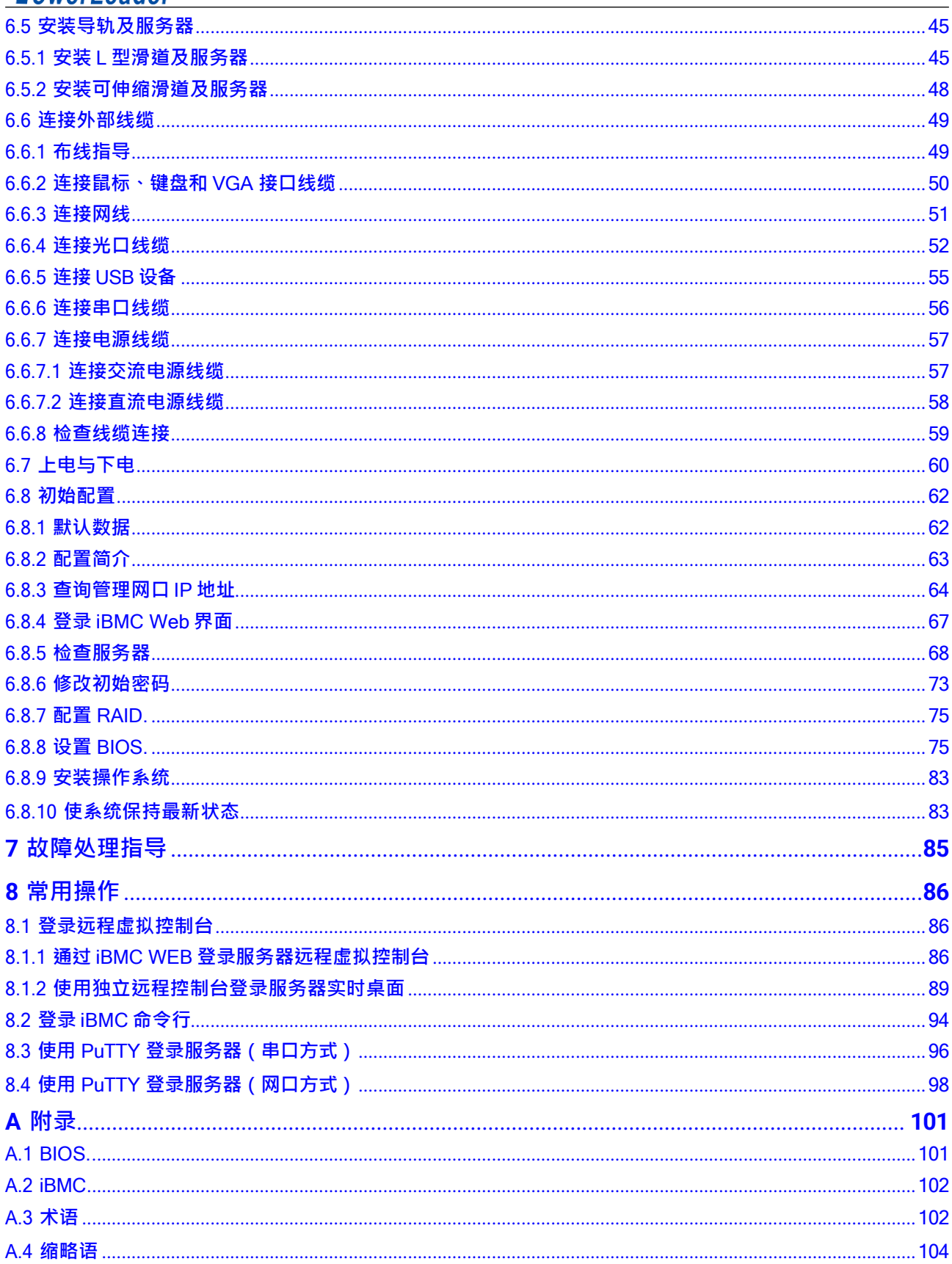

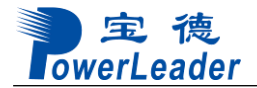

<span id="page-4-0"></span>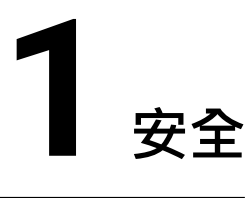

#### **通用声明**

- **操作设备时,应当严格遵守当地的法规和规范,手册中所描述的安全注意事项仅 作为当地安全规范的补充。**
- 手册中描述的"危险"、"警告"和"注意"事项,只作为所有安全注意事项的 **补充说明。**
- 为保障人身和设备安全, 在设备的安装过程中, 请严格遵循设备上标识和手册中 **描述的所有安全注意事项。**
- **特殊工种的操作人员(如电工、电动叉车的操作员等)必须获得当地政府或权威 机构认可的从业资格证书。**
- **此为**A**级产品,在生活环境中,该产品可能会造成无线电干扰。在这种情况下,可 能需要用户对其干扰采取切实可行的措施。**

#### **人身安全**

**人身安全注意事项如下:**

- **设备的整个安装过程必须由通过认证的人员或经过认证人员授权的人员来完成。**
- **安装人员在安装过程中,如果发现可能导致人身或设备受到伤害时,应当立即终 止操作,向项目负责人进行报告,并采取行之有效的保护措施。**
- **禁止在雷雨天气进行操作,包括但不限于搬运设备、安装机柜、安装电源线等。**
- 安装人员必须佩戴洁净的劳保手套、穿工作服、戴安全帽、穿劳保鞋,如图[1-1](#page-5-0)所 **示。**

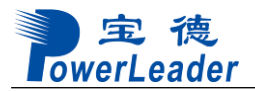

#### <span id="page-5-0"></span>**图 1-1 安全防护措施**

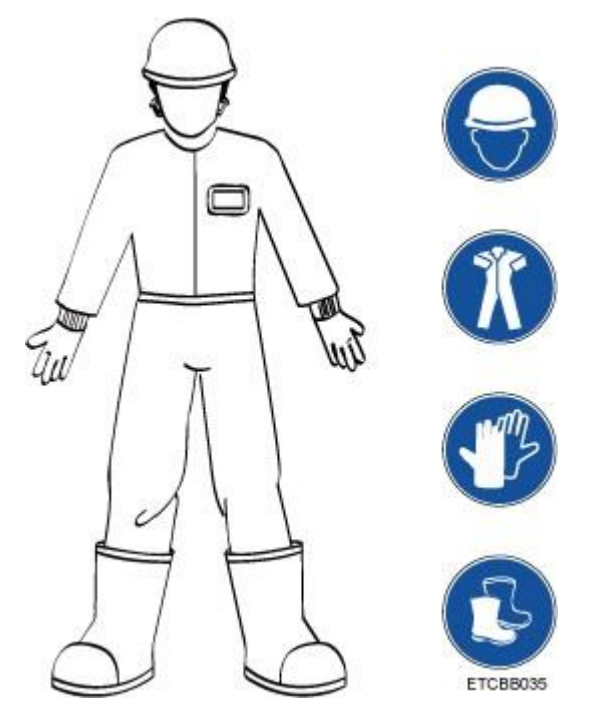

- **搬运设备时,必须遵循的原则如下:**
	- **不能超过当地法律或法规所允许单人搬运的最大重量。**
	- 要充分考虑安装人员当时的身体状况, 务必不能超越安装人员所能承受的重 **量。**
- 在接触设备前,应当穿上防静电工作服、佩戴防静电手套或防静电腕带、去除身 **体上携带的易导电物体(如首饰、手表等),以免被电击或灼伤,如图[1-2](#page-5-1)所示。**

<span id="page-5-1"></span>**图 1-2 去除易导电的物体**

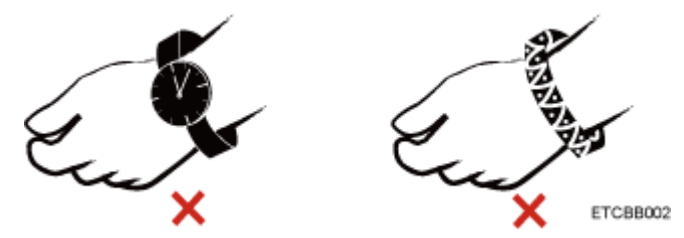

**佩戴防静电腕带的方法如图[1-3](#page-6-0)所示。**

- 1. **将手伸进防静电腕带。**
- 2. 拉紧锁扣,确认防静电腕带与皮肤接触良好。
- 3. **将防静电腕带的接地端插入机柜或机箱(已接地)上的防静电腕带插孔。**

<span id="page-6-0"></span>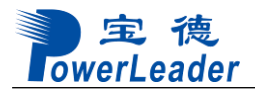

#### **图 1-3 佩戴防静电腕带**

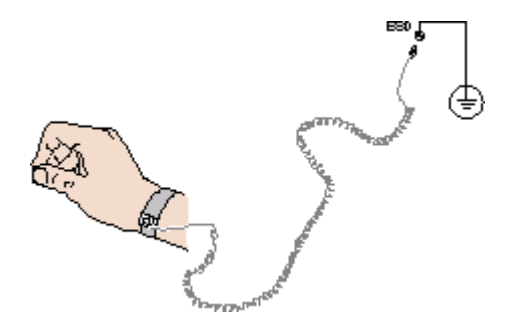

- **安装人员使用工具时,务必按照正确的操作方式进行,以免危及人身安全。**
- 当设备的安装位置超过安装人员的肩部时,请使用抬高车等工具辅助安装,避免 **设备滑落导致人员受伤或设备损坏。**
- **高压电源为设备的运行提供电力,直接接触或通过导体间接接触高压电源,会带 来致命危险。**
- **在接通电源之前设备必须先接地,否则会危及人身安全。**
- **安装人员使用梯子时,必须有专人看护,禁止单独作业,以免摔伤。**
- **在连接、测试或更换光纤时,禁止裸眼直视光纤出口,以防止激光束灼伤眼睛。**

#### **设备搬迁注意事项**

**设备搬迁过程不当易造成设备损伤,搬迁前请联系原厂了解具体注意事项。**

**设备搬迁包括但不限于以下注意事项:**

- 雇用正规的物流公司进行设备搬迁,运输过程必须符合电子设备运输国际标准, **避免出现设备倒置、磕碰、潮湿、腐蚀或包装破损、污染等情况。**
- **待搬迁的设备应使用原厂包装。**
- **机箱、刀片形态的设备、光模块等易损部件、**PCIe**(**GPU**或**SSD**)卡等重量和体 积较大的部件需要分别单独包装。**
- **严禁带电搬迁设备,严禁带可能导致搬迁过程发生危险的物件。**

#### **扩容操作注意事项**

**扩容操作包括但不限于以下注意事项:**

- **需使用兼容的部件。**
- **需经过认证的维护工程师进行操作,注意防静电、避免撞击、剐蹭等导致的物理 损坏。**
- 扩容前需要备份数据且从网络中隔离设备,以免数据设备损坏后数据和业务无法 **恢复,或出现网络环路等风险。**
- **扩容后需要对设备软件进行升级,以免出现老版本软件对新部件的支持问题。**

#### **设备安全**

**设备的安全注意事项如下:**

● **为了保护设备和人身安全,请使用配套的电源线缆。**

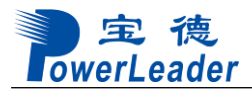

- **电源线缆只能用于配套的服务器设备,禁止在其他设备上使用。**
- 在接触设备前,应当穿上防静电工作服和佩戴防静电手套,防止静电对设备造成 **损害。**
- **搬运设备时,应握住设备的手柄或托住设备的底边,而不应握住设备内已安装模 块(如电源模块,风扇模块、硬盘或主板)的手柄。**
- **安装人员使用工具时,务必按照正确的操作方式进行,以免损伤设备。**
- **为了保证设备运行的可靠性,电源线需要以主备方式连接到不同的**PDU**(**Power distribution unit**)上。**
- **在接通电源之前设备必须先接地,否则会危及设备安全。**

#### **单人允许搬运的最大重量**

#### **注意**

单人所允许搬运的最大重量,请以当地的法律或法规为准,设备上的标识和文档中的 **描述信息均属于建议。**

**表[1-1](#page-7-0)中列举了一些组织对于成年人单次所允许搬运的最大重量的规定,供参考。**

<span id="page-7-0"></span>**表 1-1 一些组织对于成年人单次所允许搬运的最大重量的规定**

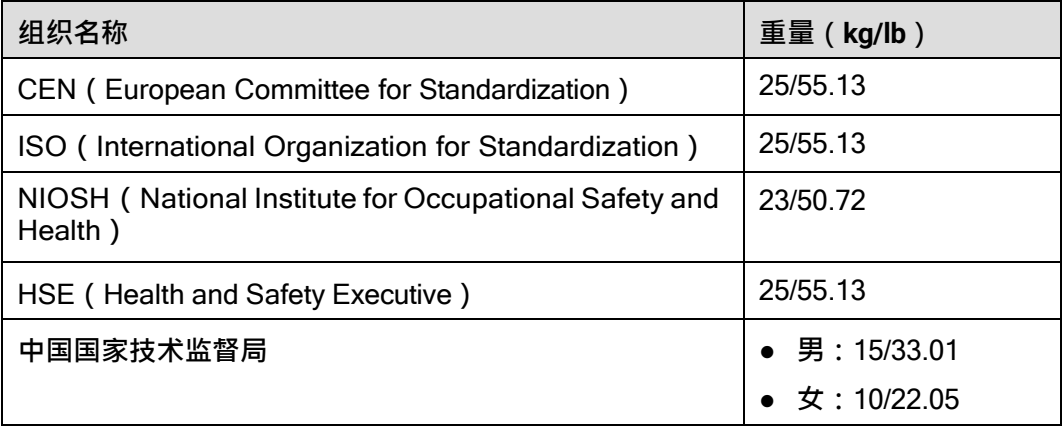

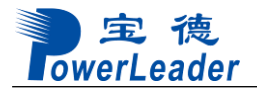

<span id="page-8-0"></span>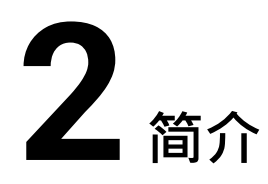

鲲鹏服务器主板是基于鲲鹏920处理器的数据中心服务器主板,其中,S920X00 **(**2U**)均衡型是**2U 2**路机架服务器。该服务器面向互联网、分布式存储、云计算、大 数据、企业业务等领域,具有高性能计算、大容量存储、低能耗、易管理、易部署等 优点。**

**以**12**块硬盘配置为例的外观图如图[2-1](#page-8-2)所示。**

**图 2-1 外观图**

<span id="page-8-2"></span>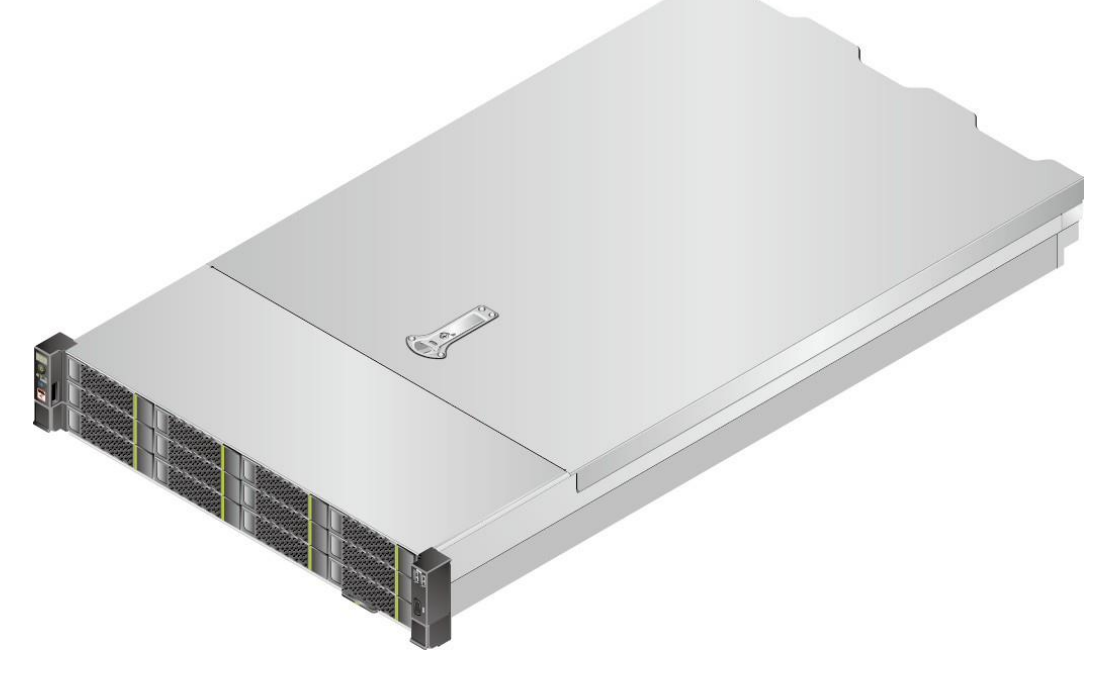

### <span id="page-8-1"></span>**2.1 物理结构**

**以**12**盘配置为例,服务器的各个部件如图[2-2](#page-9-1)所示。**

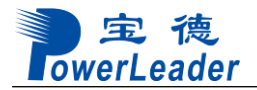

<span id="page-9-1"></span>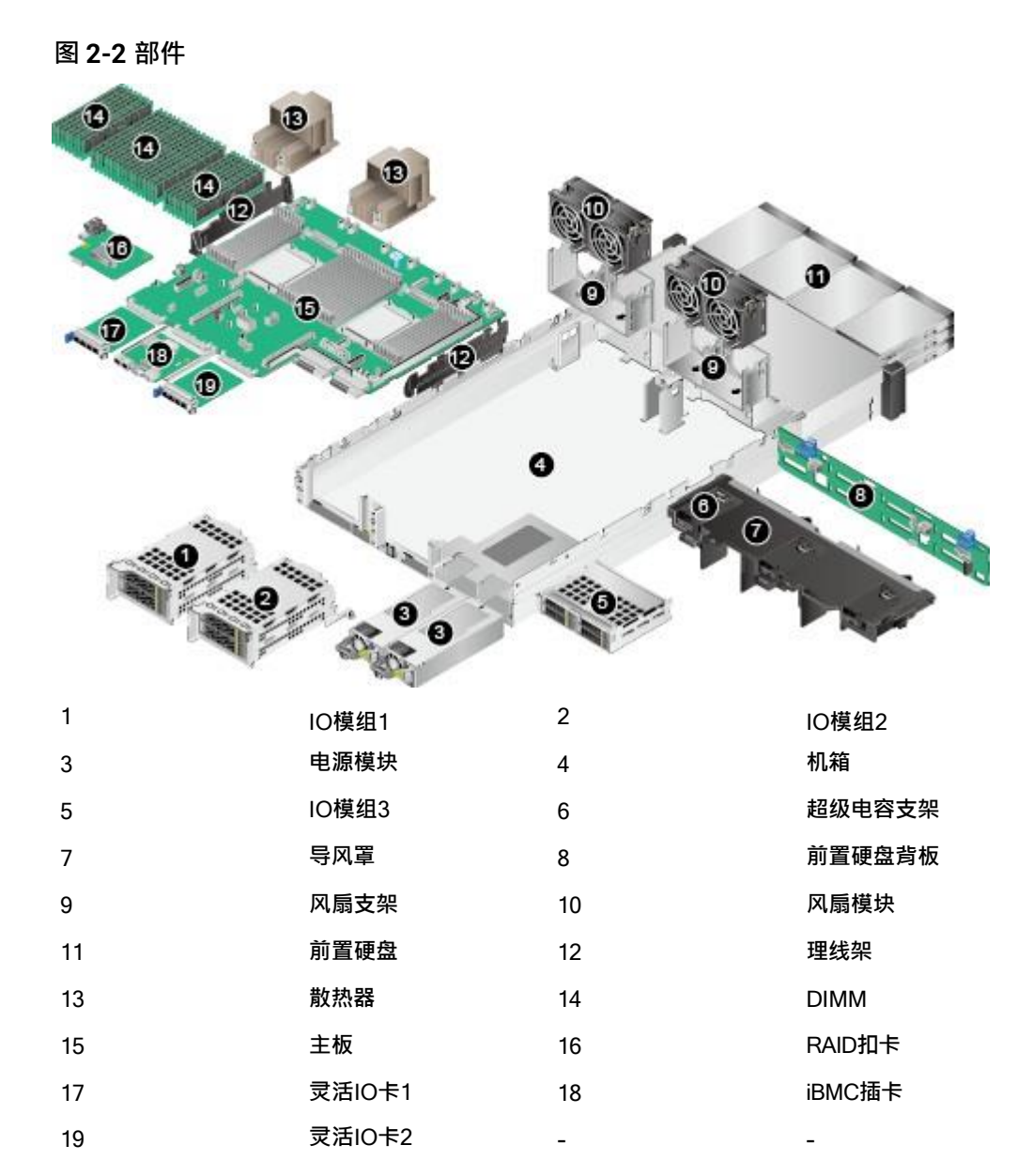

□**说明** 

- IO**模组**1**、**IO**模组**2**和**IO**模组**3**都可选配后置硬盘模组或者**Riser**模组。本图仅供参考,具体以 实际配置为准。**
- CPU**集成在主板上,不能单独更换。**

# <span id="page-9-0"></span>**2.2 逻辑结构**

BC82AMDD**系列主板支持**Hi1710**或**Hi1711**两种**iBMC**插卡,二者可外出**VGA**、管理网 口、调试串口等管理接口,文中以**Hi1711**插卡为例。**

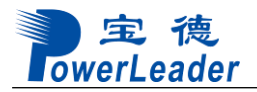

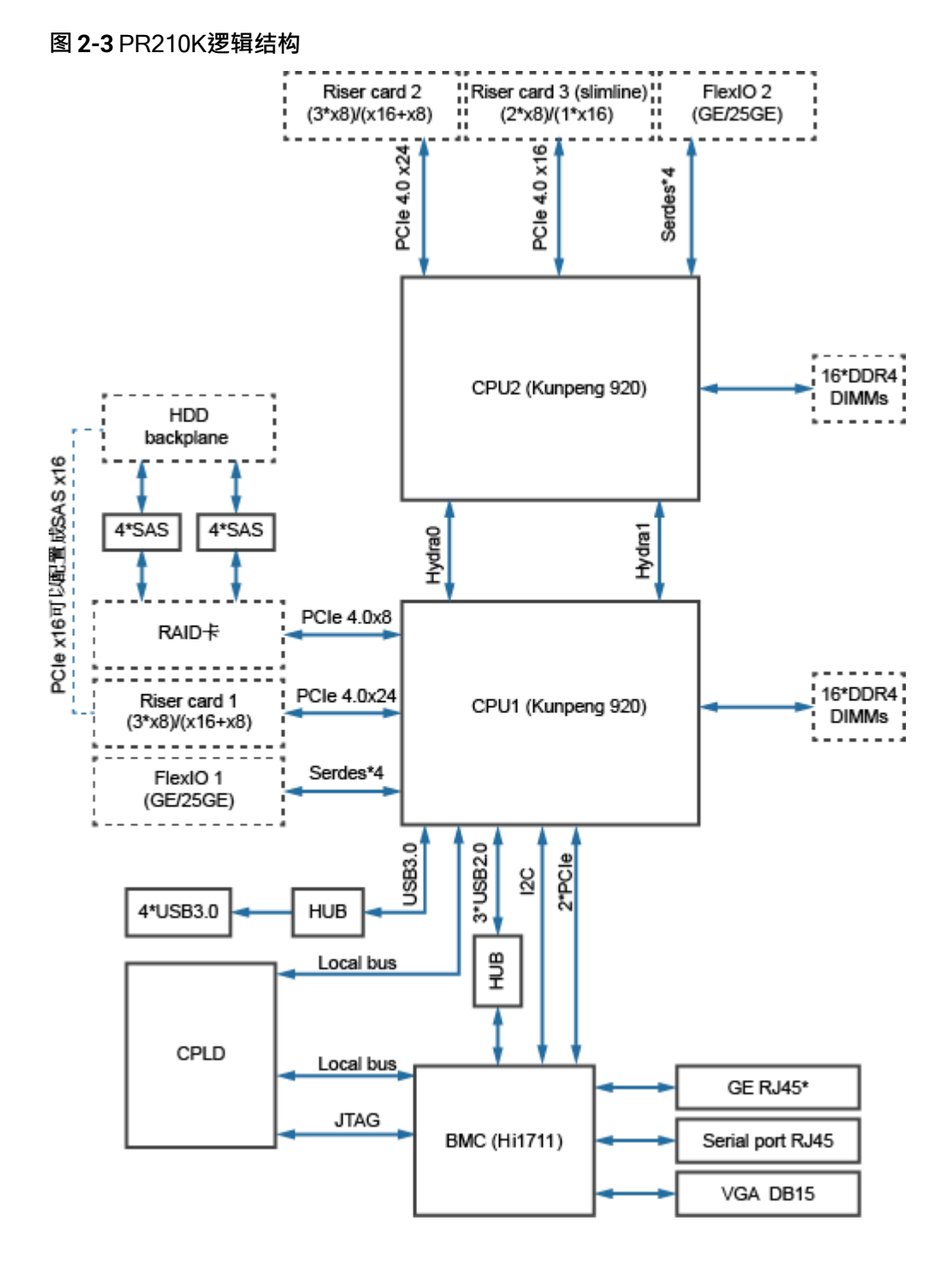

- PR210K**支持两路鲲鹏**920**处理器,每个处理器支持**16**个**DDR4 DIMM**。**
- CPU1**与**CPU2**之间通过**2**个**Hydra**总线互连,每组**Hydra**信号带宽**X8**,传输速率最 高可达**30Gbps**。**
- **以太网灵活插卡可支持**2**种插卡包括**4\*GE**和**4\*25GE**,通过**CPU**本身自带高速** serdes**接口完成。**
- RAID扣卡通过PCIe总线跟CPU1连接,RAID卡出SAS信号线缆跟硬盘背板连接,通 **过不同的硬盘背板可支持多种本地存储规格。**

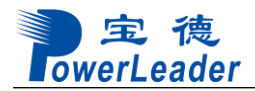

<span id="page-11-0"></span>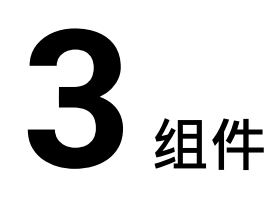

# <span id="page-11-2"></span><span id="page-11-1"></span>**3.1 前面板组件**

**说明**

PR210K**的硬盘编号及类型请参见3.6.1 [硬盘编号。](#page-21-1)**

● 12x3.5**英寸硬盘配置的前面板组件如图[3-1](#page-11-2)所示。**

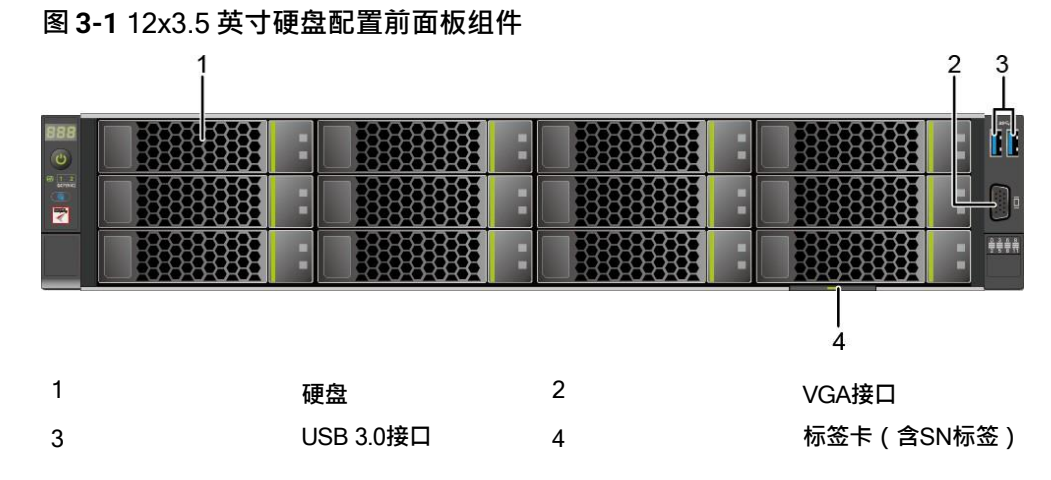

● 25x2.5**英寸硬盘配置的前面板组件如图[3-2](#page-12-0)所示。**

<span id="page-12-0"></span>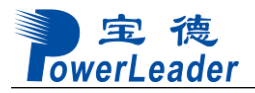

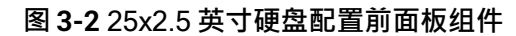

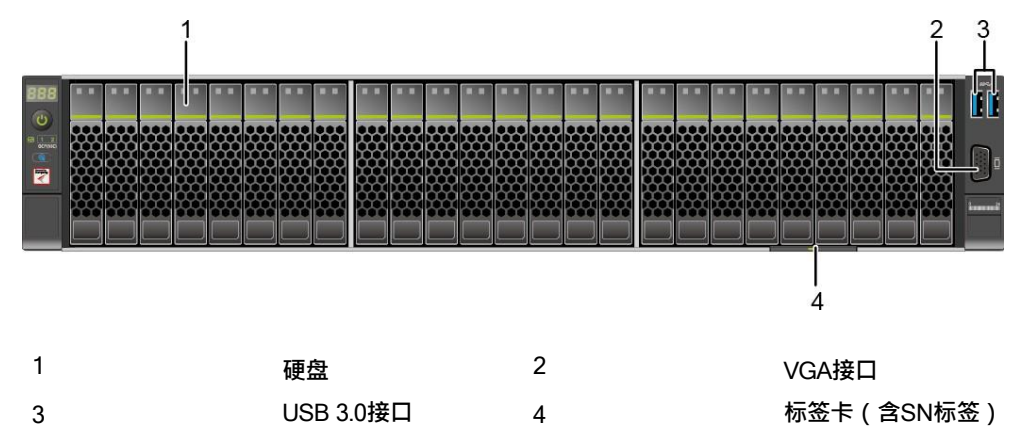

<span id="page-12-1"></span>● 24x2.5**英寸硬盘配置的前面板组件如图[3-3](#page-12-1)所示。**

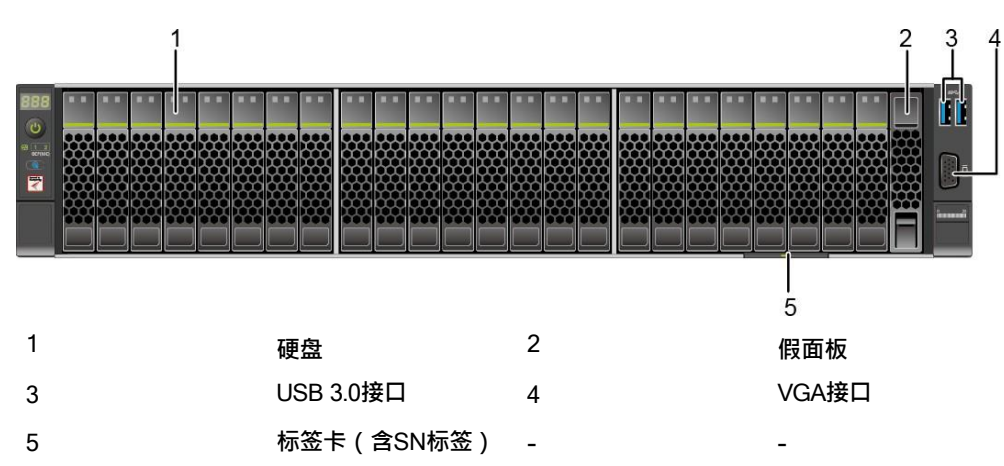

**图 3-3** 24x2.5 **英寸硬盘配置前面板组件**

<span id="page-12-2"></span>● 8x2.5 SAS/SATA+12x2.5 NVMe**硬盘配置的前面板组件如图[3-4](#page-12-2)所示。**

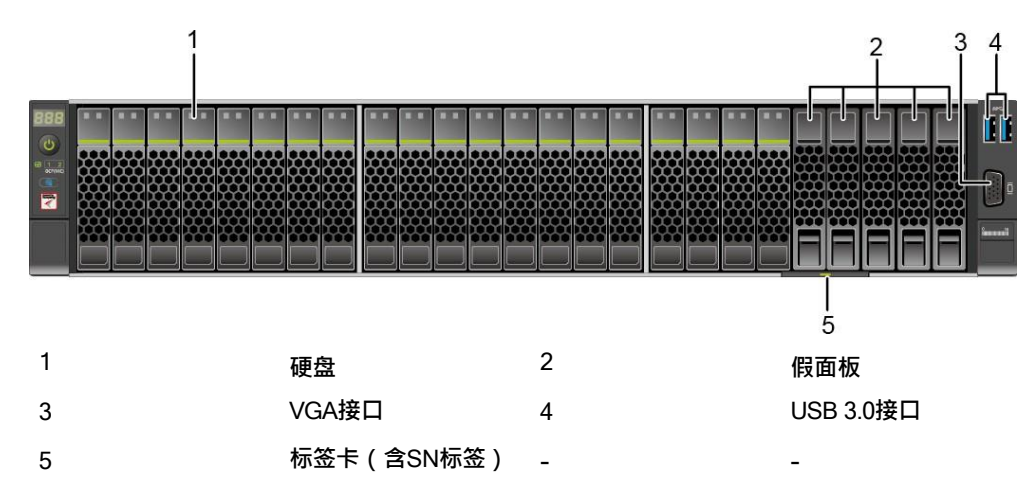

**图 3-4** 8x2.5 SAS/SATA+12x2.5 NVMe **硬盘配置前面板组件**

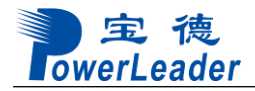

#### **说明**

**槽位**0**~**7**只支持**SAS/SATA**硬盘,槽位**8**~**19**只支持**NVMe**硬盘。**

<span id="page-13-0"></span>● 8x2.5 SAS/SATA+6x2.5 NVMe**硬盘配置的前面板组件如图[3-5](#page-13-0)所示。**

**图 3-5** 8x2.5 SAS/SATA+6x2.5 NVMe **硬盘配置前面板组件**

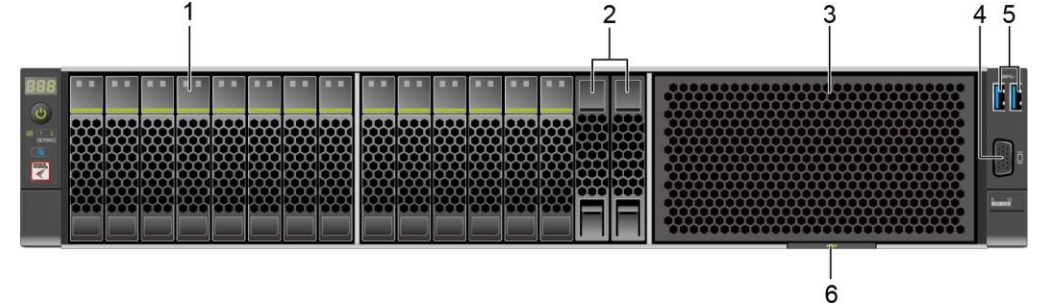

1 **硬盘** 2 **假面板** 3 **挡板** 4 VGA**接口** 5 USB 3.0**接口** 6 **标签卡(含**SN**标 签)**

#### **说明**

**槽位**0**~**7**只支持**SAS/SATA**硬盘,槽位**8**~**13**只支持**NVMe**硬盘。**

<span id="page-13-1"></span>● 8x2.5**英寸硬盘配置的前面板组件如图[3-6](#page-13-1)所示。**

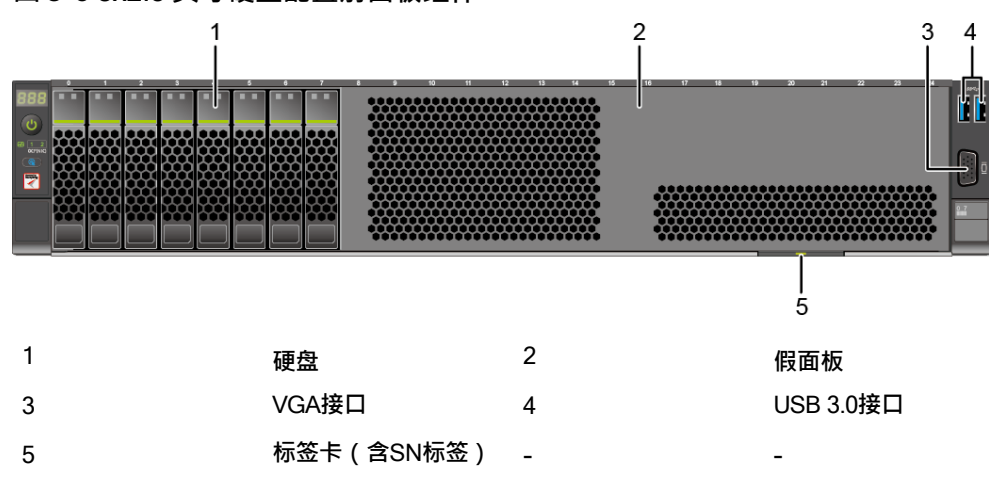

**图 3-6** 8x2.5 **英寸硬盘配置前面板组件**

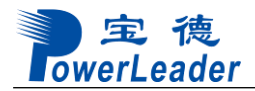

#### **表 3-1 前面板接口说明**

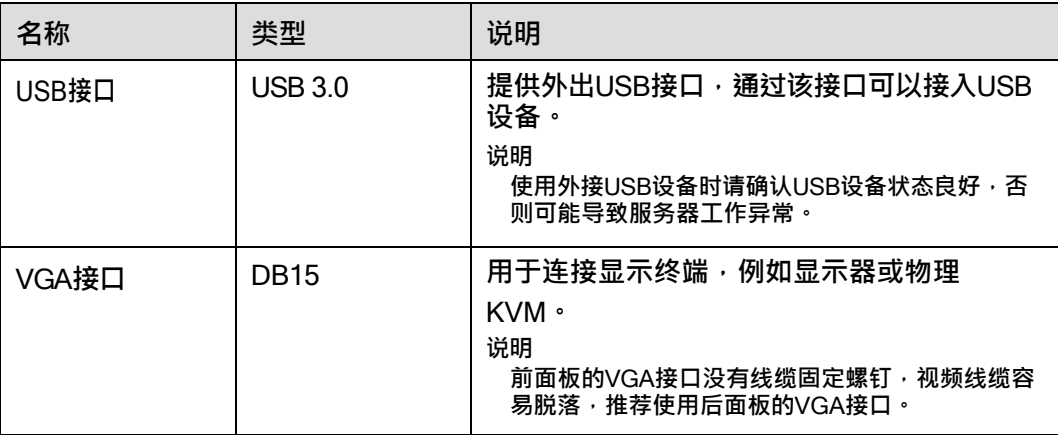

# <span id="page-14-1"></span><span id="page-14-0"></span>**3.2 前面板指示灯和按钮**

● 12x3.5**英寸硬盘配置的前面板指示灯和按钮如图[3-7](#page-14-1)所示。**

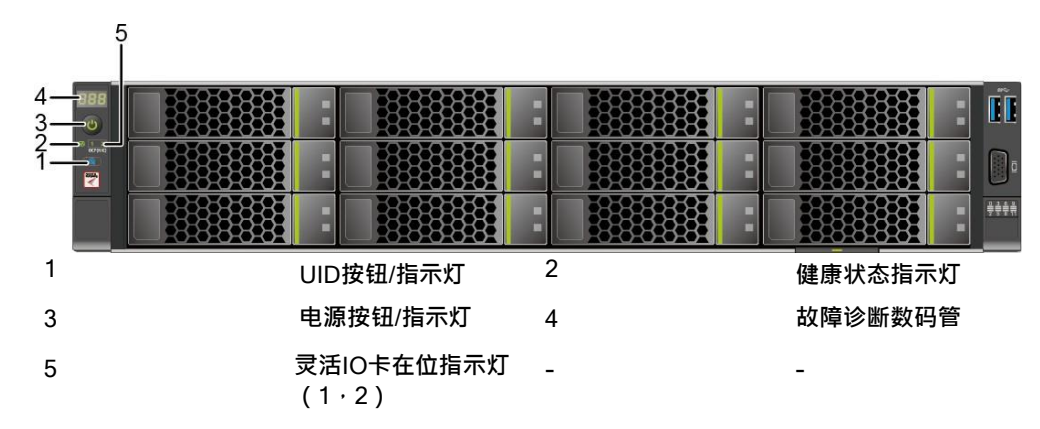

**图 3-7** 12x3.5 **英寸硬盘配置前面板指示灯和按钮**

<span id="page-14-2"></span>● 25x2.5**英寸硬盘配置的前面板指示灯和按钮如图[3-8](#page-14-2)所示。**

**图 3-8** 25x2.5 **英寸硬盘配置前面板指示灯和按钮**

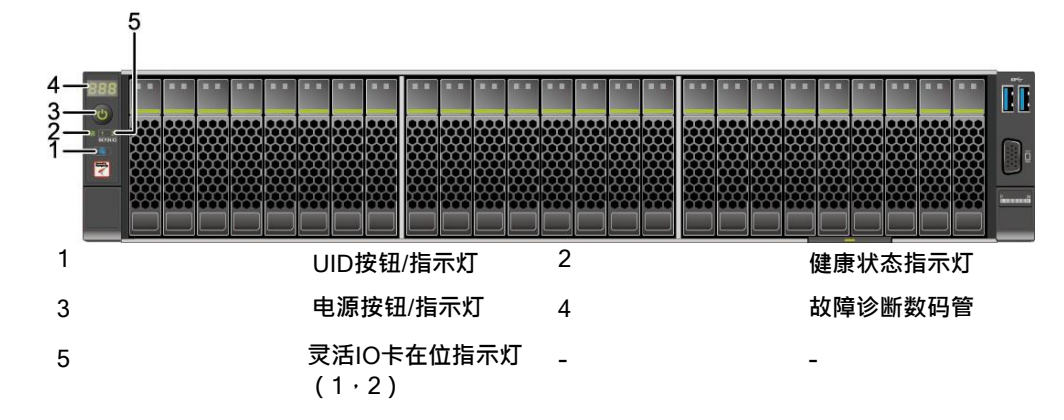

<span id="page-15-0"></span>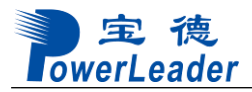

● 24x2.5**英寸硬盘配置的前面板指示灯和按钮如图[3-9](#page-15-0)所示。**

#### **图 3-9** 24x2.5 **英寸硬盘配置前面板指示灯和按钮**

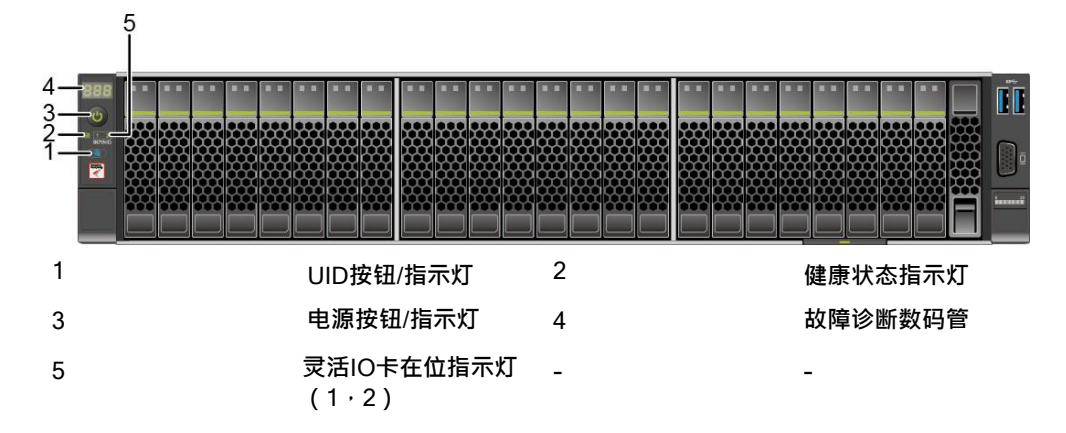

<span id="page-15-1"></span>● 8x2.5 SAS/SATA+12x2.5 NVMe**硬盘配置的前面板指示灯和按钮如图[3-10](#page-15-1)所示。**

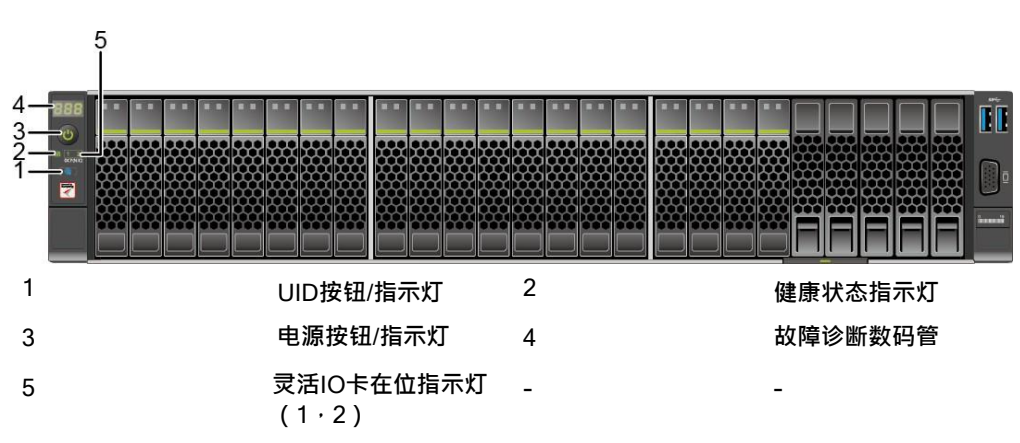

**图 3-10** 8x2.5 SAS/SATA+12x2.5 NVMe **硬盘配置前面板指示灯和按钮**

<span id="page-15-2"></span>● 8x2.5 SAS/SATA+6x2.5 NVMe**硬盘配置的前面板指示灯和按钮如图[3-11](#page-15-2)所示。**

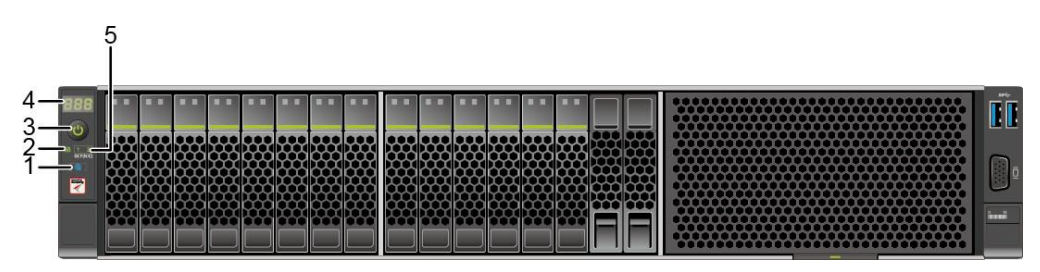

**图 3-11** 8x2.5 SAS/SATA+6x2.5 NVMe **硬盘配置前面板指示灯和按钮**

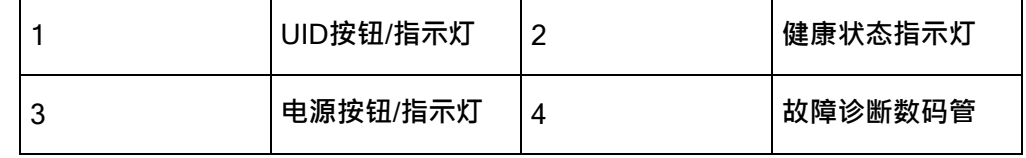

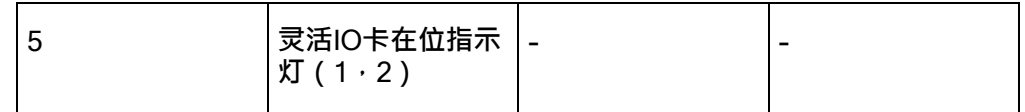

<span id="page-16-0"></span>● 8x2.5**英寸硬盘配置的前面板指示灯和按钮如图[3-12](#page-16-0)所示。**

 $\sqrt{2}$ ΠD  $\frac{3}{1}$ 1 UID**按钮**/**指示灯** 2 **健康状态指示灯** 3 **电源按钮**/**指示灯** 4 **故障诊断数码管** 5 **灵活**IO**卡在位指示灯** - -

#### **图 3-12** 8x2.5 **英寸硬盘配置前面板指示灯和按钮**

**表 3-2 前面板指示灯**/**按钮说明**

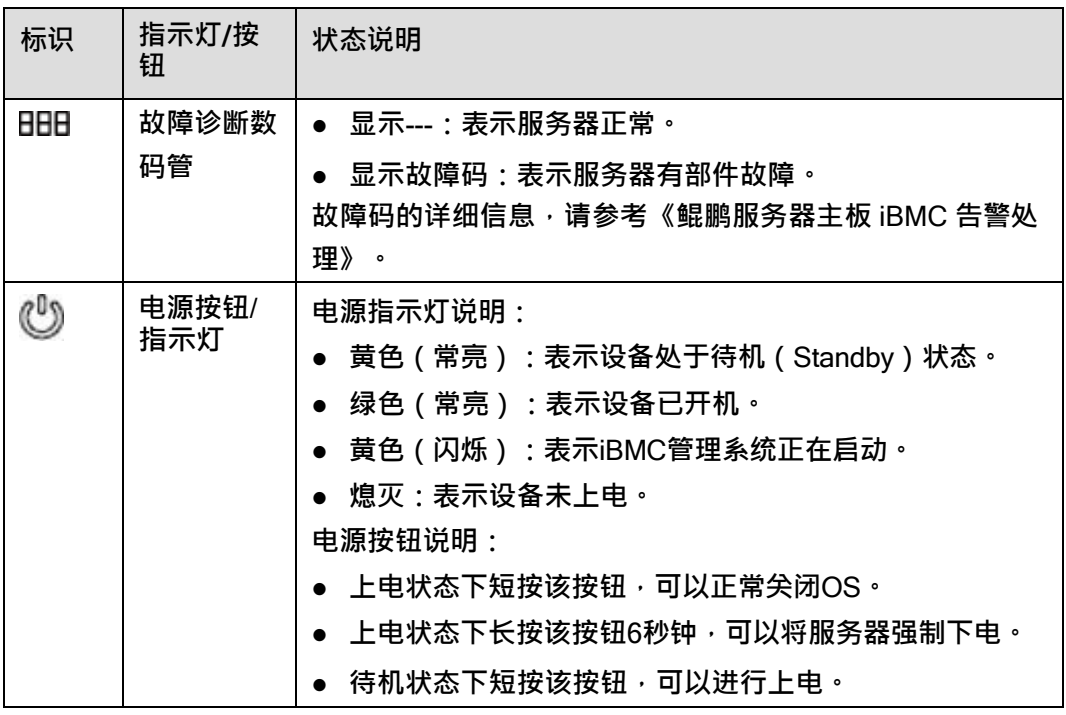

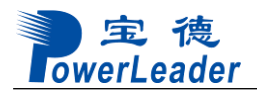

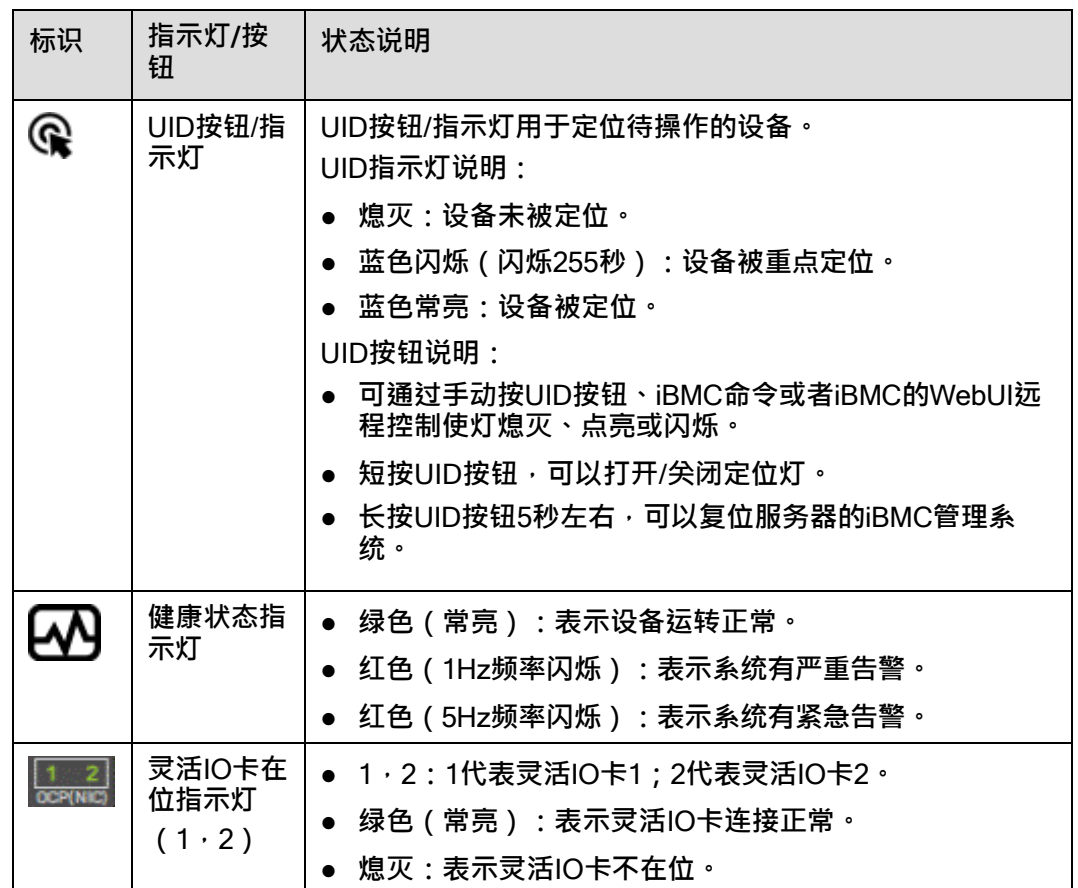

# <span id="page-17-0"></span>**3.3 后面板组件**

<span id="page-17-1"></span>PR210K**后面板组件如图[3-13](#page-17-1)所示。图 3-13** 

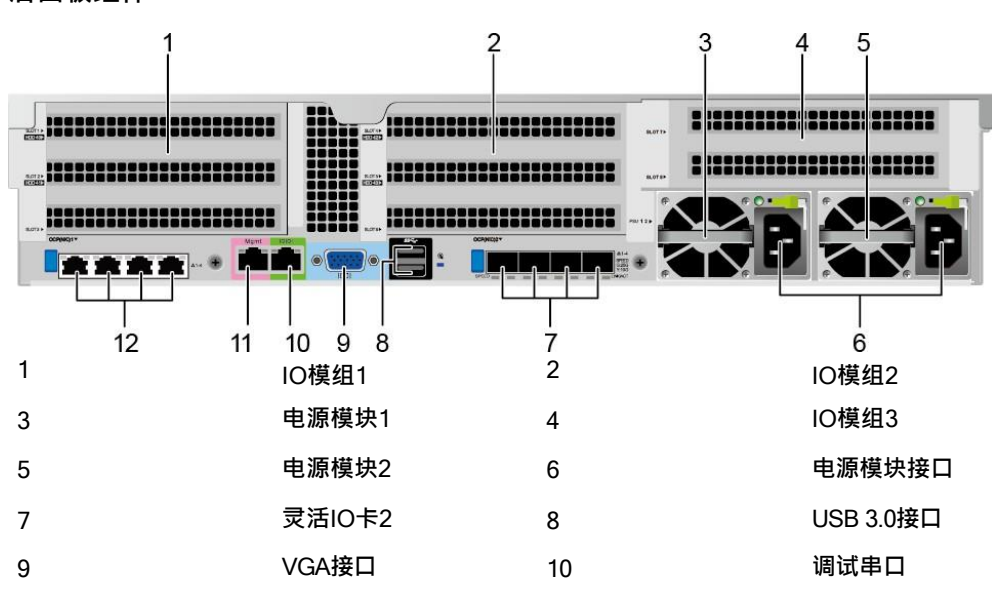

**后面板组件**

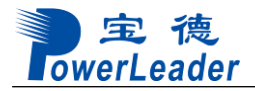

11 **管理网口** 12 **灵活**IO**卡**1

**说明**

- IO**模组**1**、**IO**模组**2**和**IO**模组**3**都可选配后置硬盘模组或者**Riser**模组。本图仅供参考,具体以 实际配置为准。**
- **灵活**IO**卡**1**和灵活**IO**卡**2**都可选配**TM210**网卡和**TM280**网卡。本图仅供参考,具体以实际配 置为准。**
- 灵活IO卡1和灵活IO卡2都不支持热插拔,如果需要更换,请将服务器电源模块下电。

#### **表 3-3 后面板接口说明**

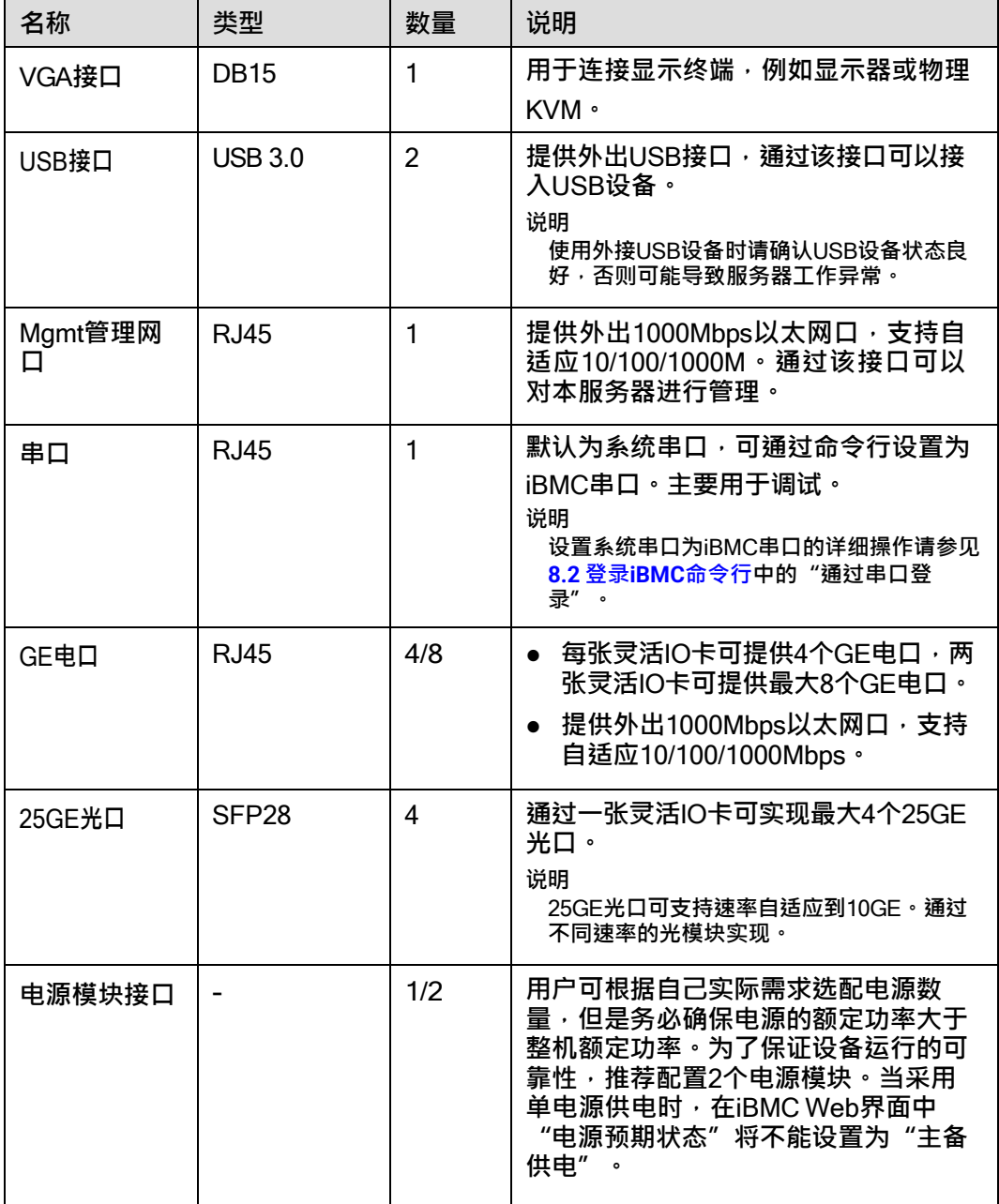

<span id="page-19-0"></span>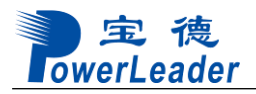

# **3.4 后面板指示灯**

<span id="page-19-1"></span>PR210K**后面板指示灯如图[3-14](#page-19-1)所示。图 3-14** 

#### **后面板指示灯**

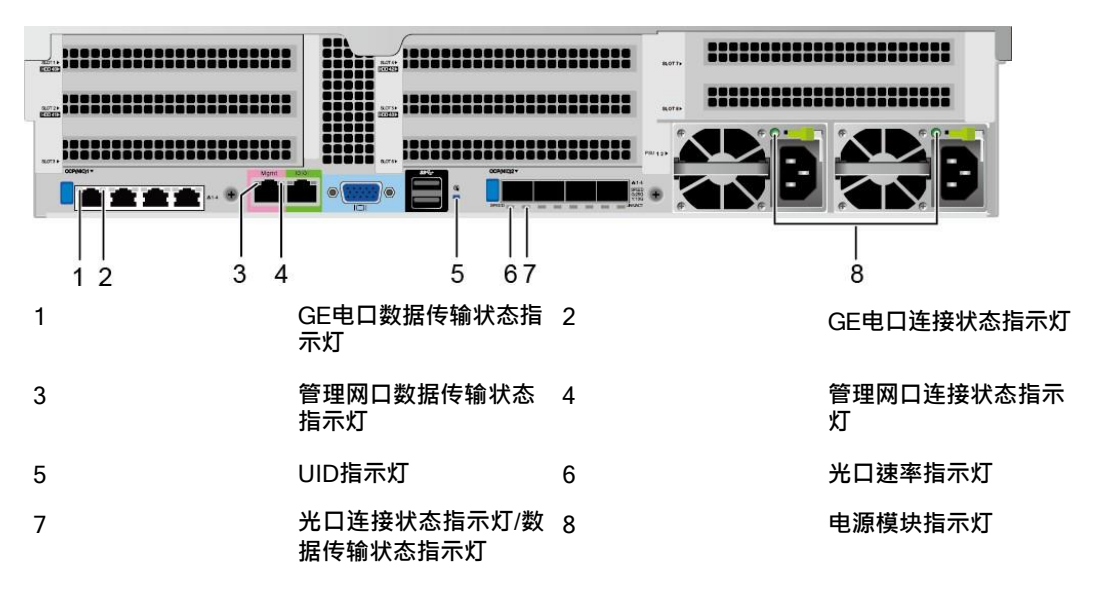

#### **表 3-4 后面板指示灯说明**

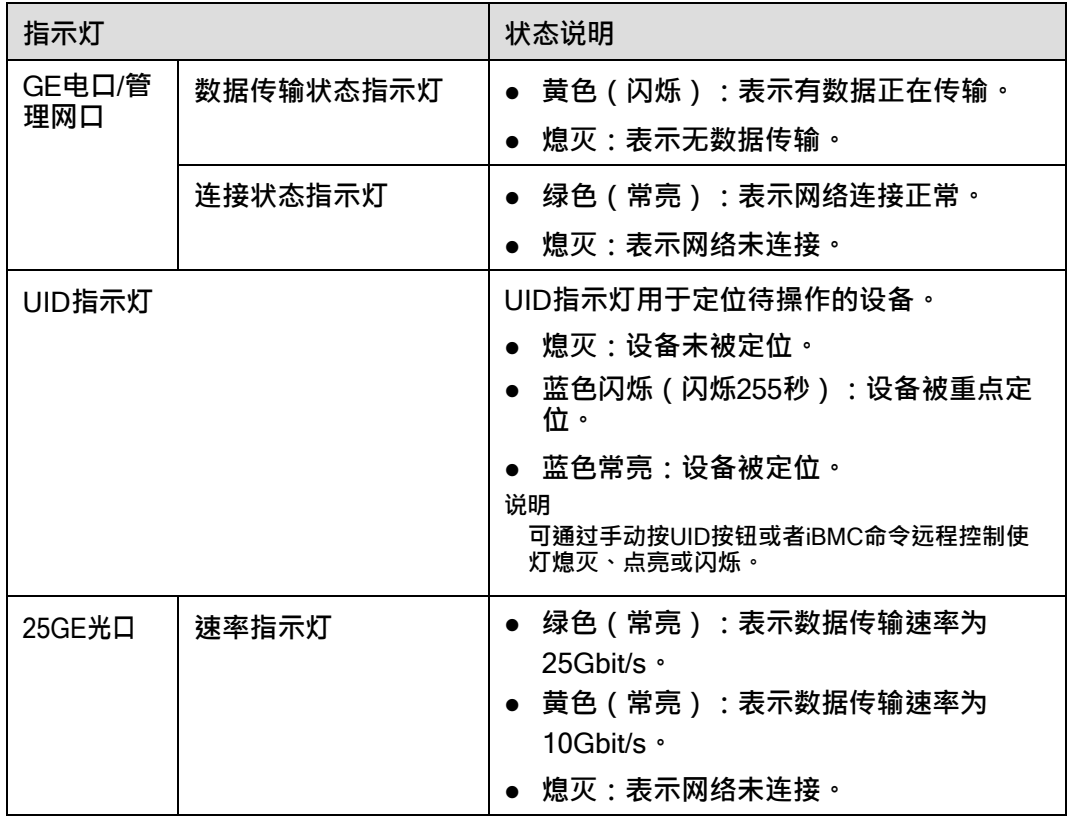

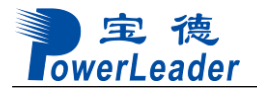

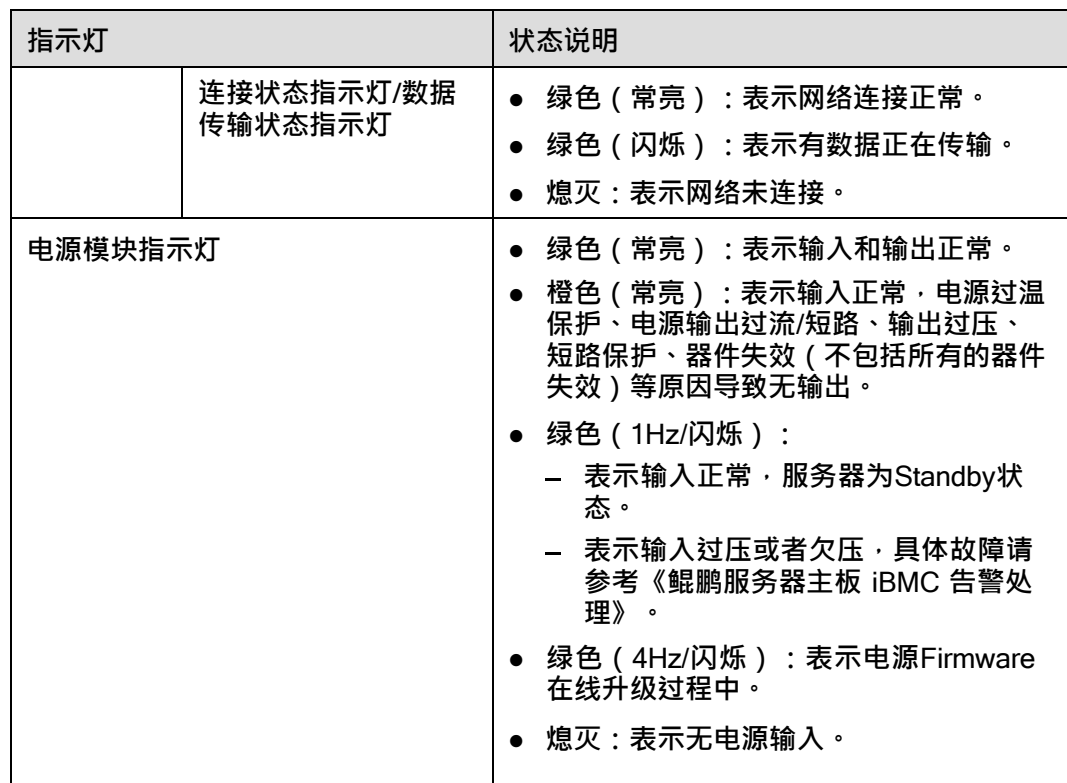

### <span id="page-20-0"></span>**3.5 灵活 IO 卡**

**服务器支持的灵活**IO**卡的详细信息请联系技术支持,具体规格和特性请参见各型号灵 活**IO**卡对应的用户指南。**

**各型号灵活**IO**卡的指示灯如下所示:**

**图 3-15** TM210**(**4\*GE **电口)**

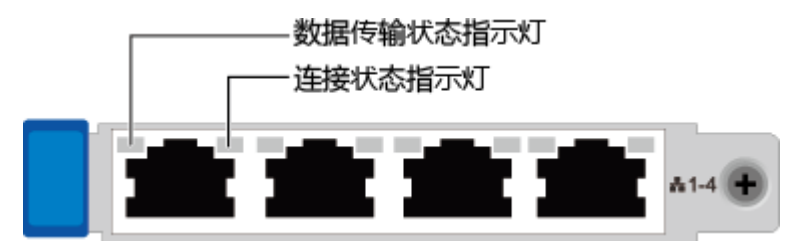

**图 3-16** TM280**(**4\*25GE **光口)**

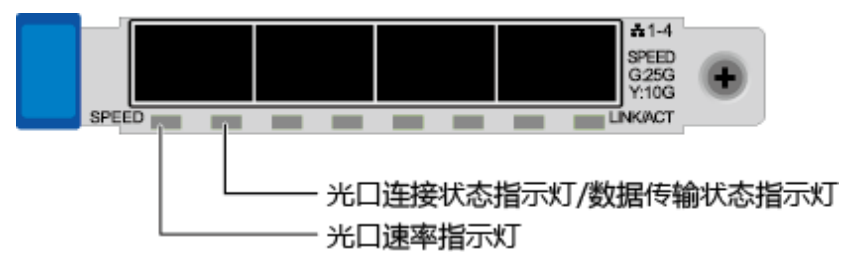

#### **表 3-5 灵活** IO **卡指示灯说明**

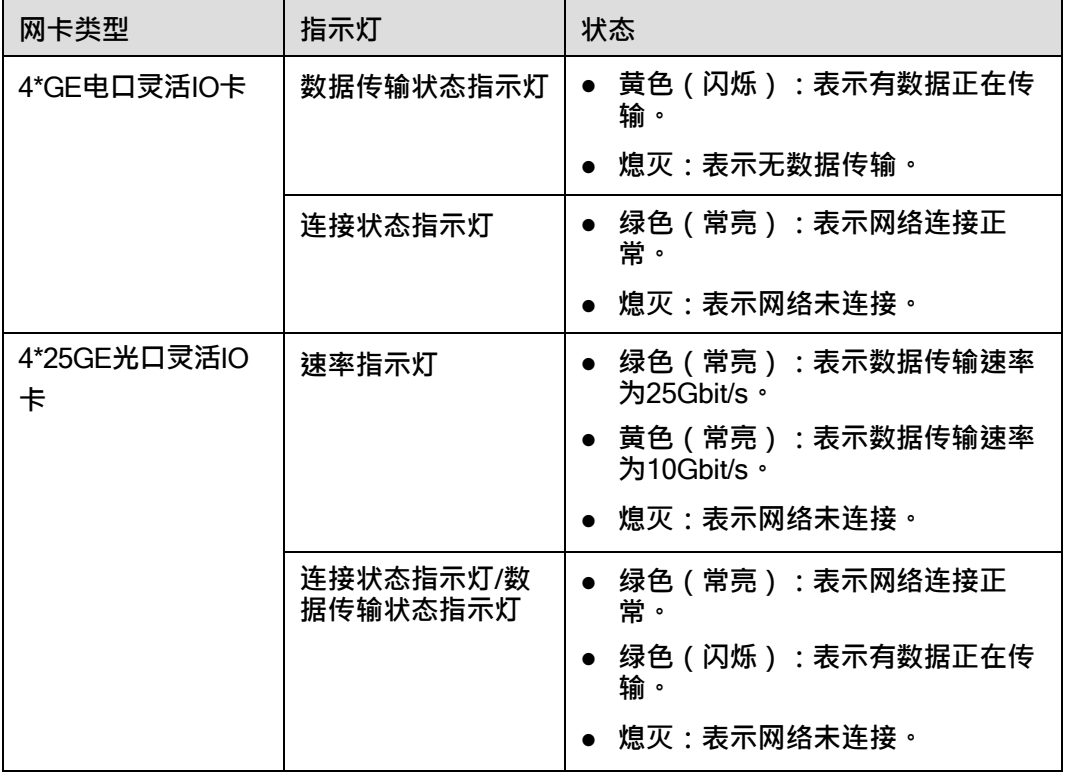

# <span id="page-21-0"></span>**3.6 硬盘编号及指示灯**

### <span id="page-21-2"></span><span id="page-21-1"></span>**3.6.1 硬盘编号**

● 12x3.5**英寸硬盘**EXP**配置的硬盘编号如图[3-17](#page-21-2)所示。**

**图 3-17** 12x3.5 **英寸硬盘** EXP **配置硬盘编号**

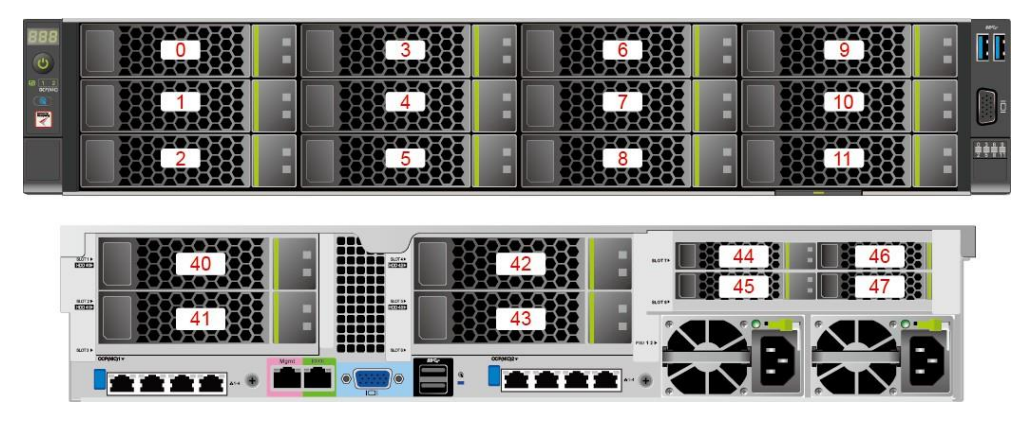

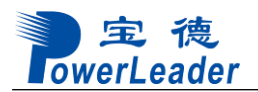

#### **表 3-6** 12x3.5 **英寸硬盘** EXP **配置的硬盘编号**

| 物理硬盘编号 | iBMC界面显示的硬盘编<br>뮥 | RAID控制卡显示的硬盘<br>编号 |
|--------|-------------------|--------------------|
| 40     | Disk40            | 12                 |
| 41     | Disk41            | 13                 |
| 42     | Disk42            | 14                 |
| 43     | Disk43            | 15                 |

<span id="page-22-0"></span>● 12x3.5**英寸硬盘直通配置的硬盘编号如图[3-18](#page-22-0)所示。**

**图 3-18** 12x3.5 **英寸硬盘直通配置**

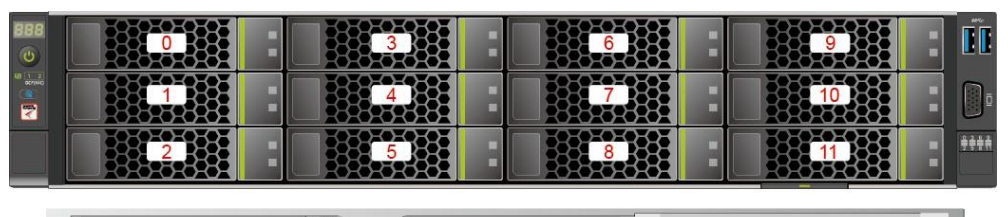

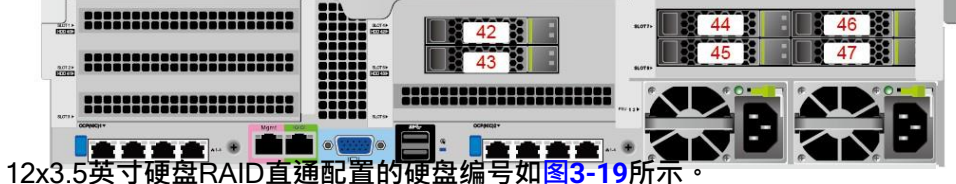

**图 3-19** 12x3.5 **英寸硬盘** RAID **直通配置**

<span id="page-22-1"></span>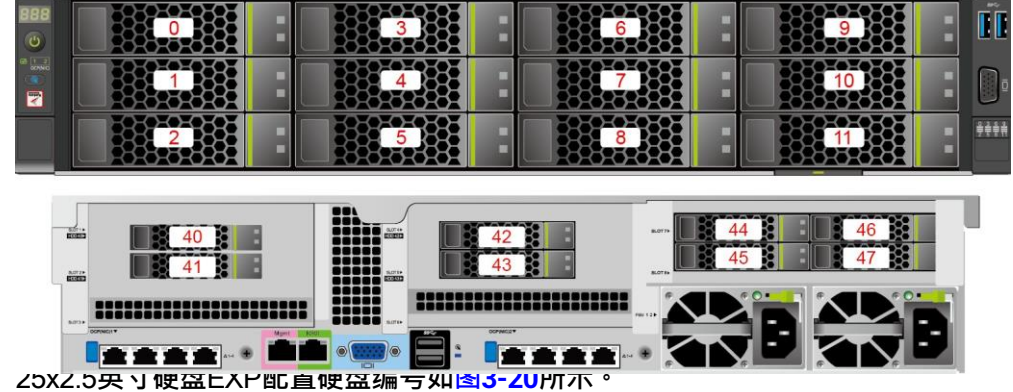

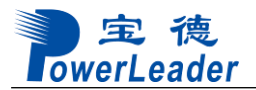

#### <span id="page-23-0"></span>**图 3-20** 25x2.5 **英寸硬盘** EXP **配置硬盘编号**

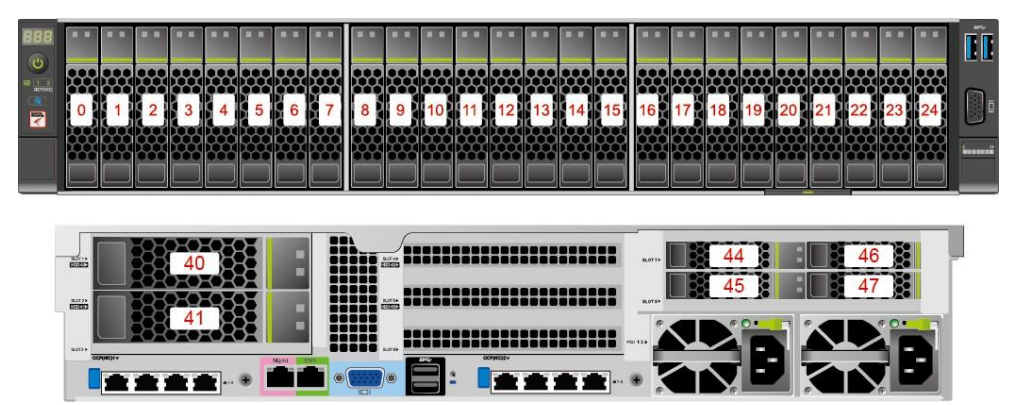

**表 3-7** 25x2.5 **英寸硬盘** EXP **配置的硬盘编号**

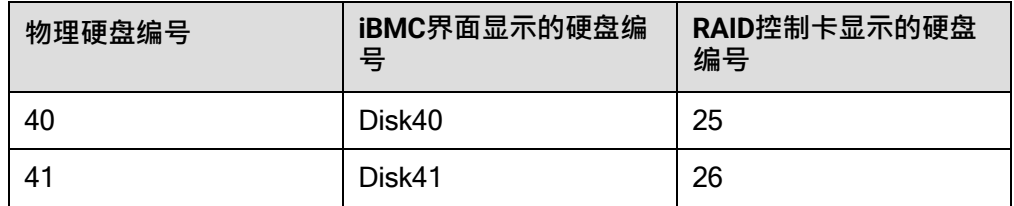

<span id="page-23-1"></span>● 24x2.5**英寸硬盘直通配置如图[3-21](#page-23-1)所示。**

**图 3-21** 24x2.5 **英寸硬盘直通配置**

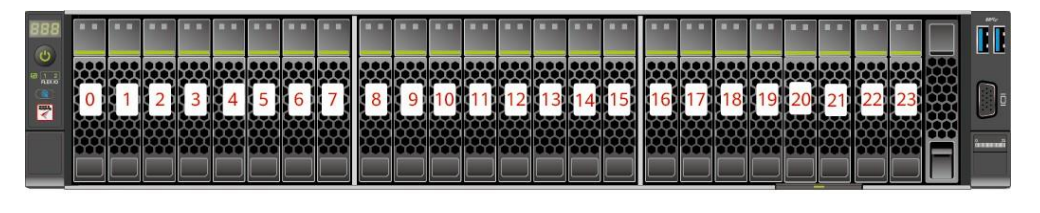

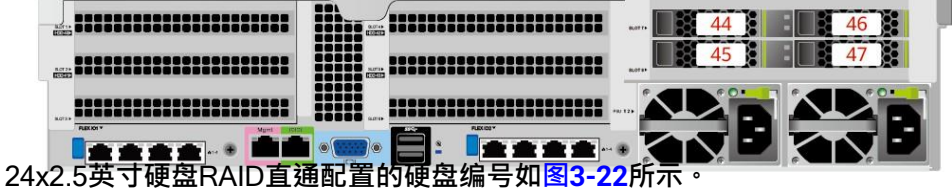

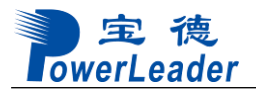

#### <span id="page-24-0"></span>**图 3-22** 24x2.5 **英寸硬盘** RAID **直通配置的硬盘编号**

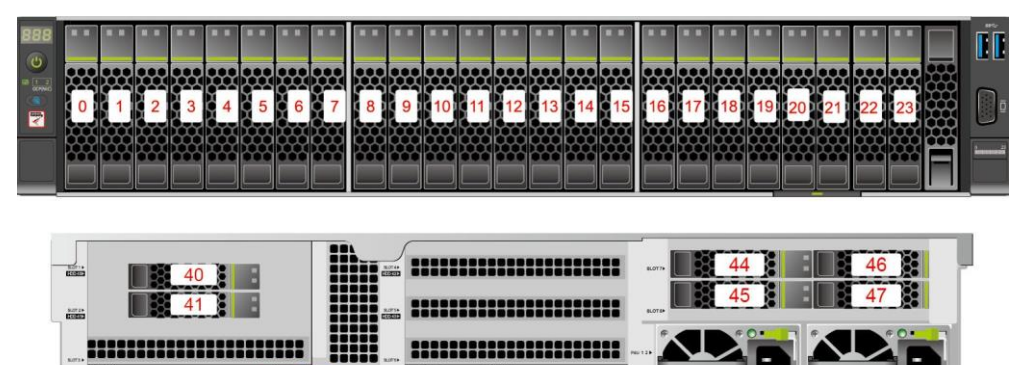

**Extra** ..

<span id="page-24-1"></span>● 8x2.5 SAS/SATA+12x2.5 NVMe**硬盘配置的硬盘编号如图[3-23](#page-24-1)所示。**

**Itaka** ...

D

 $\frac{a}{\pi}$  .

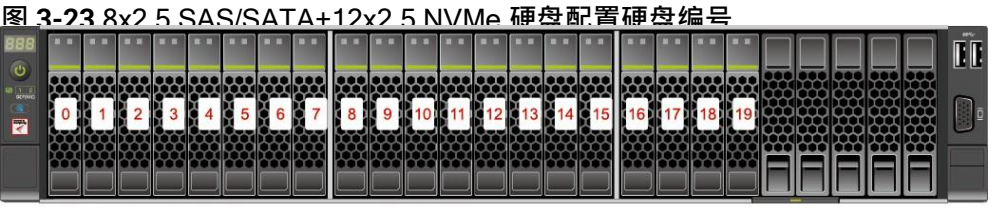

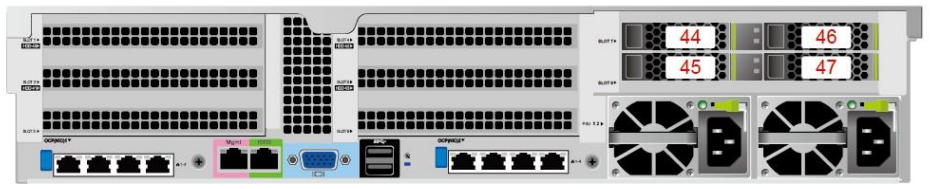

<span id="page-24-2"></span>● 8x2.5 SAS/SATA+6x2.5 NVMe**硬盘配置的硬盘编号如图[3-24](#page-24-2)所示。**

**图 3-24** 8x2.5 SAS/SATA+6x2.5 NVMe **硬盘配置硬盘编号**

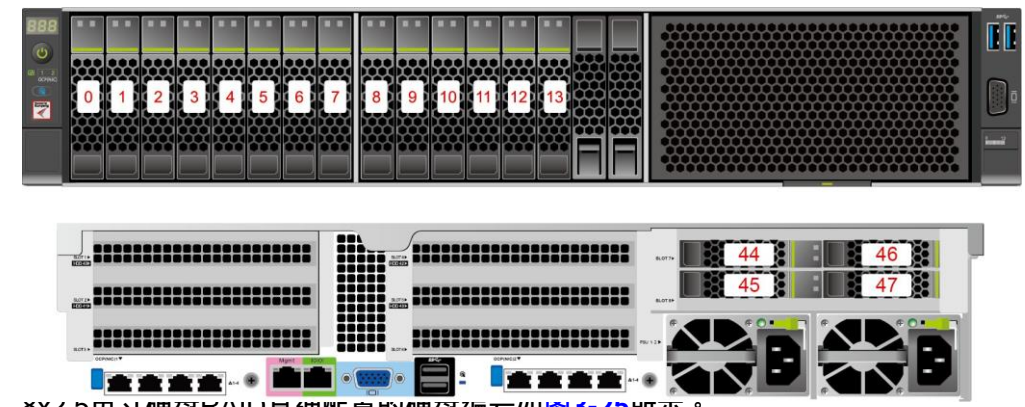

● 8x2.5**英寸硬盘**RAID**直通配置的硬盘编号如图[3-25](#page-25-0)所示。**

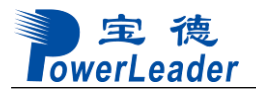

#### <span id="page-25-0"></span>**图 3-25** 8x2.5 **英寸硬盘配置的硬盘编号**

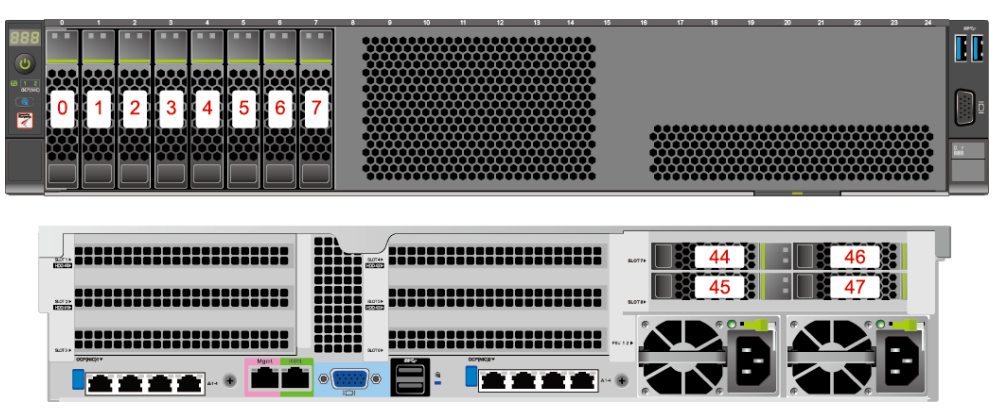

● 8x2.5**英寸硬盘直通配置的硬盘编号如图[3-25](#page-25-0)所示。此配置**IO1**或**IO2**暂不支持配 置两盘。**

#### **图 3-26** 8x2.5 **英寸硬盘直通配置的硬盘编号**

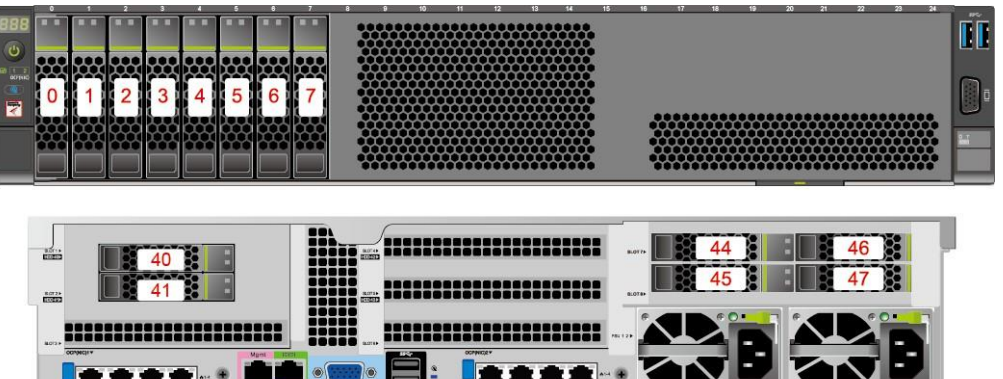

#### **表 3-8 硬盘配置**

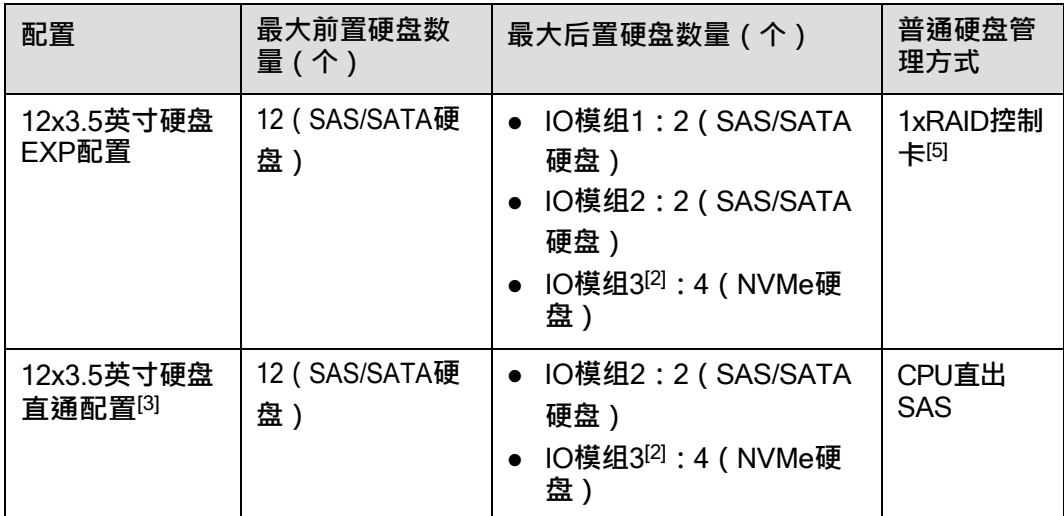

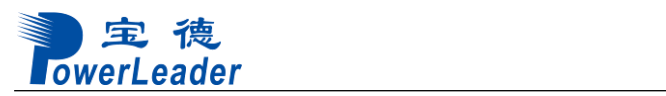

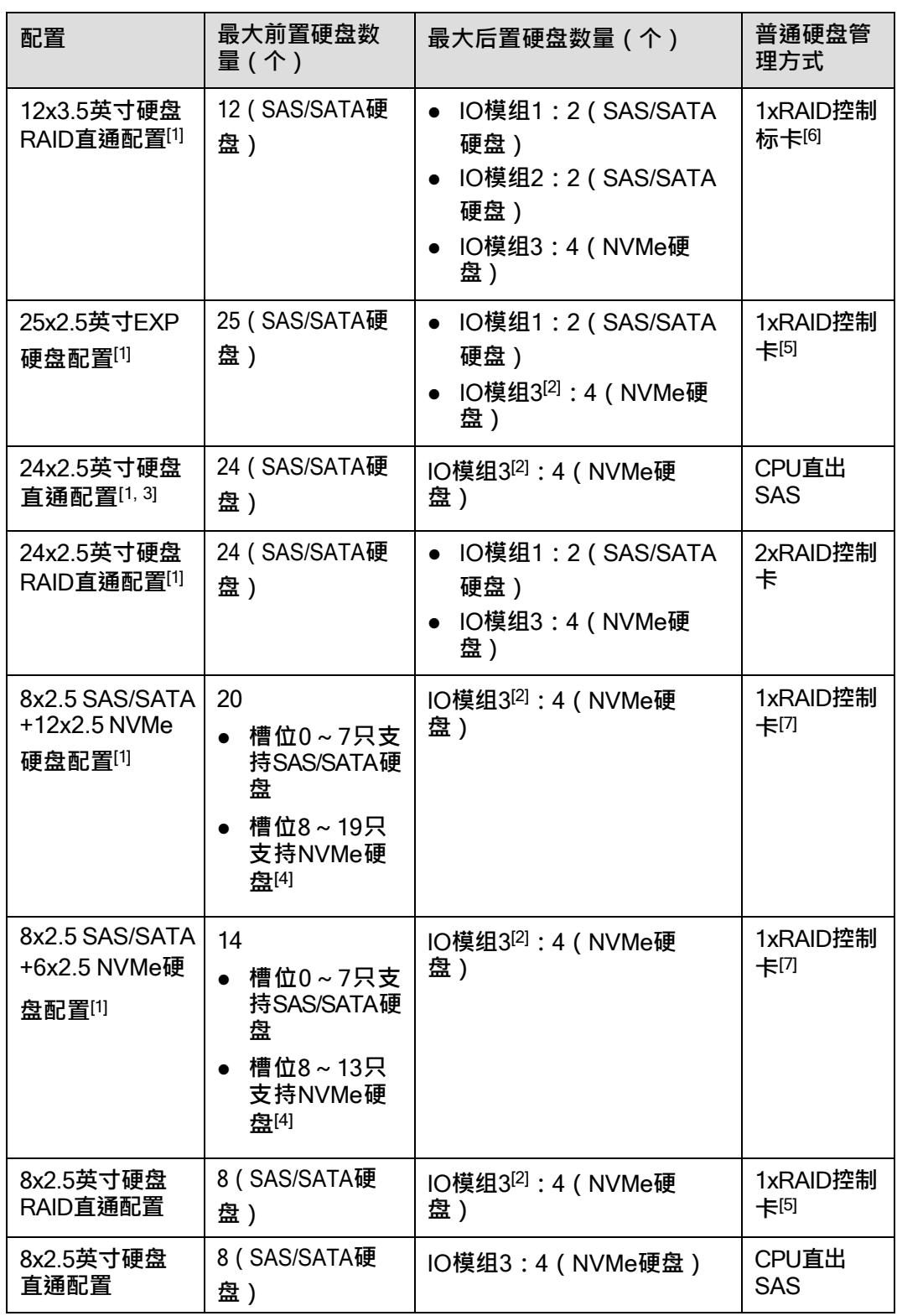

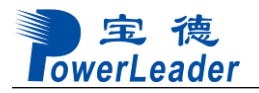

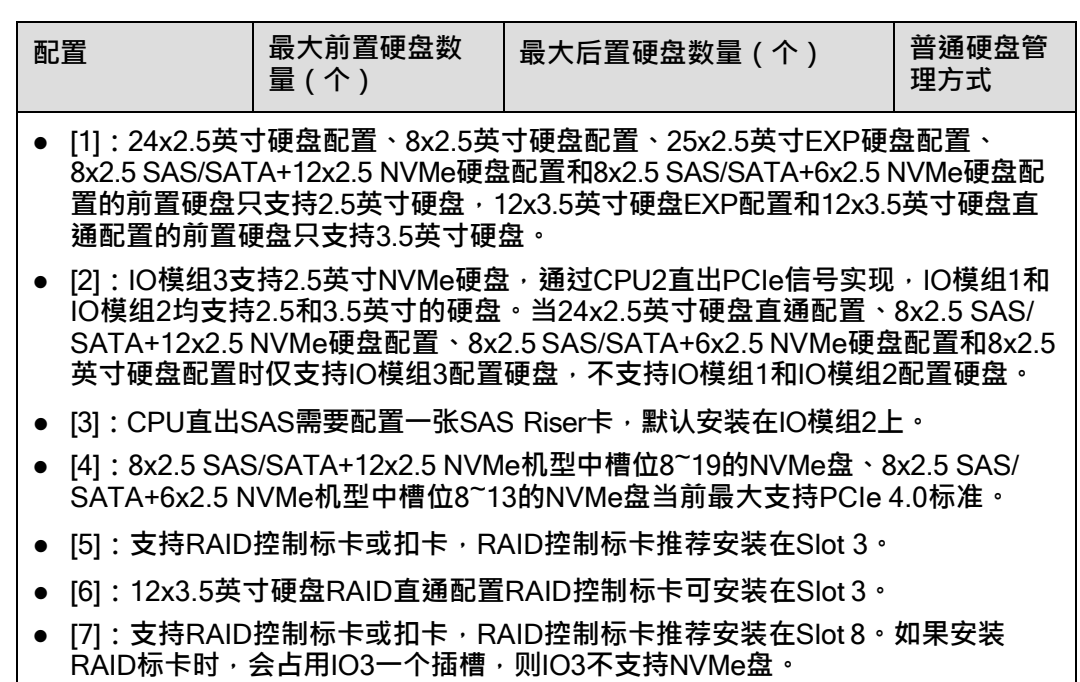

### <span id="page-27-2"></span><span id="page-27-0"></span>**3.6.2 SAS/SATA 硬盘指示灯**

SAS/SATA**硬盘指示灯如图[3-27](#page-27-2)所示。**

**图 3-27** SAS/SATA **硬盘指示灯**

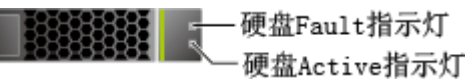

**表 3-9** SAS/SATA **硬盘指示灯说明**

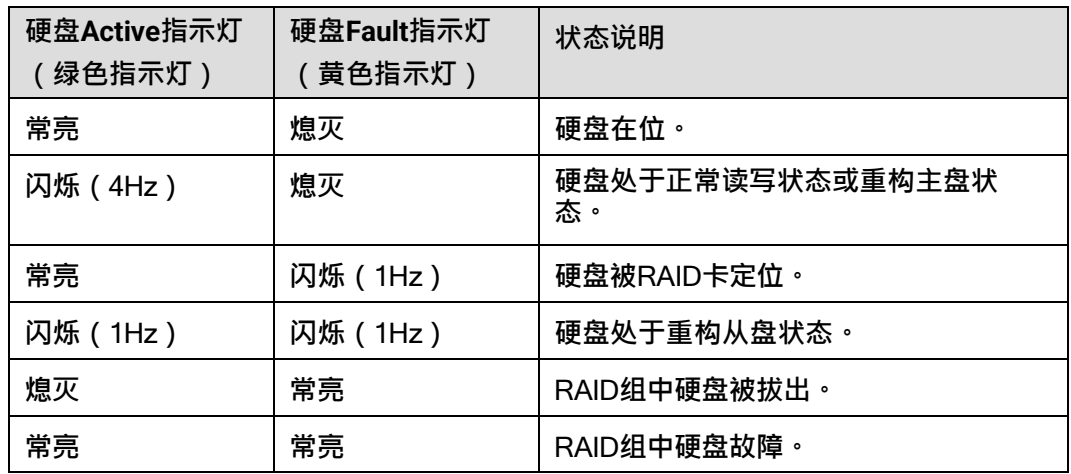

### <span id="page-27-1"></span>**3.6.3 NVMe 硬盘指示灯**

NVMe**硬盘指示灯如图[3-28](#page-28-1)所示。**

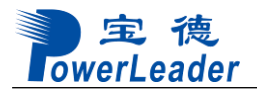

#### <span id="page-28-1"></span>**图 3-28** NVMe **硬盘指示灯**

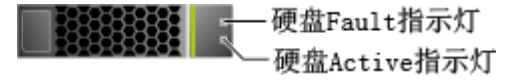

#### **表 3-10** NVMe **硬盘指示灯说明**

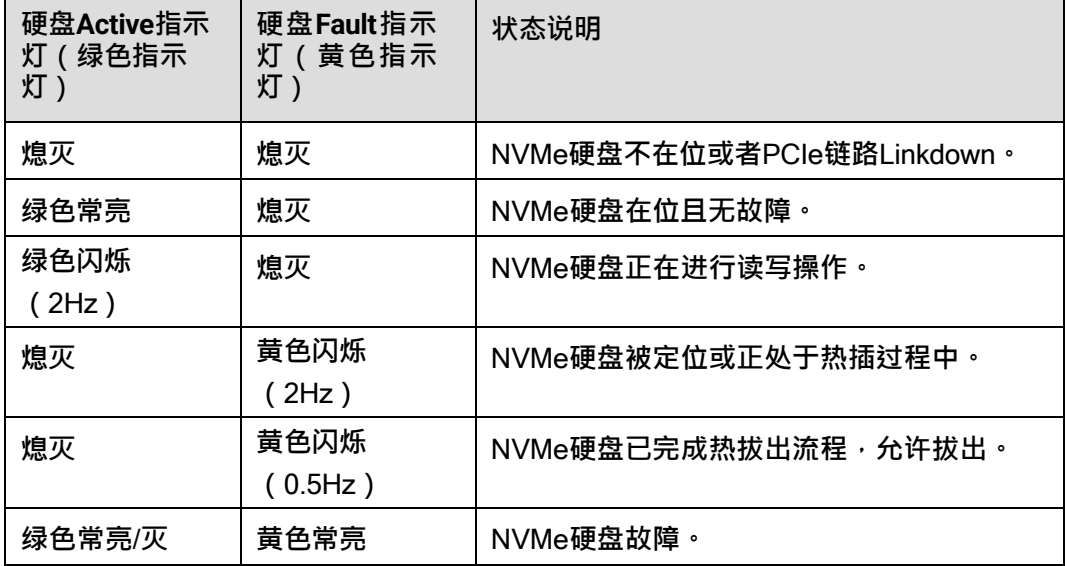

### <span id="page-28-0"></span>**3.7 Riser 卡和 PCIe 插槽**

IO**模组**1**和**2**支持的**Riser**卡如图[3-29](#page-28-2)、图[3-30](#page-29-0)、图[3-31](#page-29-1)、图[3-34](#page-31-0)和图[3-35](#page-32-0)所示。**

#### **说明**

**当**8x2.5 SAS/SATA+6x2.5 NVMe**硬盘配置机型选用**Riser**卡时,**IO2**模组仅支持**3x8 Riser**卡。**

● **图[3-29](#page-28-2)中**Riser**卡可以安装在模组**1**或者模组**2**上,安装在**IO**模组**1**时,**PCIe**槽位为** Slot 1~Slot 3**,安装在**IO**模组**2**时,**PCIe**槽位为**Slot 4~Slot 6**。**

<span id="page-28-2"></span>**图 3-29** Riser **卡** 1**(**3x8**)**

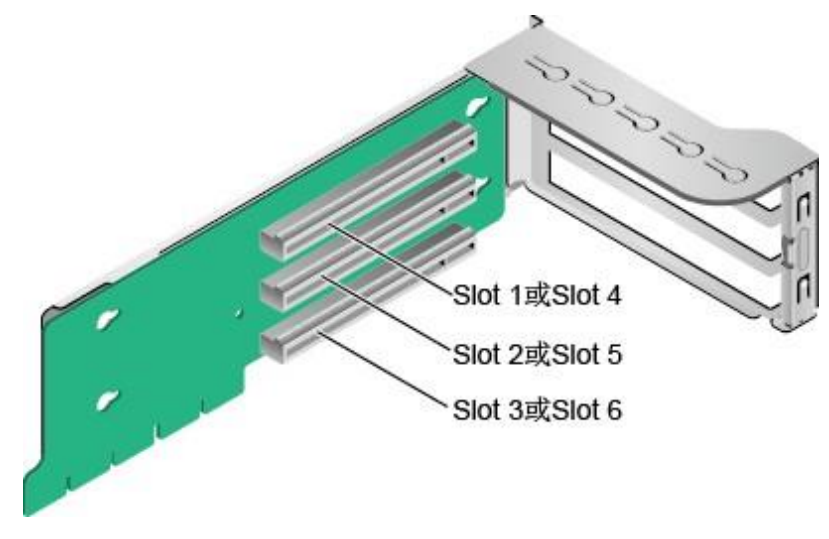

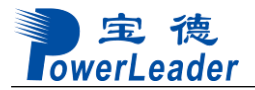

● **图[3-30](#page-29-0)支持全高全长双宽**GPU**卡,当**Riser**卡安装在**IO**模组**1**时,**PCIe**槽位为**Slot 2 **和**Slot 3**,当安装在**IO**模组**2**时,**PCIe**槽位为**Slot 5**和**Slot 6**。**

<span id="page-29-0"></span>**图 3-30** Riser **卡** 2**(**1x8+1x16**)**

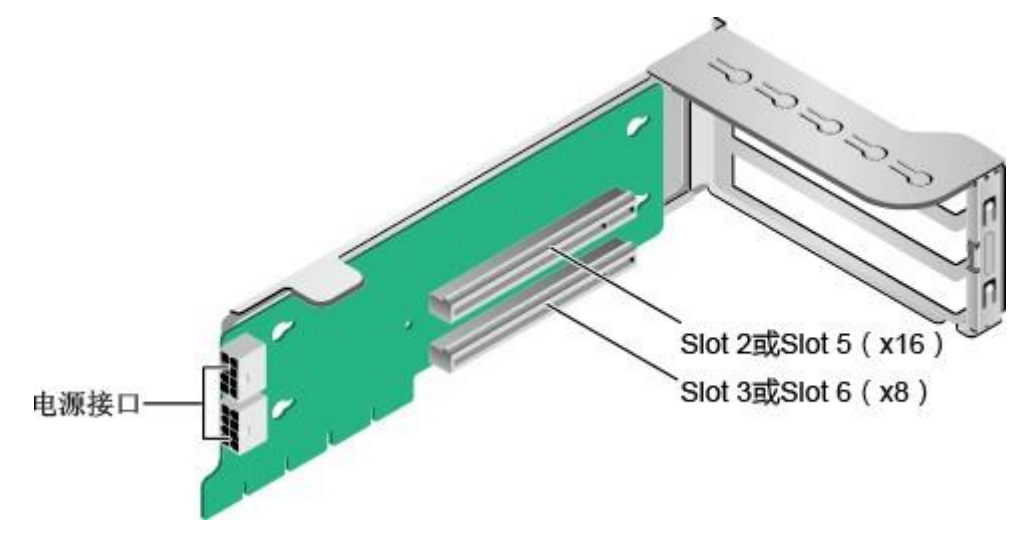

● **当配置**8x2.5 SAS/SATA+12x2.5 NVMe**硬盘配置机型且硬盘背板**Part No.**为** 03029TDE**时,**IO**模组**1**和**IO**模组**2**需要配置专用的**NVMe Riser**卡。如图[3-31](#page-29-1)所 示,其中**PortA**,**PortB**,**PortC**为**Slimline**线缆连接器。**

<span id="page-29-1"></span>**图 3-31** Riser **卡** 3**(**12NVMe **专用)**

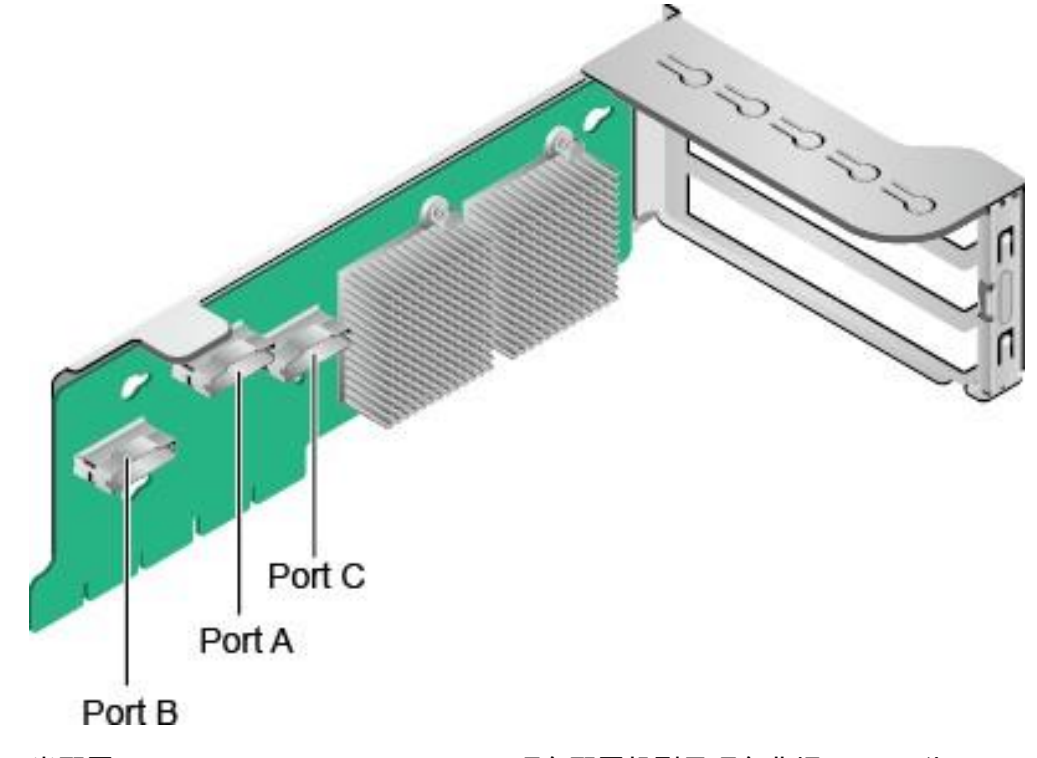

● **当配置**8x2.5 SAS/SATA+12x2.5 NVMe**硬盘配置机型且硬盘背板**Part No.**为** 03028GDX**时,**IO**模组**1**和**IO**模组**2**需要配置专用的**NVMe Riser**卡,如图[3-32](#page-30-0)所 示,其中**PortA**,**PortB**,**PortC**为**Slimline**线缆连接器。**

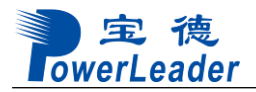

<span id="page-30-0"></span>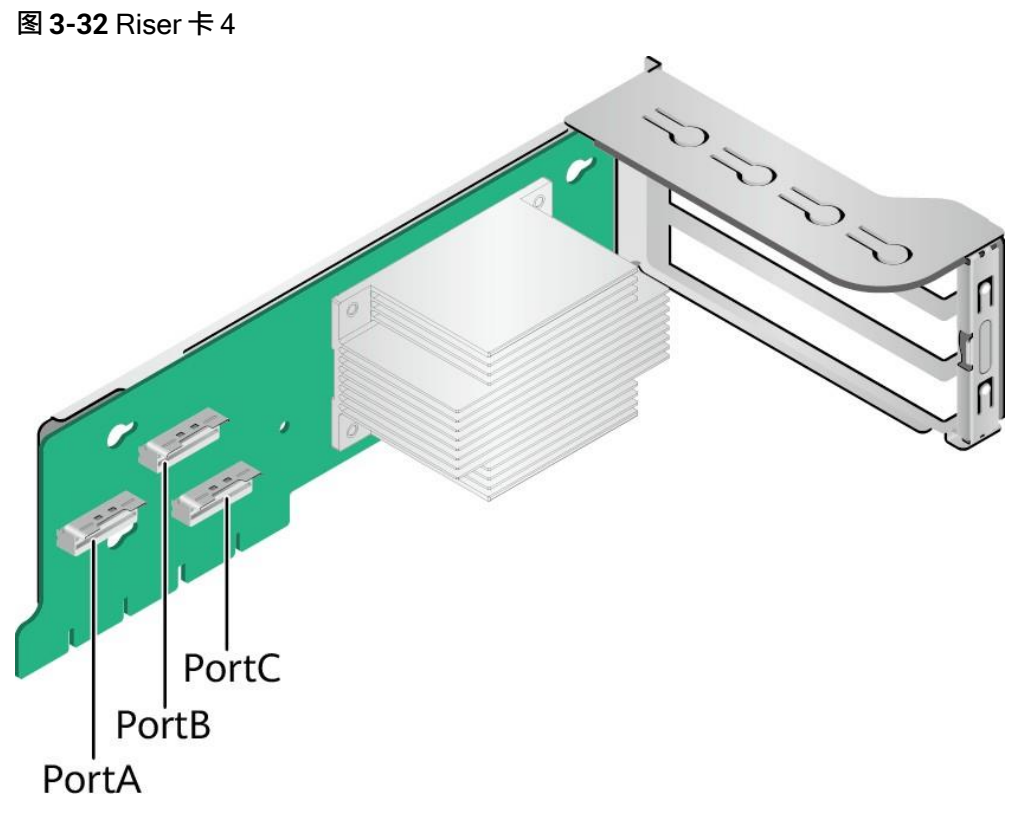

● **当配置**8x2.5 SAS/SATA+6x2.5 NVMe**硬盘配置机型且硬盘背板**Part No.**为** 03028GDX**时,**IO**模组**1**和**IO**模组**2**需要配置专用的**NVMe Riser**卡,如图[3-34](#page-31-0)所 示,其中**PortA**,**PortB**,**PortC**为**Slimline**线缆连接器。**

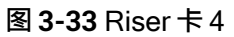

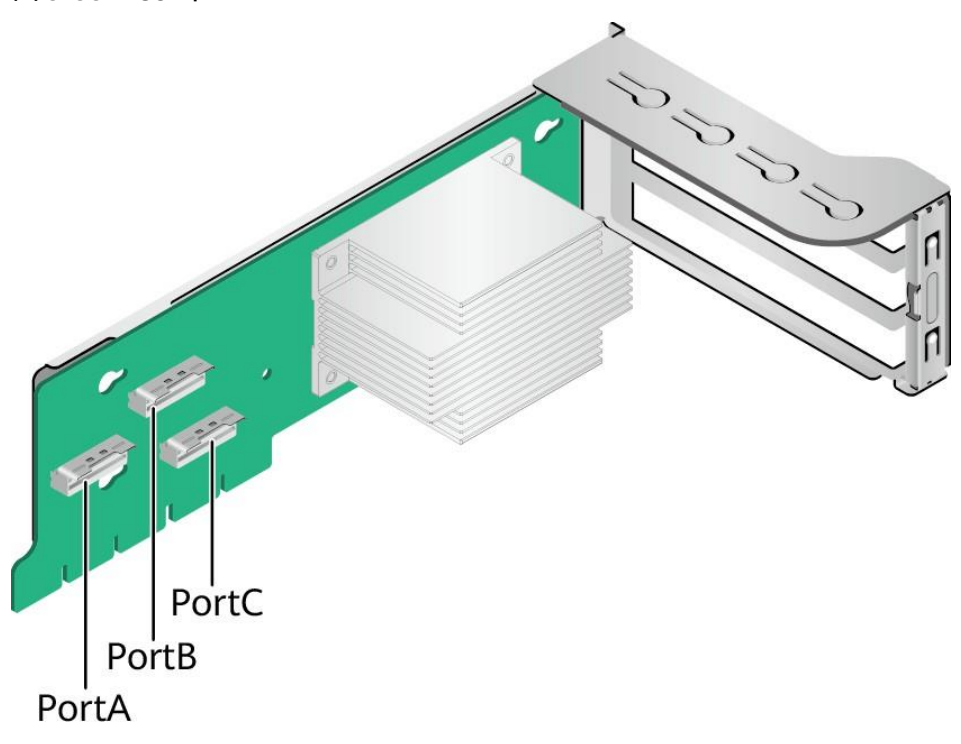

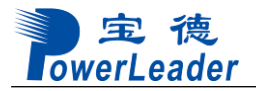

#### **说明**

**当配置**8x2.5 SAS/SATA+6x2.5 NVMe**硬盘配置机型时,**NVMe Riser**卡仅支持配置在**IO**模 组**1**。**

● **当**IO**模组**1**和**IO**模组**2**分别配置**2\*2.5**英寸后置硬盘时,**IO**模组**1**和**IO**模组**2**可同时 支持安装**x16**提升卡,如图[3-34](#page-31-0)所示。当**Riser**卡安装在**IO**模组**1**时,**PCIe**槽位为** Slot 3**,当安装在**IO**模组**2**时,**PCIe**槽位为**Slot 6**。**

<span id="page-31-0"></span>**图 3-34** Riser **卡** 5**(**1x16**)**

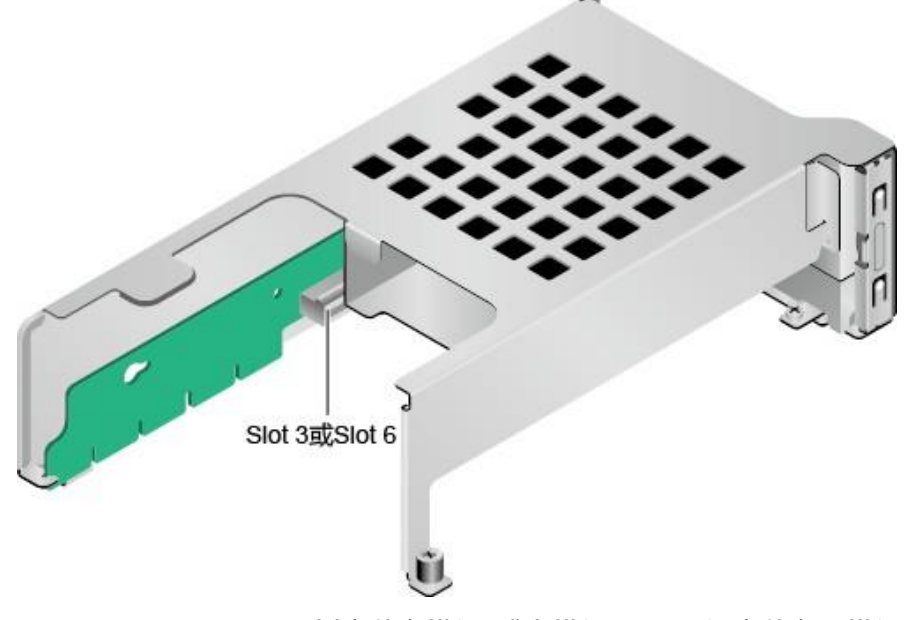

● **图[3-35](#page-32-0)中**SAS Riser**卡可以安装在模组**1**或者模组**2**上,默认安装在**IO**模组**2**上。安 装在**IO**模组**1**时,占用**Slot 1~Slot 3**的**PCIe**槽位,其中**Slot1**,**Slot2**无输出,**Slot3 **支持**x8**信号;安装在**IO**模组**2**时,占用**Slot 4~Slot 6**的**PCIe**槽位,其中**Slot4**,** Slot5**无输出,**Slot6**支持**x8**信号。**MiniSAS**接口从上至下依次为**PortA**、**B**、**C**、** D**。**

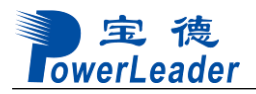

<span id="page-32-0"></span>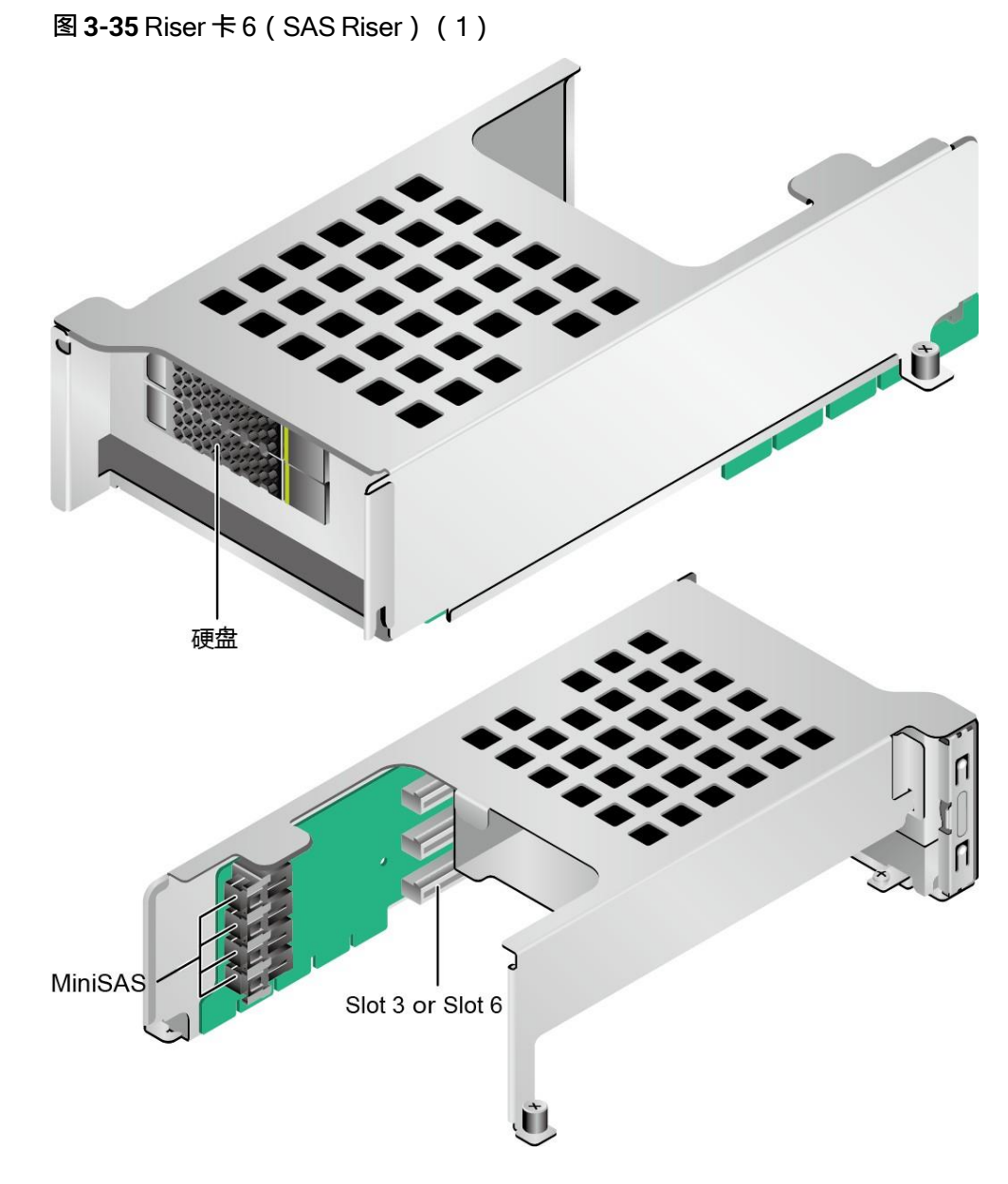

IO**模组**3**支持的**Riser**卡如图[3-36](#page-33-0)和图[3-37](#page-33-1)所示。**

● **当图[3-36](#page-33-0)中**Riser**卡安装在**IO**模组**3**时,**PCIe**槽位为**Slot 7**和**Slot 8**。**

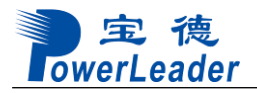

#### <span id="page-33-0"></span>**图 3-36** Riser **卡** 7**(**2x8**)**

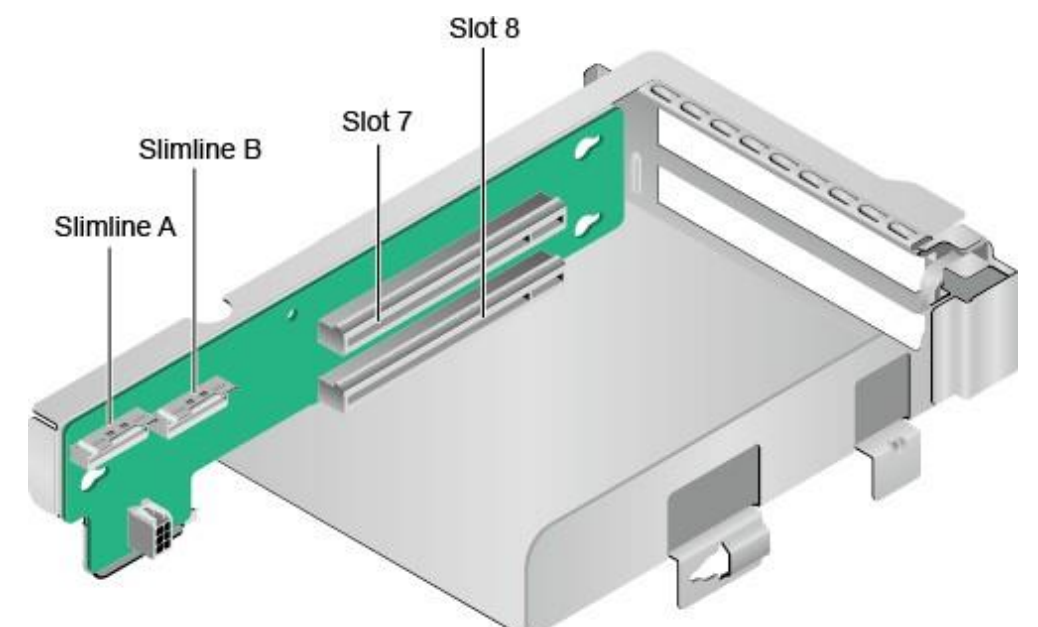

<span id="page-33-1"></span>● **当图[3-37](#page-33-1)中**Riser**卡安装在**IO**模组**3**时,**PCIe**槽位为**Slot 8**。**

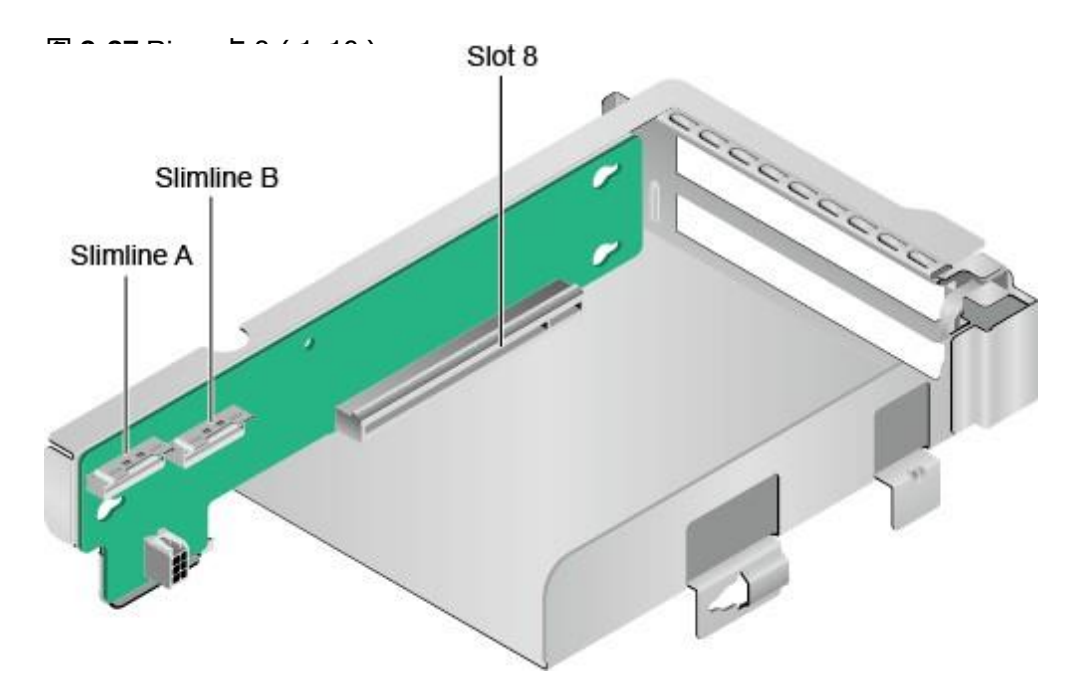

<span id="page-33-2"></span>PR210K**的**PCIe**插槽分布后视图如图[3-38](#page-33-2)所示。图 3-38** 

#### PCIe **插槽**

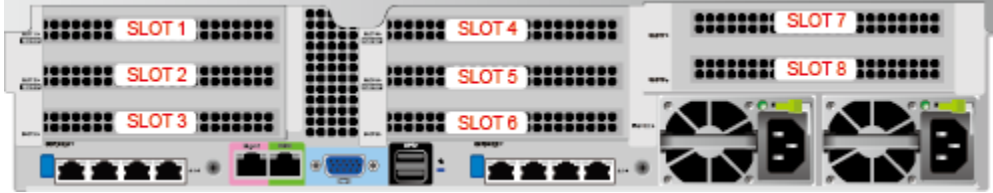

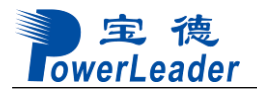

IO**模组**1**提供的槽位为**Slot 1**~**Slot 3**;**IO**模组**2**提供的槽位为**Slot 4**~**Slot 6**;**IO**模组**3 **提供的槽位为**Slot 7**~**Slot 8**。**

- **当**IO**模组**1**采用**2**个槽位的**PCIe Riser**模组时,**Slot 1**不可用。**
- **当**IO**模组**2**采用**2**个槽位的**PCIe Riser**模组时,**Slot 4**不可用。**
- **当**IO**模组**3**采用**1**个槽位的**PCIe Riser**模组时,**Slot 7**不可用。**

#### **表 3-11** PCIe **插槽说明**

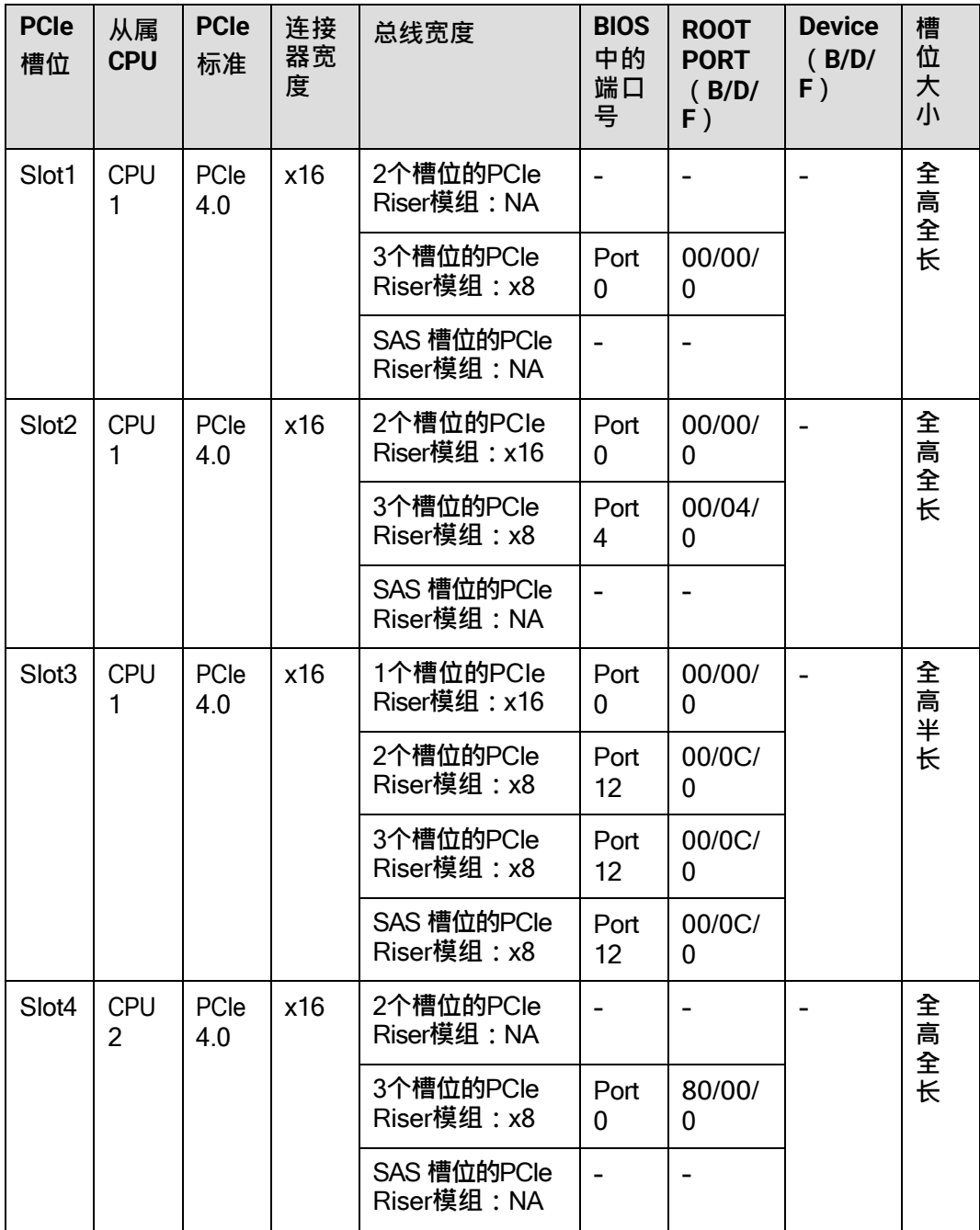

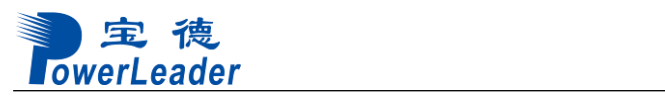

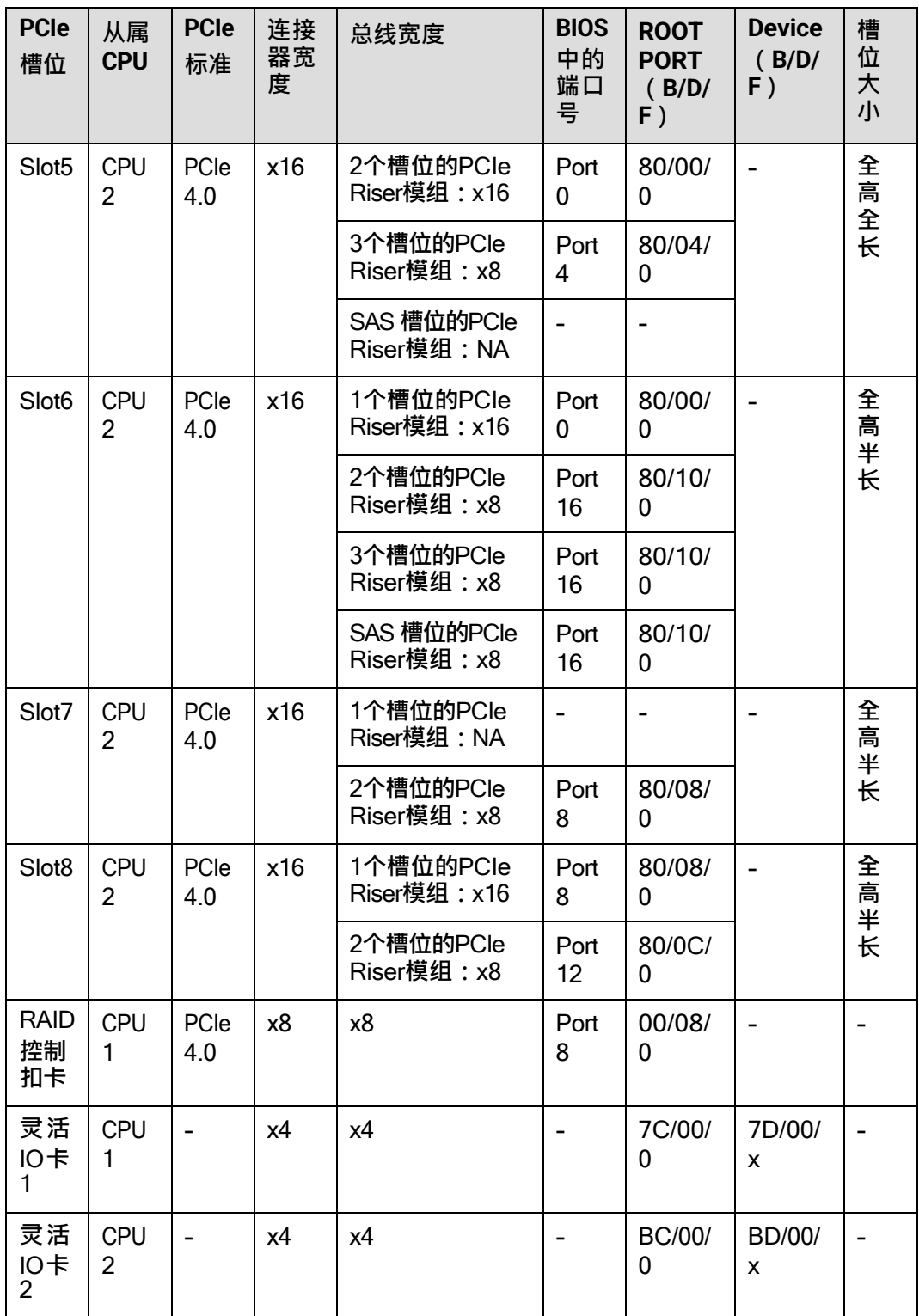
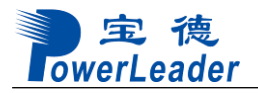

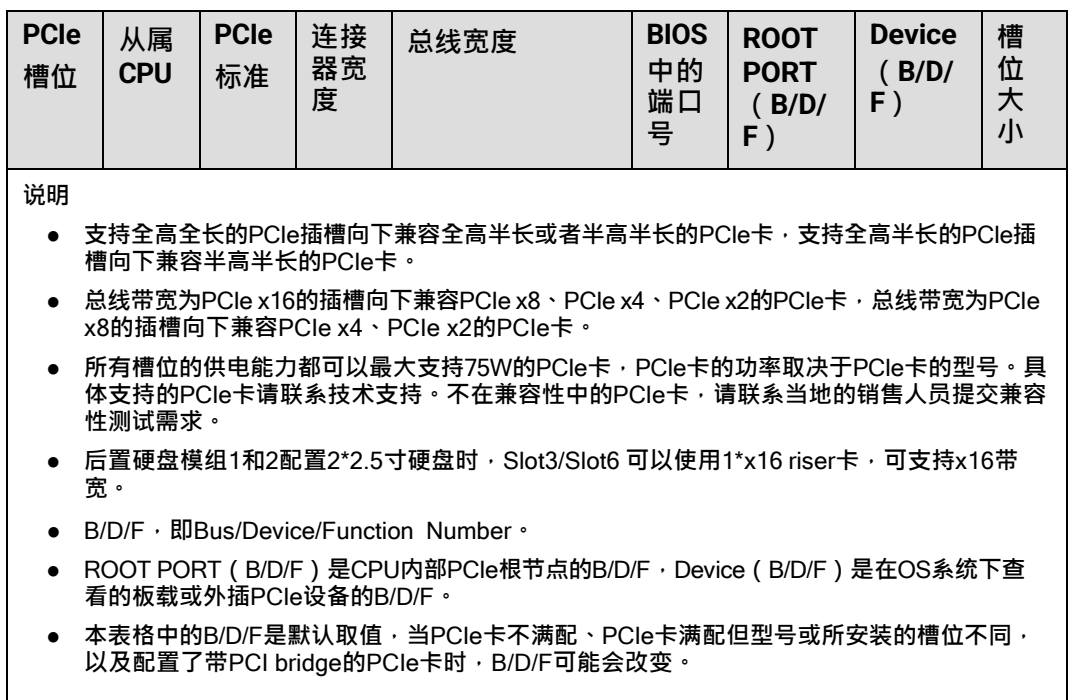

# **3.8 风扇**

服务器支持可变的风扇速度。一般情况风扇以最低速度转动,如果入风口温度升高或 者服务器温度升高,风扇会提高速度来降温**。** 

**风扇位置图如图[3-39](#page-36-0)所示。**

<span id="page-36-0"></span>**图 3-39 风扇位置图**

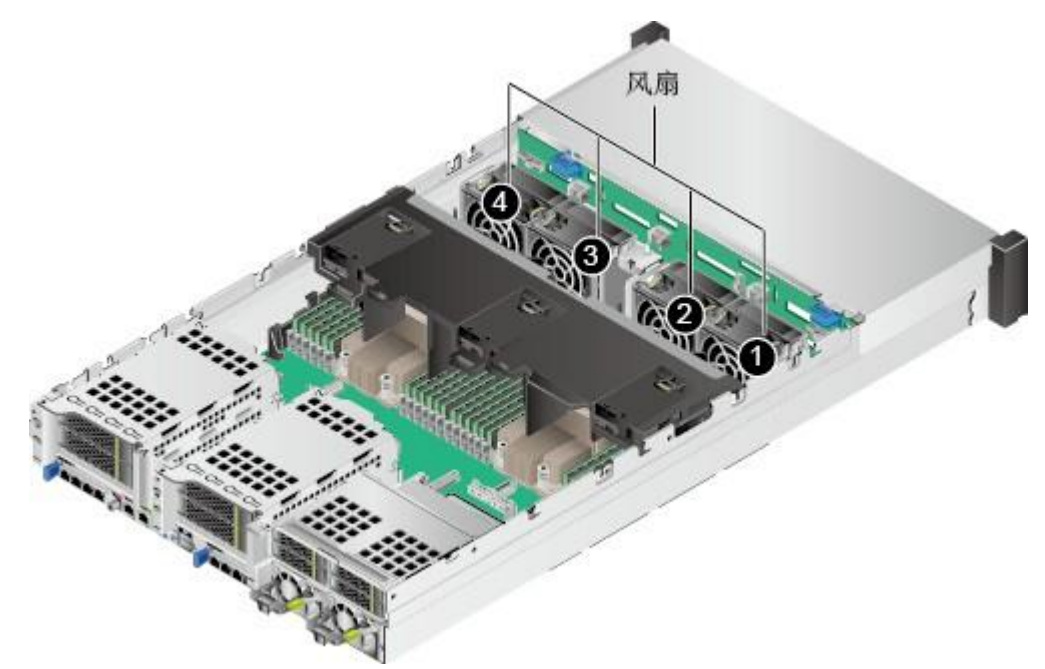

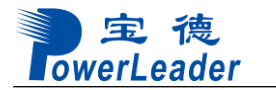

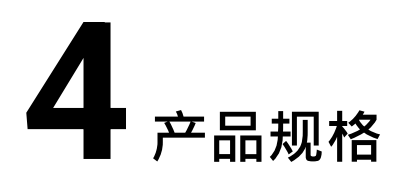

**部件的编码和兼容性请联系技术支持。**

# **4.1 技术规格**

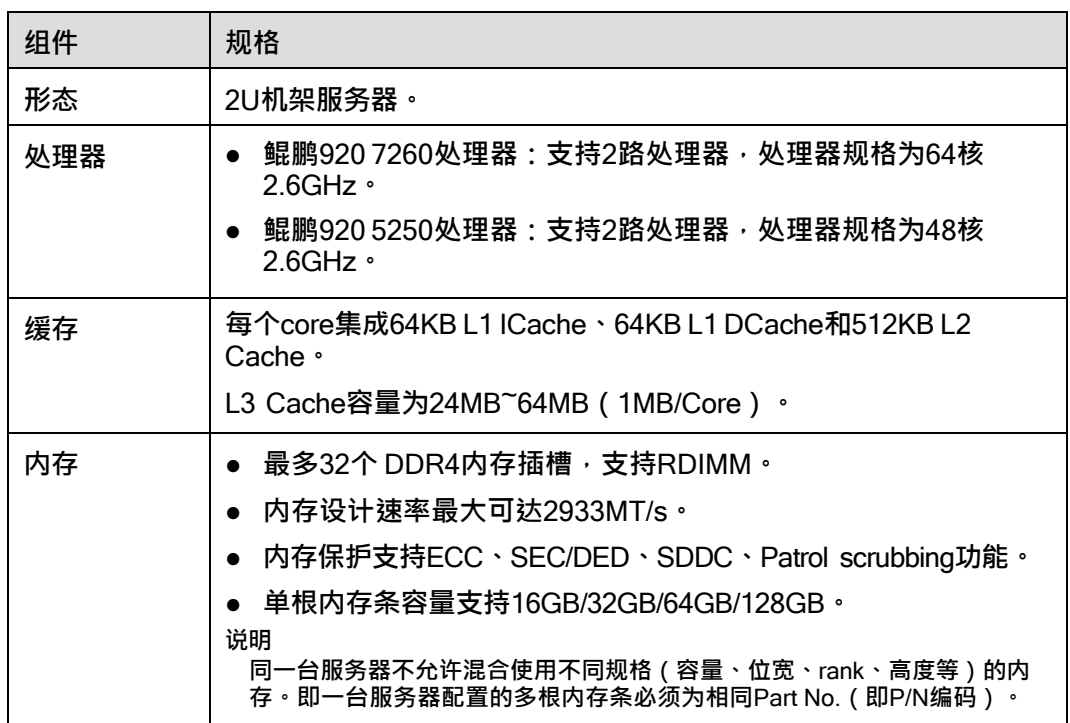

#### **表 4-1 技术规格**

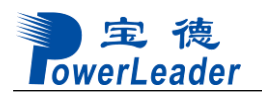

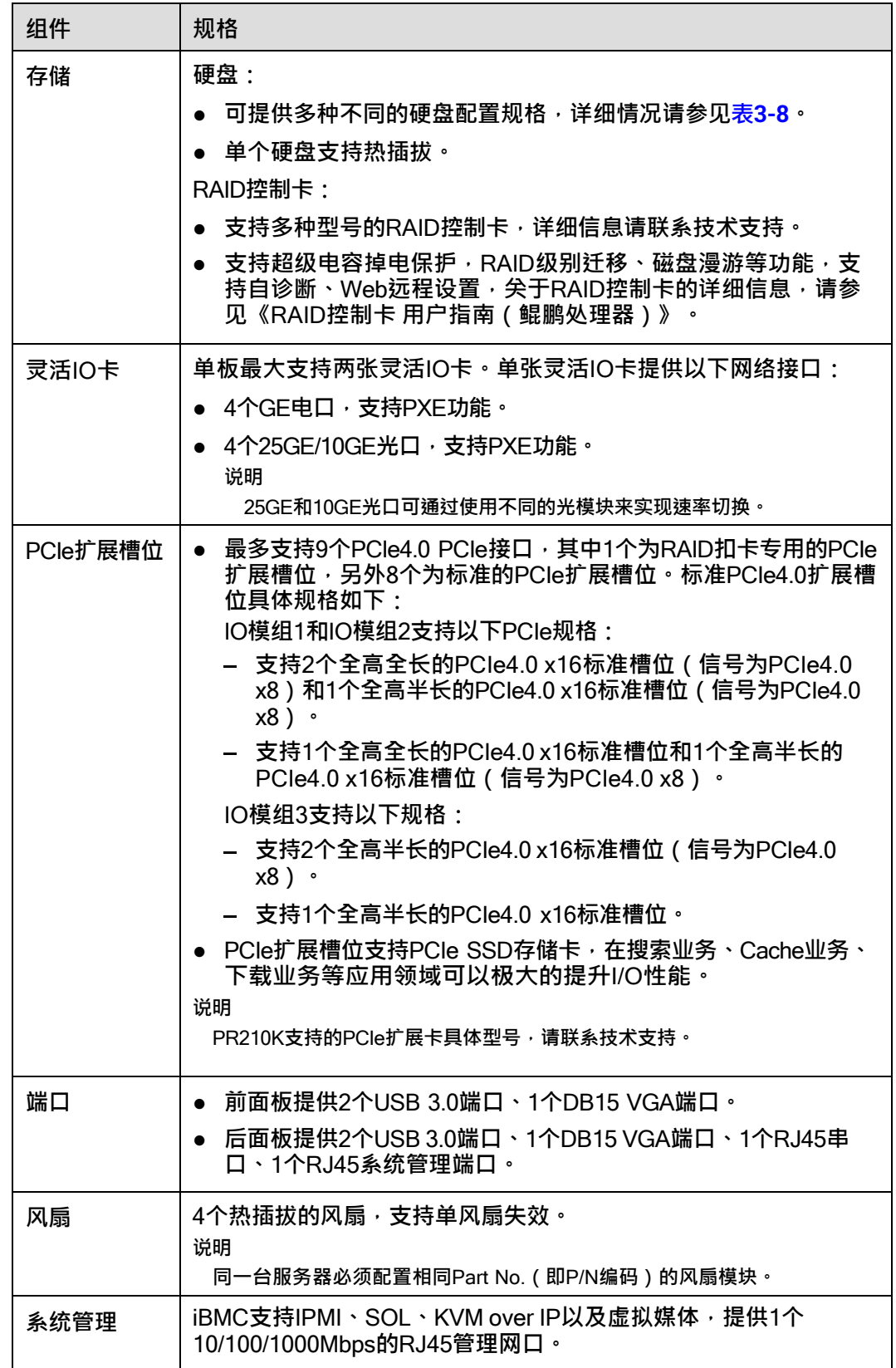

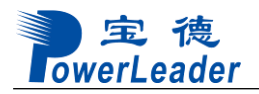

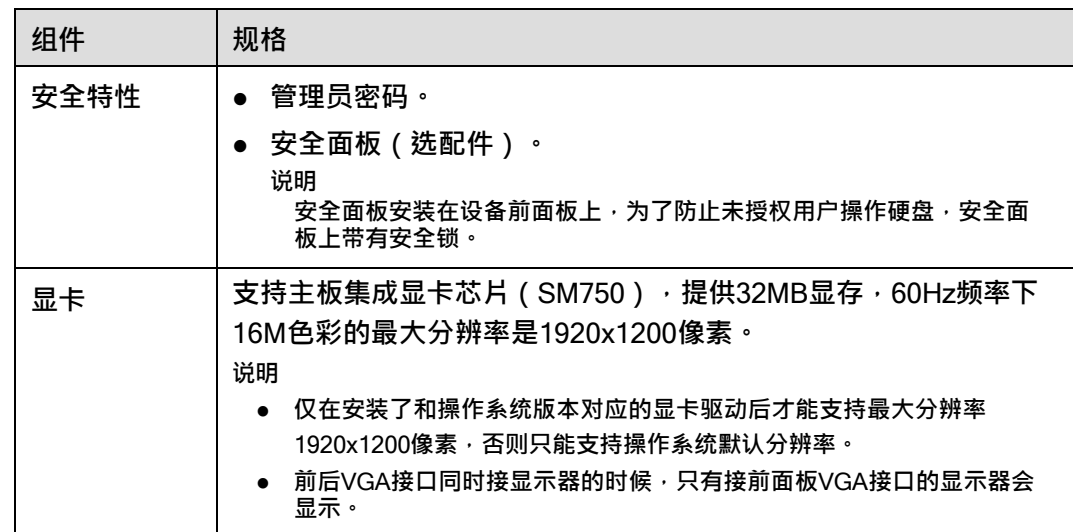

# **4.2 环境规格**

### **表 4-2 环境规格**

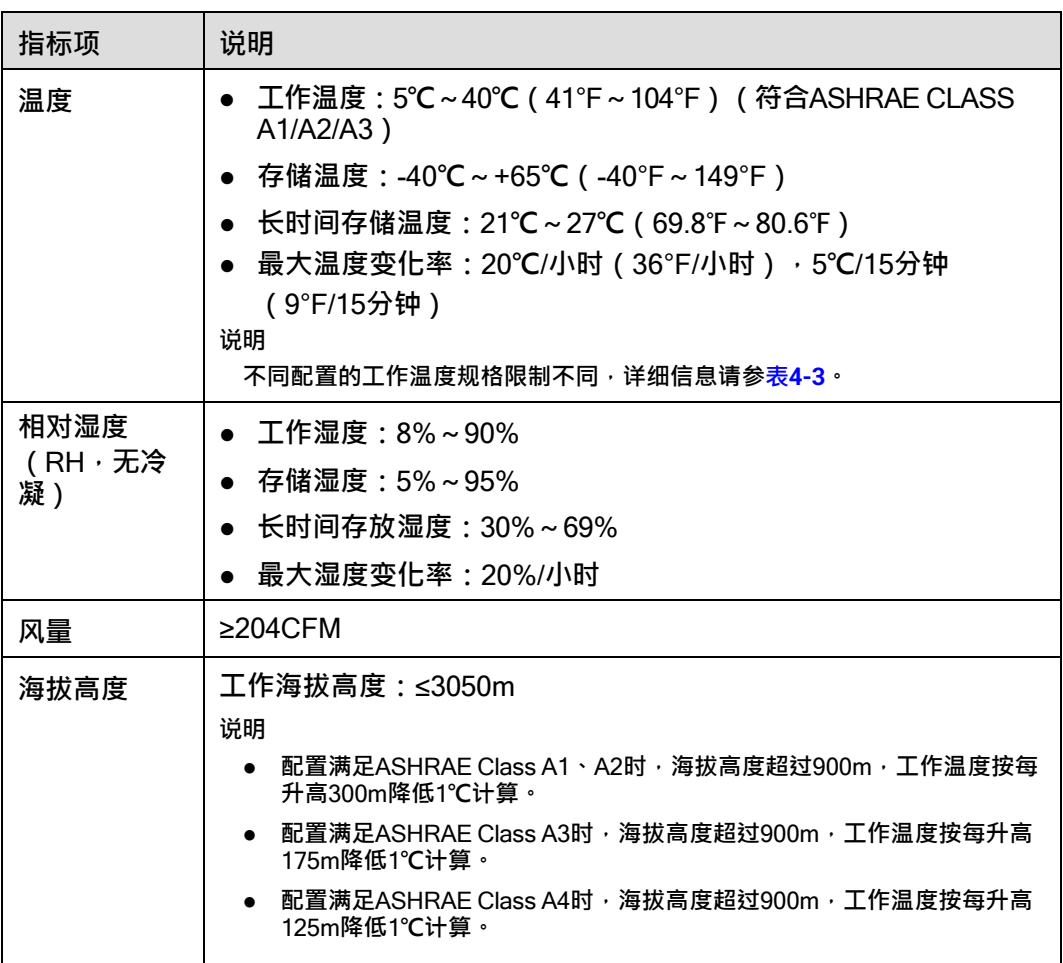

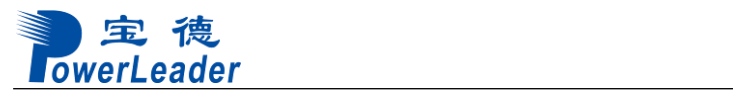

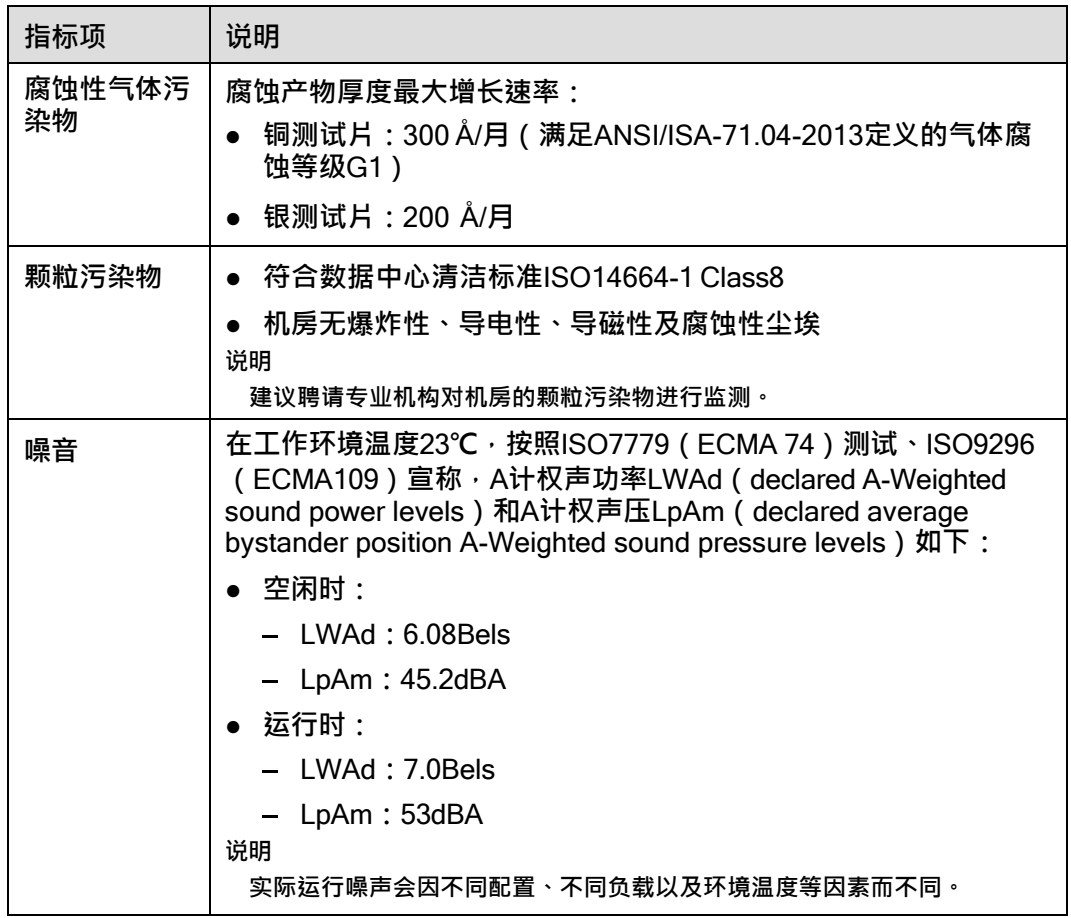

### <span id="page-40-0"></span>**表 4-3 工作温度规格限制**

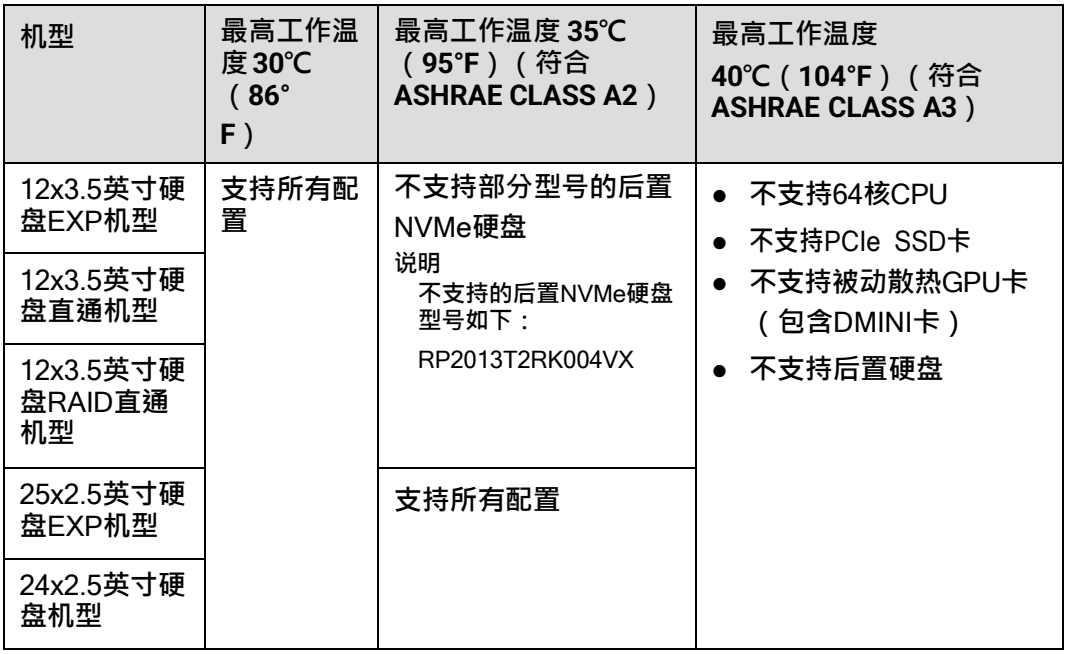

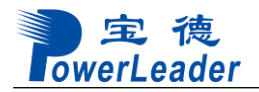

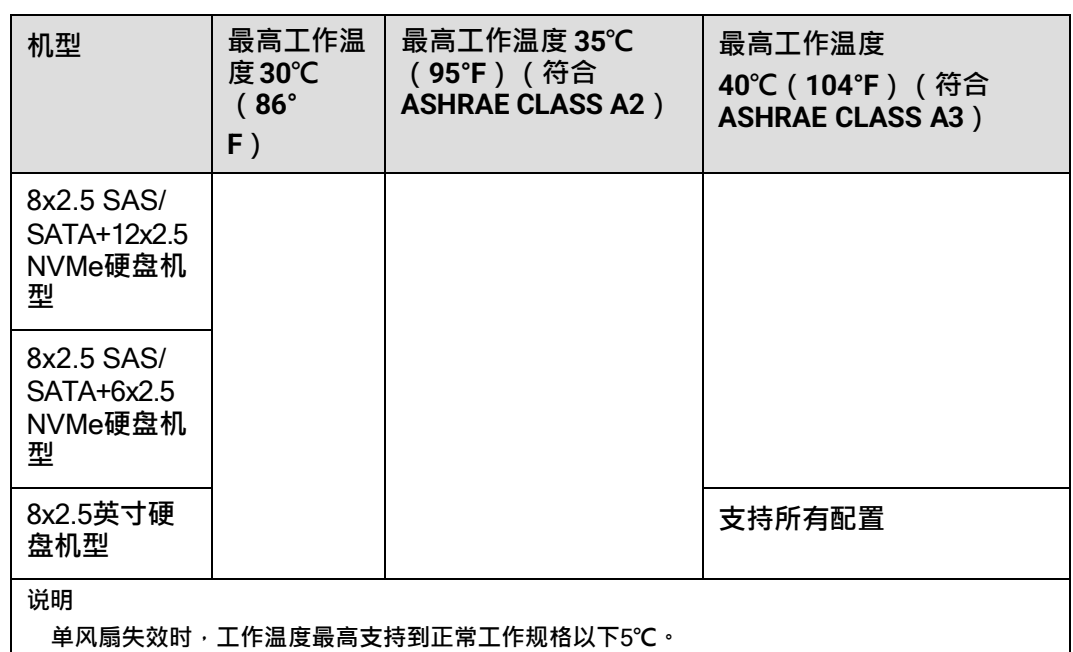

**说明**

**由于**SSD**硬盘和机械硬盘(包括**NL-SAS**、**SAS**、**SATA**)存储原理的限制,不能在下电状态下长 期保存,若超过最长存储时间,可能导致数据丢失或者硬盘故障。在满足存储温度与存储湿度的 条件下,硬盘的存储时间要求如下:**

- SSD**硬盘最长存储时间:**
	- **下电状态且未存储数据:**12**个月**
	- **下电状态且已存储数据:**3**个月**
- **机械硬盘最长存储时间:**
	- **未打开包装或已打开包装且为下电状态:**6**个月**
- 最长存储时间是依据硬盘厂商提供的硬盘下电存放时间规格确定的,您可在对应硬盘厂商的 **手册中查看该规格。**

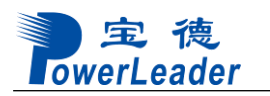

# **4.3 物理规格**

**物理规格**

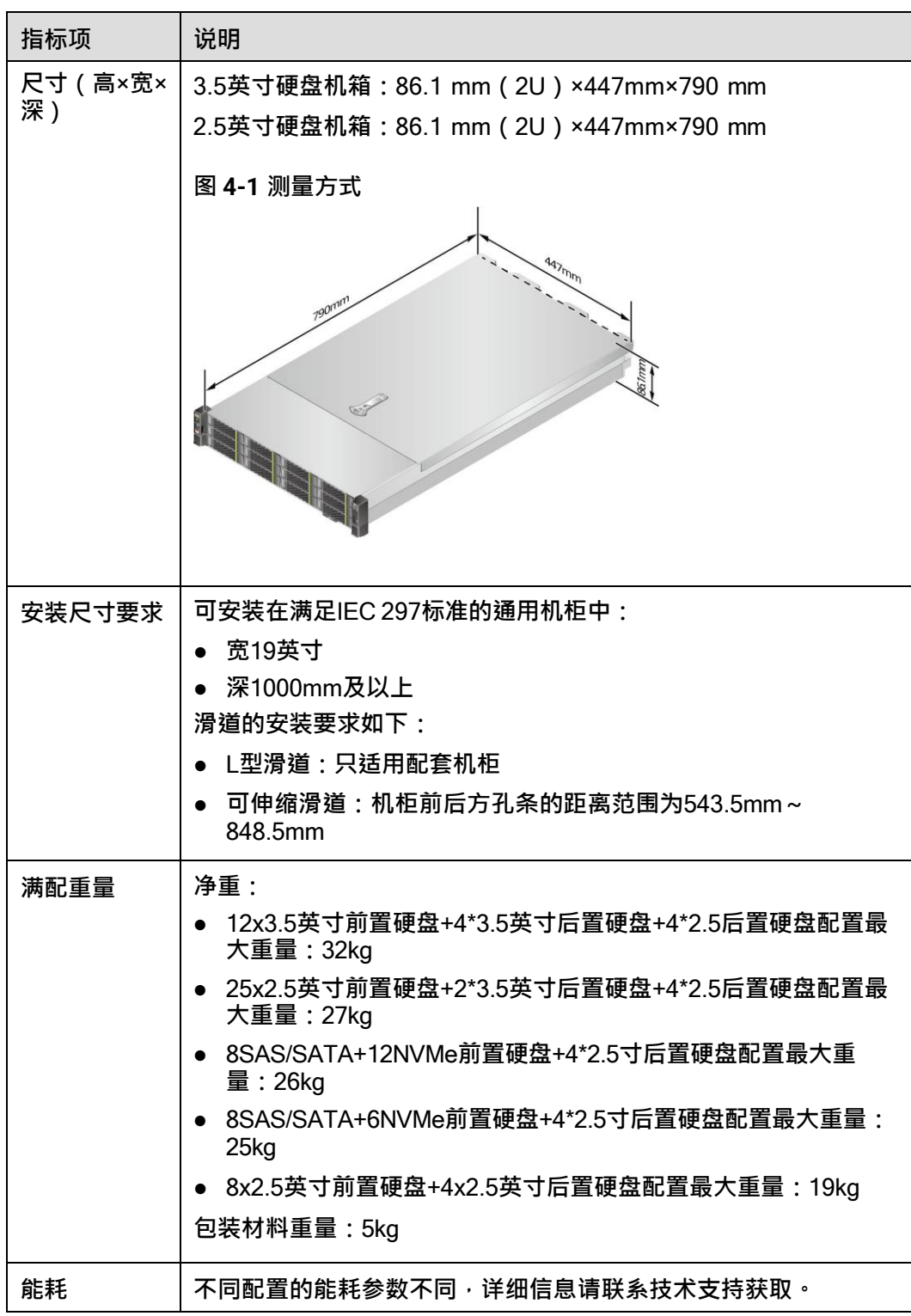

#### **表 4-4 物理规格**

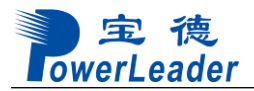

# **4.4 电源规格**

- **电源模块支持热插拔,**1+1**冗余备份。**
- **支持的电源具体规格请联系技术支持。**
- **服务器连接的外部电源空气开关电流规格推荐如下:**
	- **交流电源:**32A
	- **直流电源:**63A
- **同一台服务器中的电源型号必须相同。**
- **电源模块提供短路保护,支持双火线输入的电源模块提供双极保险。**
- **输入电压为**200V AC**~** 220V AC**时,**2000W AC**白金电源的输出功率会降到** 1800W**。**

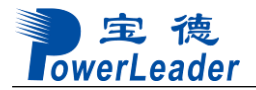

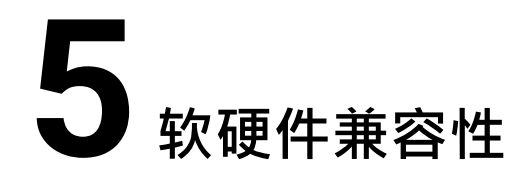

**关于操作系统以及硬件的详细信息,请联系技术支持。**

### **须知**

**如果使用非兼容的部件,可能造成设备异常,此故障不在技术支持和保修范围内。**

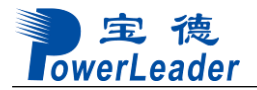

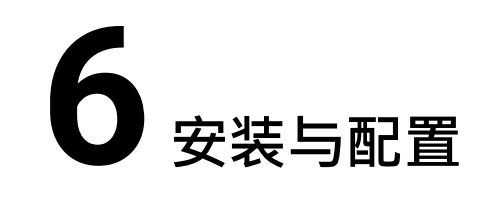

# <span id="page-45-1"></span>**6.1 防静电**

## **6.1.1 操作准则**

**为降低静电对您和产品造成损伤的几率,请注意以下操作准则:**

- 所有机房应该铺设防静电地板 ( 或防静电地垫 ) ,使用防静电工作椅。机房的隔 **板、屏风、窗帘等应使用防静电材料。**
- 机房的落地式用电设备、金属框架、机架的金属外壳必须直接与大地连接, 工作 **台上的所有用电仪器工具应通过工作台的公共接地点接地。**
- **请注意监控机房温度、湿度。暖气会降低室内湿度并增加静电。**
- 在运输、保管服务器组件的过程中,必须使用专用的防静电袋与防静电盒,以确 **保服务器组件的防静电安全。**
- 机房内的人员在进行服务器组件安装、插拔等接触操作时必须佩戴防静电腕带*,* **并将接地端插入机架上的**ESD**插孔。**
- <span id="page-45-0"></span>在接触设备前,应当穿上防静电工作服、佩戴防静电手套或防静电腕带、去除身 **体上携带的易导电物体(如首饰、手表等),以免被电击或灼伤,如图[6-1](#page-45-0)所示。**

**图 6-1 去除易导电的物体**

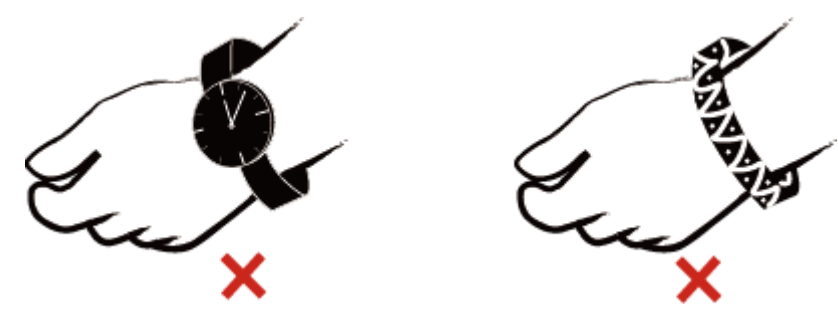

防静电腕带的两端必须接触良好,一端接触您的皮肤,另一端牢固地连接到机箱 **的**ESD**接口。佩戴防静电腕带的具体步骤请参见6.1.2 [佩戴防静电腕带。](#page-46-0)**

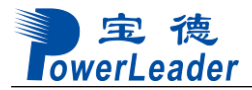

- 在更换的过程中, 应将所有还没有安装的服务器组件保留在带有防静电屏蔽功能 **的包装袋中,将暂时拆下来的服务器组件放置在具有防静电功能的泡沫塑料垫 上。**
- **请勿触摸焊接点、引脚或裸露的电路。**

### <span id="page-46-0"></span>**6.1.2 佩戴防静电腕带**

**请确认机柜已正确接地。**

<span id="page-46-1"></span>**步骤1 如图[6-2](#page-46-1)所示,将手伸进防静电腕带。**

**图 6-2 佩戴防静电腕带**

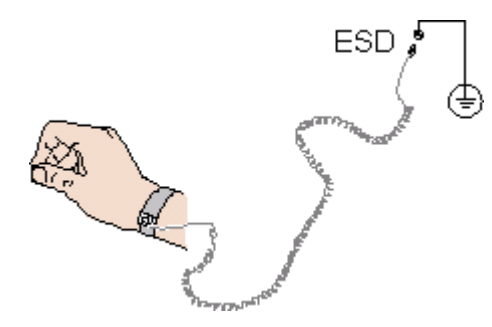

- 步骤2 拉紧锁扣,确认防静电腕带与皮肤接触良好。
- **步骤3 将防静电腕带的接地端插入机柜的防静电腕带插孔。**

**----结束**

# **6.2 安装环境要求**

**说明**

**本产品仅适用于安装在混凝土或者不易燃的表面。**

### **6.2.1 空间要求与通风要求**

**为方便服务器维修和正常通风,请满足以下空间和通风要求:**

- **服务器必须安装在出入受限区域。**
- **保持设备所在区域整洁。**
- **为了设备通风散热和便于设备维护,确保机柜前后都要空余**800mm**的空间。**
- 服务器入风口处应避免有障碍物阻挡,影响正常进风和散热。
- 服务器放置位置的空调送风量应足够提供服务器需要的风量,保证服务器内部各 **器件散热。**

**服务器从前面板吸入凉风,从后面板排出热风,具体的散热气流走向如图[6-3](#page-47-0)所示。因 此,机柜的前后方都必须通风良好,以使周围的空气进入机柜并将热气从机柜排出。**

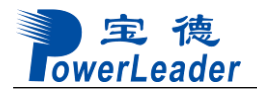

#### <span id="page-47-0"></span>**图 6-3 散热气流走向示意图**

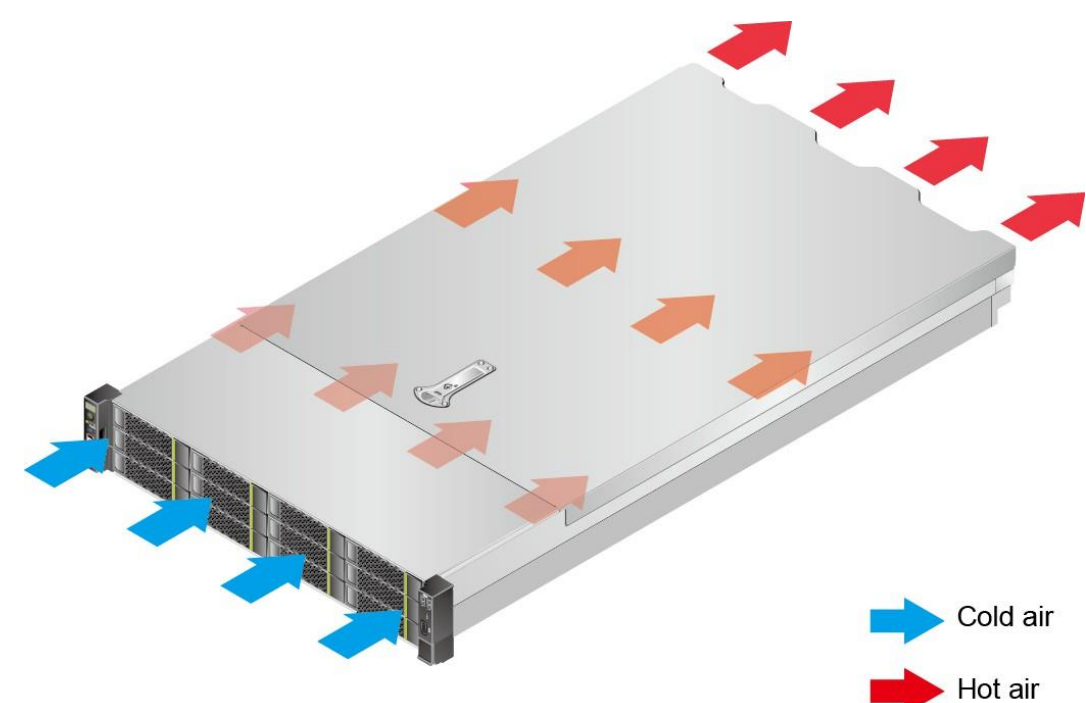

# **6.2.2 温度要求与湿度要求**

**为确保服务器能够持续安全可靠地运行,请将服务器安装或放置在通风良好、温度及 湿度可控制的环境中。**

- **不论气候条件,均应设置长年的温控装置。**
- **对于干燥或湿度过大的地区可采用加湿机或抽湿机来保证环境湿度。**

**表 6-1 机房温度要求与湿度要求**

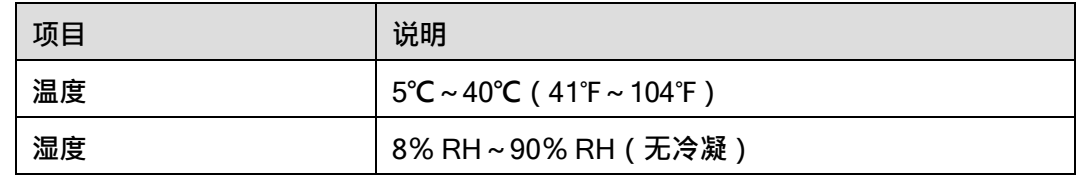

## **6.2.3 机柜要求**

- **满足**IEC**(**International Electrotechnical Commission**)**297**标准的宽**19**英寸、深** 1000mm**以上的通用机柜。**
- **在机柜门上安装防尘网。**
- **在机柜后面提供交流电源接入。**

# **6.3 拆除机箱外包装**

**步骤1 确认服务器的包装箱和封条是否完好。**

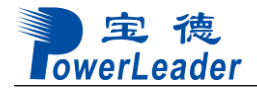

**说明**

如果发现包装箱损坏,如水浸、变形、封条或压敏胶带已开封,请联**系技术支持。** 

**步骤2 使用裁纸刀划开包装箱的压敏胶带,打开包装箱。**

**注意**

使用裁纸刀拆封时,多必保持刀口的伸出量适当,避免划伤双手或损坏包装箱内的设 **备。**

<span id="page-48-0"></span>**步骤3 检查部件是否齐全,设备是否存在氧化、化学腐蚀、元器件脱落、运输损坏等缺陷。 包装清单如表[6-2](#page-48-0)所示。**

**表 6-2 包装清单**

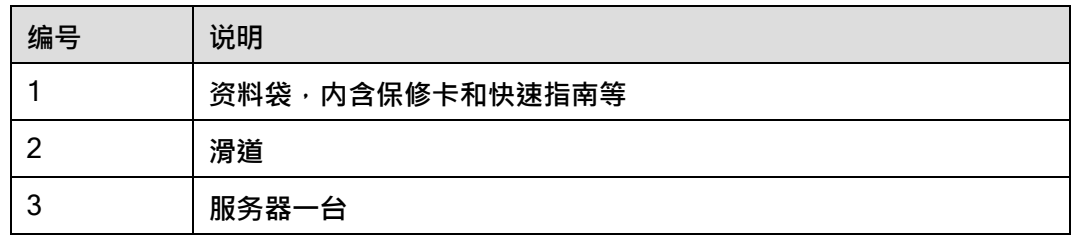

**----结束**

# **6.4 安装硬件选件**

**在安装和配置服务器之前,请先安装所有硬件选件,如额外的硬盘或**PCIe**卡。有关服 务器选件安装的信息,请参见《鲲鹏服务器主板**S920X00 **维护与服务指南》。**

# **6.5 安装导轨及服务器**

### **6.5.1 安装 L 型滑道及服务器**

L**型滑道只适用配套机柜。**

**在**L**型滑道上安装服务器时,支持叠加安装。**

#### **步骤1 安装浮动螺母。**

1. **根据机柜内设备的位置规划,确定浮动螺母的安装位置。**

**□□说明** 

**浮动螺母用于配合螺钉的安装,以便固定螺钉。**

**如图[6-4](#page-49-0)所示,**U**与**U**之间的分界线作为计算设备安装空间的参考点。**

<span id="page-49-0"></span>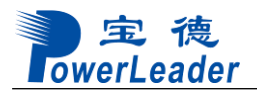

#### **图 6-4 机柜导槽** U **与** U **的间距区分示意图**

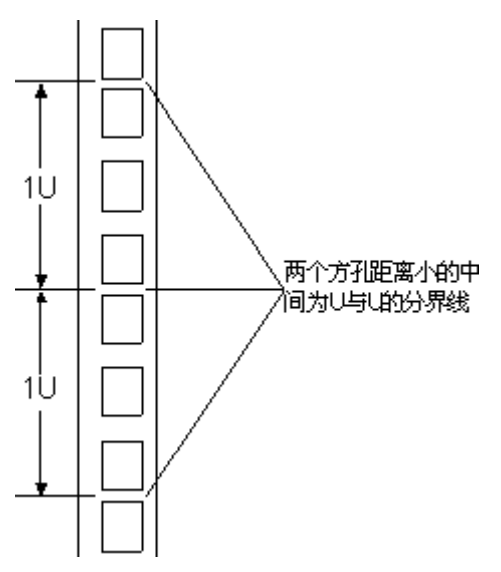

- 2. **把浮动螺母的下端扣在机柜前方固定导槽安装孔位。**
- 3. **用浮动螺母安装条牵引浮动螺母的上端扣在机柜前的方孔条上,如图[6-5](#page-49-1)所示。**

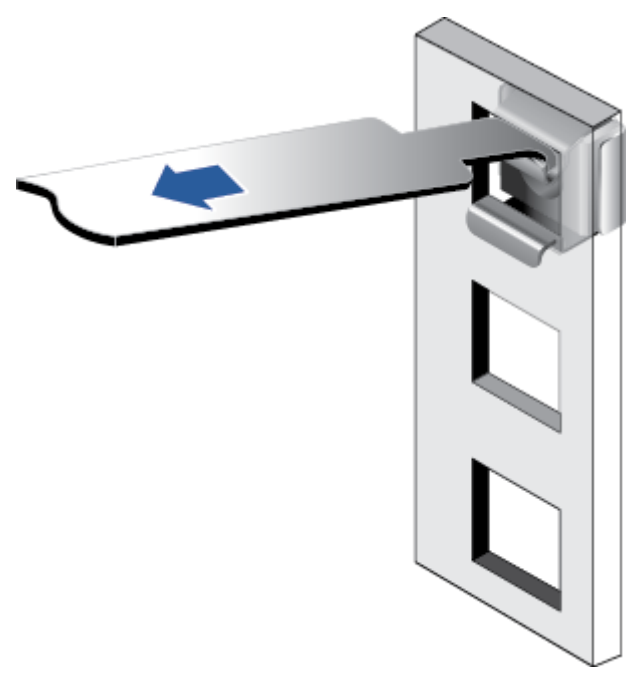

<span id="page-49-1"></span>**图 6-5 在机柜中安装浮动螺母**

- 4. **使用同样方法安装另一个浮动螺母。**
- **步骤2 安装**L**型滑道。**
	- 1. **按照规划好的位置,将滑道水平放置,贴近机柜方孔条。**
	- 2. **按顺时针方向拧紧滑道的紧固螺钉,如图[6-6](#page-50-0)所示。**

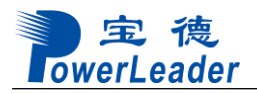

### <span id="page-50-0"></span>**图 6-6 安装** L **型滑道**

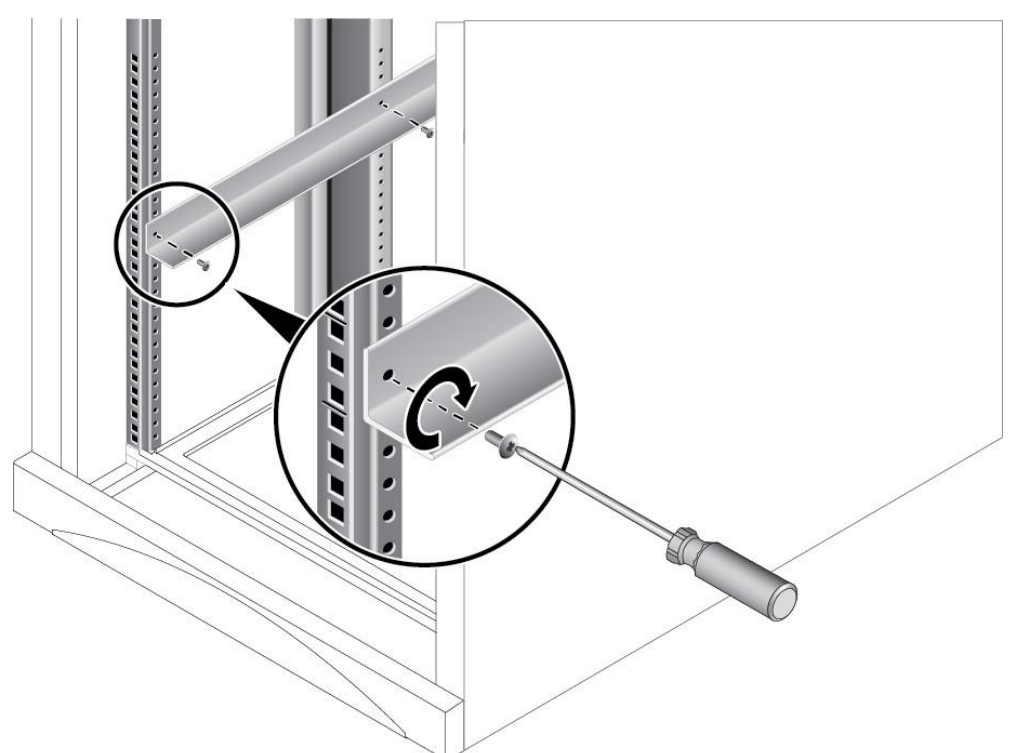

3. **使用同样方法安装另一个滑道。**

**步骤3 安装服务器。**

- 1. **至少两人从服务器两侧水平抬起服务器。**
- 2. **如图[6-7](#page-50-1)中①所示,将服务器放置在滑道上,推入机柜。**

<span id="page-50-1"></span>**图 6-7 安装服务器**

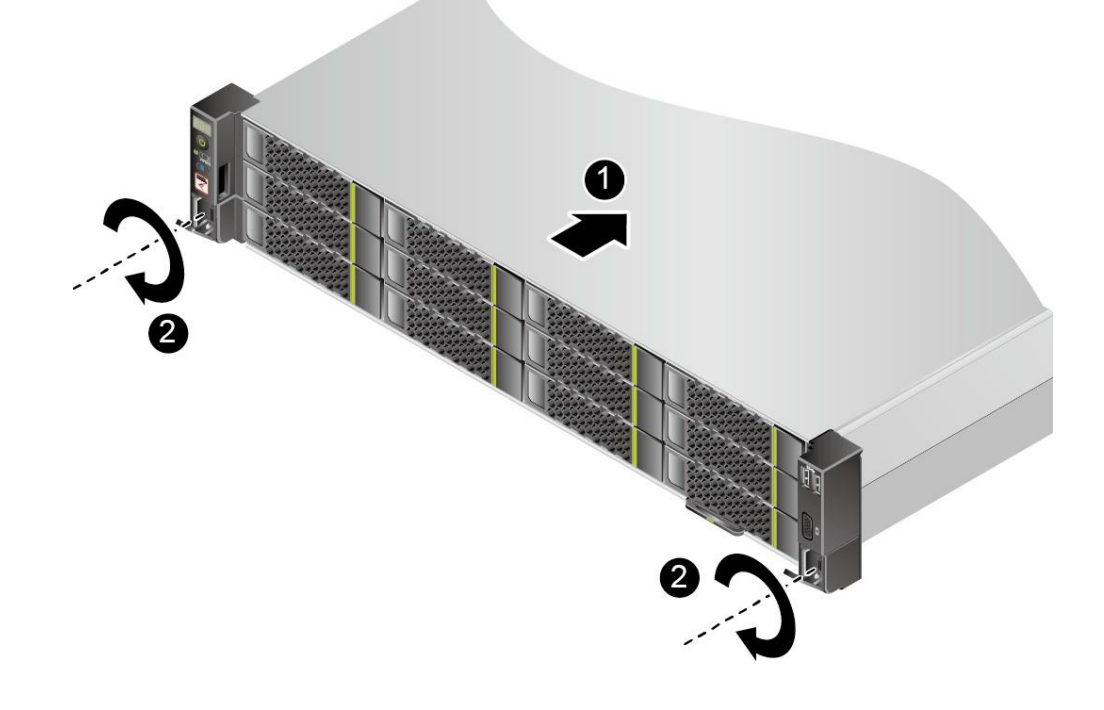

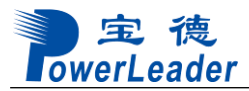

- 3. 如图[6-7](#page-50-1)中②所示,将服务器两侧挂耳紧贴方孔条,按顺时针方向拧紧挂耳上的松 **不脱螺钉,固定服务器。**
- 4. **安装完毕后,连接电源线缆,根据需求连接网线、**VGA**线缆和**USB**设备,将服务 器上电。**

**----结束**

### **6.5.2 安装可伸缩滑道及服务器**

**可调节滑道适应机柜前后方孔条的距离范围为**543.5mm**~**848.5mm**。**

**在可调节滑道上安装服务器时,支持叠加安装。**

- **步骤1 安装滑道。**
	- 1. 按照规划好的位置,将滑道水平放置,贴近机柜安装条,扣上挂钩,如图[6-8](#page-51-0)中① **所示。**

**说明**

**滑道挂钩上的**3**个圆形孔应该位于机柜方形孔的同一**U**内。**

<span id="page-51-0"></span>**图 6-8 安装可伸缩滑道**

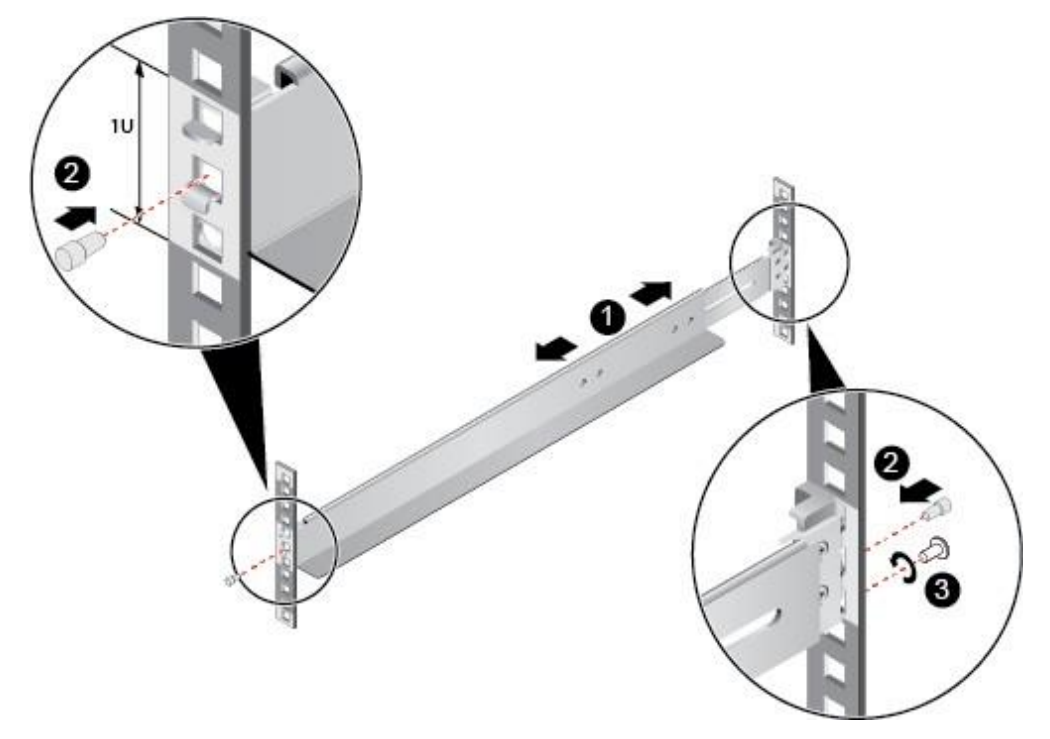

- 2. 使用配套的皮塞,将滑道前后侧第二个方形孔塞紧,以固定滑道,如图[6-8](#page-51-0)中②所 **示。**
- 3. (可选)在滑道后侧下方的第一个方形孔上,安装一颗M6螺钉,以便固定滑道, **如图[6-8](#page-51-0)中③所示。**

**□□说明** 

**可伸缩滑道为免螺钉安装,可以满足服务器正常使用需求。若需提高服务器的抗震级别和 紧固程度,可以选择在可伸缩滑道的后侧安装**M6**螺钉。**

4. **使用同样方法安装另一个滑道。**

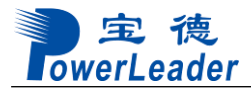

**步骤2 安装服务器。**

- 1. **至少两人从服务器两侧水平抬起服务器。**
- 2. **如图[6-9](#page-52-0)中①所示,将服务器放置在滑道上,推入机柜。**

<span id="page-52-0"></span>**图 6-9 安装服务器**

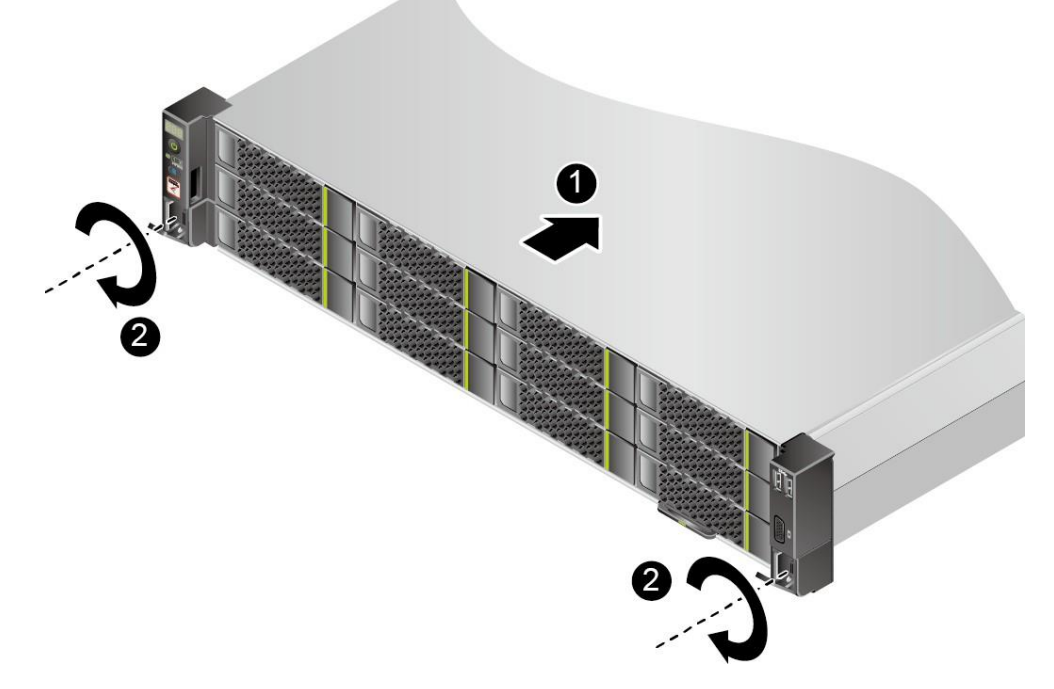

- 3. 如图[6-9](#page-52-0)中②所示,将服务器两侧挂耳紧贴方孔条,按顺时针方向拧紧挂耳上的松 **不脱螺钉,固定服务器。**
- 4. **安装完毕后,连接电源线缆,根据需求连接网线、**VGA**线缆和**USB**设备,将服务 器上电。**

**----结束**

# **6.6 连接外部线缆**

## **6.6.1 布线指导**

**布线基本原则**

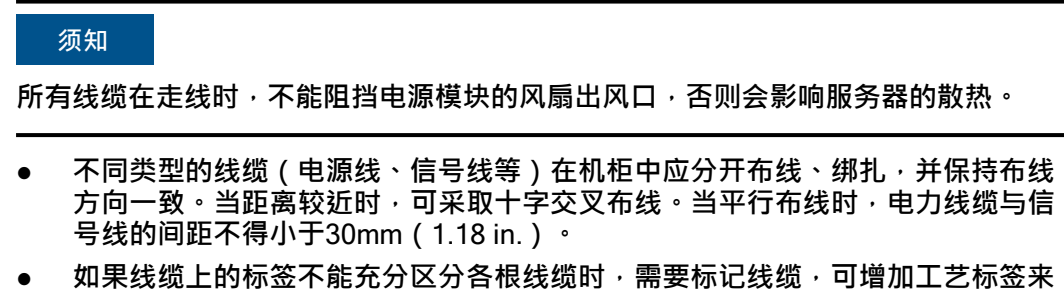

**区分各类型线缆。**

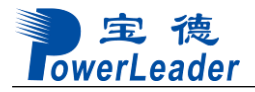

- 线缆应有适当的保护 · 以保证这些线缆不会接触到可能会引起线缆绝缘损伤的毛 **刺、散热片、活动零部件等。**
- **绑扎线缆应选取适当规格的线扣,不得使用两根或两根以上的线扣连接后用于扎 线。用线扣将线缆绑扎好后,应将多余的部分剪去,切口要平滑整齐。**
- **机柜内部布线应以适当的方式布线、支撑、夹持或固定在走线槽中,以防止在导 线上和接线端造成过大应力、接线端出现松动以及导线绝缘层受到损伤。**
- 不需要装配的线缆,应将其盘绕起来,绑扎在机柜的适当位置上。
- 线缆在机柜中绑扎后,应平直,绑扎整齐。当线缆需要弯曲时,不同位置的线缆 **的弯曲半径要求不一样:**
	- **在线缆中间其弯曲半径应不小于线缆直径的**2**倍。**
	- **在接插件的出线处,其弯曲半径应不小于其直径的**5**倍,并且需在线缆进行弯 曲前进行绑扎。**
- **线扣不能绑扎在弯曲的区域内,避免线缆中产生较大应力使线缆芯线断裂。**

#### **常见布线方式**

**在机柜内部,一般情况下,线缆的布线有以下几种情况:**

- **电源线根据用户机房情况(交流配电柜、防雷箱、端子排等)安排就近上走线或 下走线。**
- **业务数据线缆根据用户机房情况(机房的信号线是从机柜顶部的走线架接入,或 是从地面下的走线槽)安排上走线或下走线。**
- **将所有业务数据线缆的转接头整理放在机柜的底部(不能放在容易被碰到的地 方)。**

## **6.6.2 连接鼠标、键盘和 VGA 接口线缆**

**服务器的前后面板提供**DB15**的**VGA**接口,但未提供标准的**PS2**键盘、鼠标接口。 您可以根据需要通过前面板和后面板的**USB**接口连接键盘和鼠标。连接方式有两种:**

- **直接连接**USB**的键盘和鼠标,连接方法同一般的**USB**线缆。**
- **通过**USB**转**PS2**线缆连接键盘和鼠标。**
- **步骤1 佩戴防静电腕带。具体操作方法请参见6.1 [防静电。](#page-45-1)**
- **步骤2 将转接线缆的**USB**接口一端插入服务器前面板或者后面板的**USB**接口。**
- **步骤3 将转接线缆另一端的**PS2**接口分别连接到键盘和鼠标。**
- **步骤4 将视频线缆的**DB15**接口一端插入服务器前面板或者后面板的**VGA**接口,并通过连接器 两端的螺钉固定。**
- **步骤5 将视频线缆的另外一端插入显示终端的**VGA**接口,并通过连接器两端的螺钉固定。**

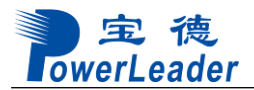

**图 6-10 连接** USB **转** PS2 **线缆和** VGA **接口**

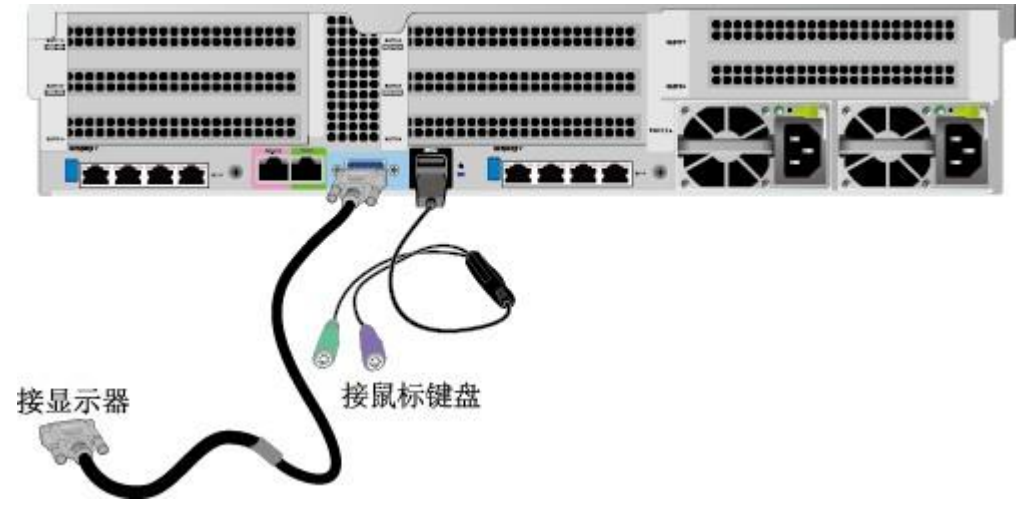

**----结束**

### **6.6.3 连接网线**

**连接或更换新网线前,应该使用网线测线器测试新网线是否导通。**

**新网线的型号与需要更换的旧网线的型号一致或兼容。**

**网线插入网口前,务必确认网线水晶头外观无破损,且水晶头**PIN**脚无杂物或变形。**

- **步骤1 佩戴防静电腕带。具体操作方法请参见6.1 [防静电。](#page-45-1)**
- **步骤2 确定新网线型号。**

建议使用带屏蔽功能的网线。无屏蔽功能的网线抗静电能力差,静电过大时会导致系 **统卡住或重启。(本结论来自专业试验**EMC**测试。)**

- **步骤3 给新网线编号。**
	- **新网线编号应与需要更换的旧网线一致。**
	- **网线标签最好使用统一规格的标签。标签的两侧分别填写网线所连接的本端设备 名称和编号,以及对端设备名称和编号。标签贴于线端**2cm**(**0.79 in.**)处。**
- **步骤4 布放新网线。**

新网线的布放位置应与所更换的旧网线一致,·即原来采用下走线方式的仍采用下走线 **方式,原来采用上走线方式的仍采用上走线方式。原则上应考虑以下几点:**

- 建议网线采用下走线方法,这样既美观又易于走线。在机柜内部的网线按照安装 **规范进行安装,最好按原来的走线方式排列,走线必须整齐,外皮无损伤。**
- **网线应和电源线缆分开布放。**
- **网线转弯半径不少于**4cm**(**1.57 in.**),以保护线芯不受损伤。不得损伤导线绝缘 层。线缆的布放须便于维护和将来扩容。**
- 布放网线必须绑扎。绑扎后的网线应互相紧密靠拢,外观平直整齐。扎带间距均 **匀,松紧适度。**

**步骤5 取出需更换的旧网线。**

**从机柜侧网卡或单板上取出需更换的旧网线。**

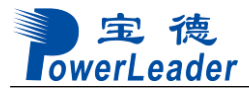

**步骤6 连接新网线。**

**连接新网线注意以下几点:**

- **新网线与机柜的连接位置应是旧线缆原来的位置,插接位置应正确。**
- **将网线插入网口中,应插接紧密。**

**图 6-11 连接网线**

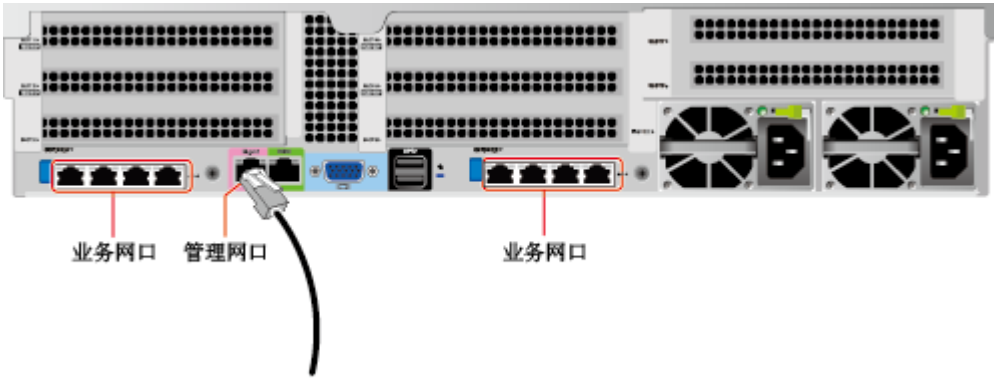

**步骤7 将新网线与对端网口连好。**

**根据网络规划,将网线的另外一端插入需要连接的网络设备。连接时注意以下几点:**

- 新网线网口的连接位置应与旧网线的连接位置一致**。**
- **将网线插入网口中,应插接紧密。**
- **步骤8 检验新网线是否连通。**

**设备上电后,可以使用ping命令观察新网线连接的两端通信是否正常。如果通信不正 常,检查网线是否损坏或网线接头是否插紧。**

**步骤9 绑扎新网线。**

**绑扎时,可遵守原来的绑扎工艺。如有必要,可将所有网线拆开然后统一绑扎。 ----结束**

### **6.6.4 连接光口线缆**

**连接光口可以使用光纤或**SFP+**电缆,在连接线缆前先确定使用光纤还是**SFP+**线缆。**

- **步骤1 佩戴防静电腕带。具体操作方法请参见6.1 [防静电。](#page-45-1)**
- **步骤2 确定新线缆型号。**
- **步骤3 给新线缆编号。**
	- **新线缆编号应与需要更换的旧线缆一致。**
	- 光纤标签最好使用统一规格的标签。标签的两侧分别填写光纤所连接的本端设备 **名称和编号,以及对端设备名称和编号。标签贴于线端**2cm**(**0.79 in.**)处。**
- **步骤4 布放新线缆。**

新线缆的布放位置应与所更换的旧线缆一致 · 即原来采用下走线方式的仍采用下走线 **方式,原来采用上走线方式的仍采用上走线方式。原则上应考虑以下几点:**

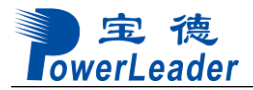

- 在机柜内部的光纤或SFP+电缆按照安装规范进行安装,最好按原来的走线方式排 **列,走线必须整齐,外皮无损伤。**
- **光纤或**SFP+**电缆应和电源线缆、信号线缆等分开布放。**
- **光纤或**SFP+**电缆转弯半径不少于**4cm**(**1.57 in.**),以保护线芯不受损伤。不得损 伤外皮。光纤或**SFP+**电缆的布放须便于维护和将来扩容。**
- **布放光纤必须绑扎。绑扎后的光纤应互相紧密靠拢,外观平直整齐。扎带间距均 匀,松紧适度。**

**步骤5 连接光口线缆。**

**当使用光纤时:**

1. **拔出需更换的旧光纤。**

**从服务器侧拔出需更换的旧光纤。**

2. **连接新光纤。**

**说明**

- **新光纤与机柜的连接位置应是旧光纤原来的位置,插接位置应正确。**
- **将光纤插入光模块中,应插接紧密。**
- a. **如图[6-12](#page-56-0)中①所示,将光模块对准插入光模块接口。**
- b. **如图[6-12](#page-56-0)中②所示,合上光模块卡扣,使光模块插接紧密。**
- c. **如图[6-12](#page-56-0)中③所示,将光纤对准插入光模块。**

**图 6-12 连接光纤**

<span id="page-56-0"></span>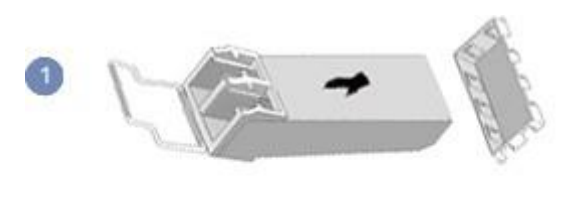

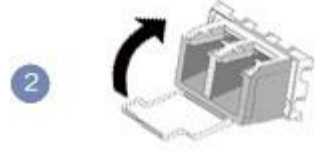

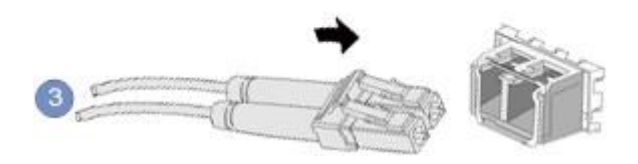

**当使用**SFP+**电缆时:**

1. **拔出需更换的旧**SFP+**电缆。**

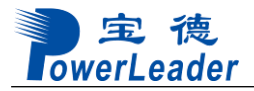

先向内轻推电缆连接器,同时向外拉拔latch(拉带),取出电缆,如<mark>图[6-13](#page-57-0)</mark>所 **示。**

**须知**

**禁止直接向外拉**latch**(拉带)拔电缆。**

<span id="page-57-0"></span>**图 6-13 拔出** SFP+**电缆**

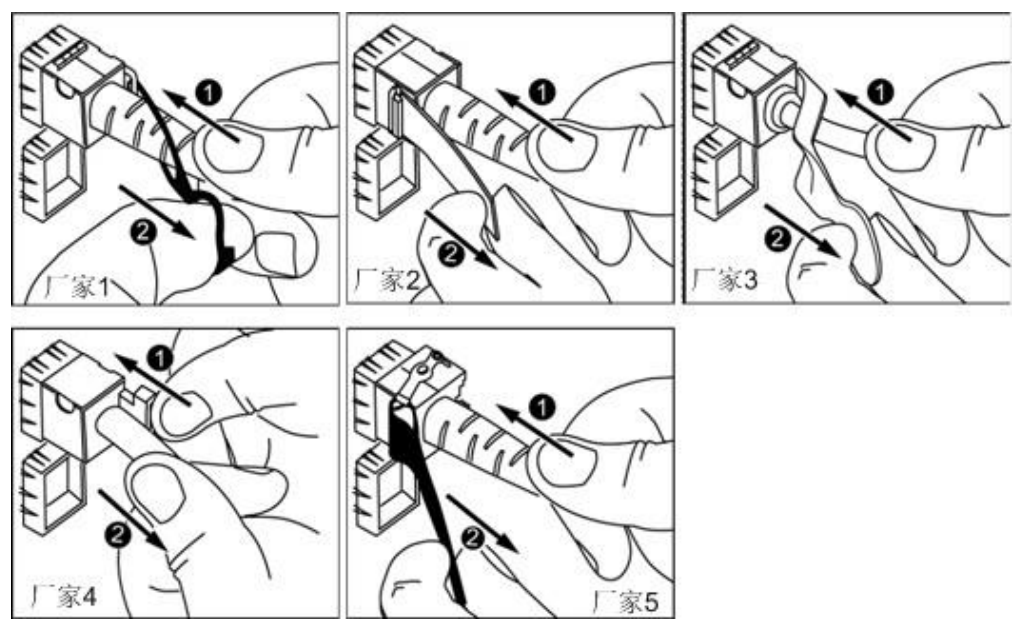

2. **连接新**SFP+**电缆。**

**取下对应模块接口的防尘帽,将电缆连接器插入接口,如图[6-14](#page-58-0)所示。**

**说明**

电缆连接器插入时听到"咔嚓"一声后,轻拉线缆不能拔出,即表明连接器已插入到位。

<span id="page-58-0"></span>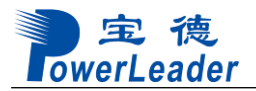

#### **图 6-14 连接** SFP+**电缆**

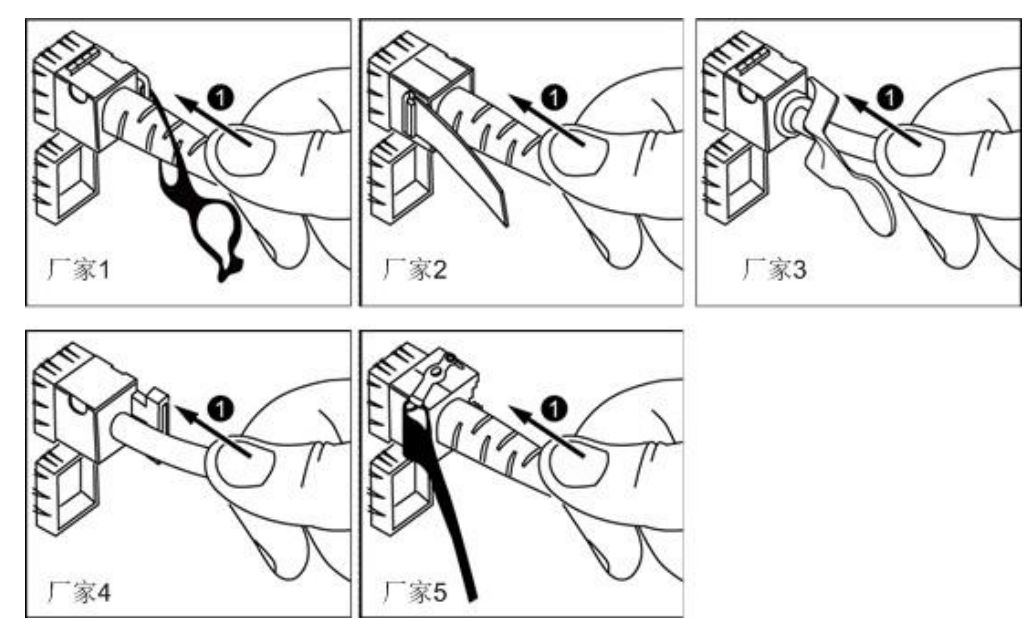

**步骤6 检验新线缆是否连通。**

设备上电后,可以使用ping命令观察新线缆连接的两端通信是否正常。如果通信不正 **常,检查线缆是否损坏或线缆接头是否插紧。**

**步骤7 绑扎新光纤。**

**绑扎时,可遵守原来的绑扎工艺。如有必要,可将所有光纤拆开然后统一绑扎。**

**----结束**

## **6.6.5 连接 USB 设备**

**步骤1 佩戴防静电腕带。具体操作方法请参见6.1 [防静电。](#page-45-1)**

**步骤2 将**USB**设备的接口插入服务器的**USB**接口中,如图[6-15](#page-59-0)所示。**

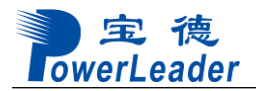

### <span id="page-59-0"></span>**图 6-15 连接** USB **接口**

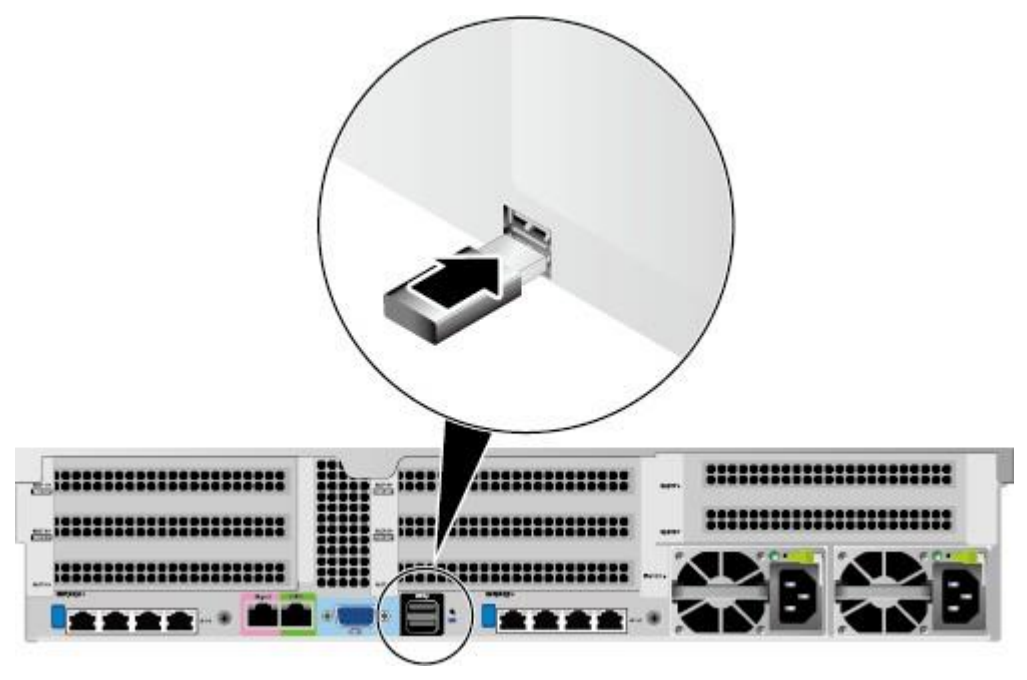

**----结束**

## **6.6.6 连接串口线缆**

**服务器后面板的标准**RJ45**串口默认情况下为系统串口,可通过**iBMC**命令行切换为** iBMC**串口。**

**串口的使用场景主要有:**

- **作为系统串口,主要用于操作系统的状态监控。**
- **作为**iBMC**串口,主要用于调试定位。**

### **操作步骤**

- **步骤1 佩戴防静电腕带。具体操作方法请参见6.1 [防静电。](#page-45-1)**
- **步骤2 连接串口线缆,如图[6-16](#page-59-1)所示。**

#### <span id="page-59-1"></span>**图 6-16 连接串口线缆**

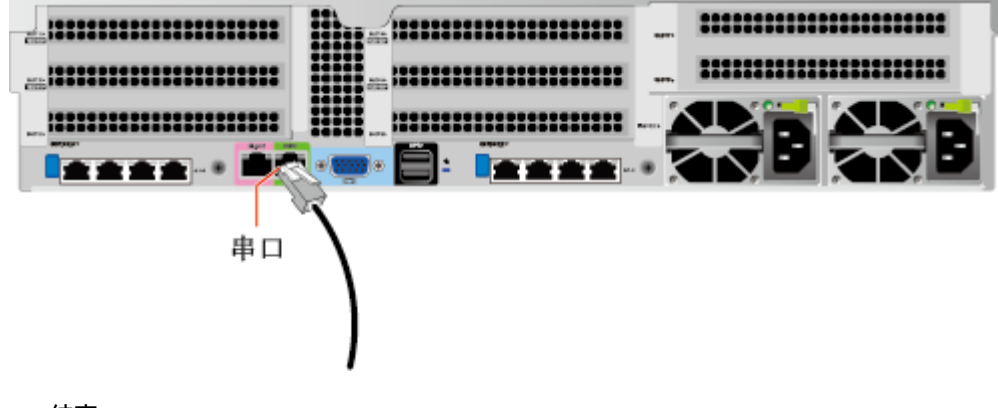

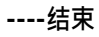

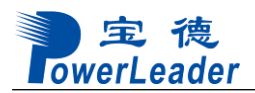

# **6.6.7 连接电源线缆**

**6.6.7.1 连接交流电源线缆**

**电源线缆只能用于配套的服务器设备,禁止在其他设备上使用。**

**步骤1 佩戴防静电腕带。具体操作方法请参见6.1 [防静电。](#page-45-1)**

**步骤2 将电源线缆的一端插入服务器交流电源模块的线缆接口,如图[6-17](#page-60-0)所示。**

<span id="page-60-0"></span>**图 6-17 连接电源线缆**

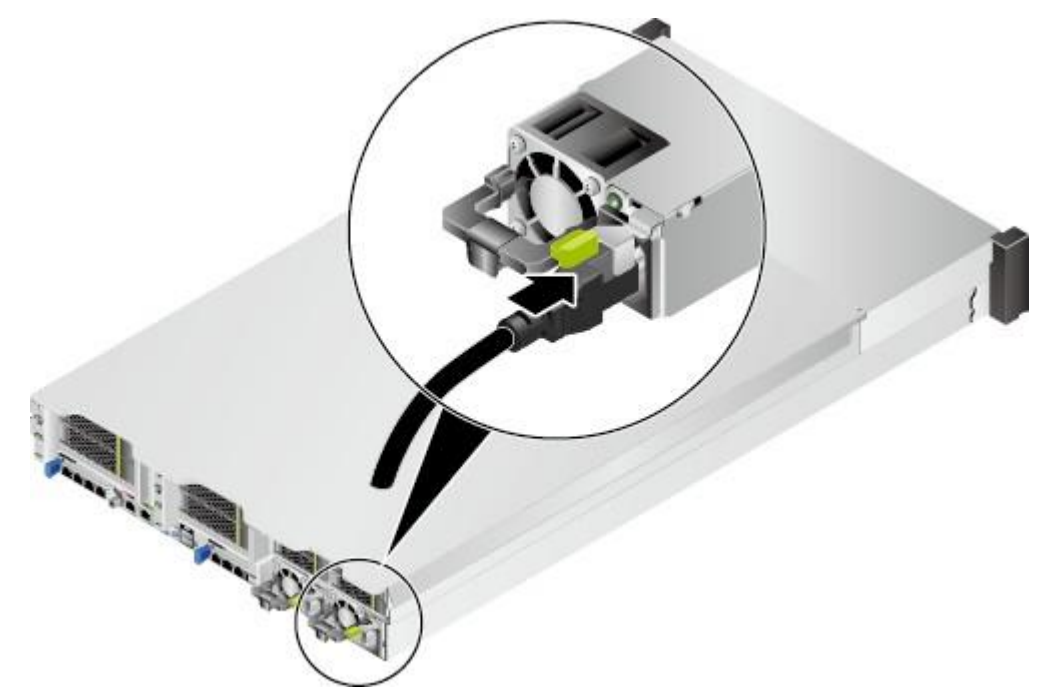

**步骤3 用魔术贴固定好电源线缆,如图[6-18](#page-61-0)所示。**

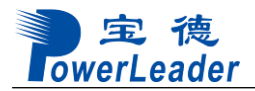

#### <span id="page-61-0"></span>**图 6-18 固定电源线缆**

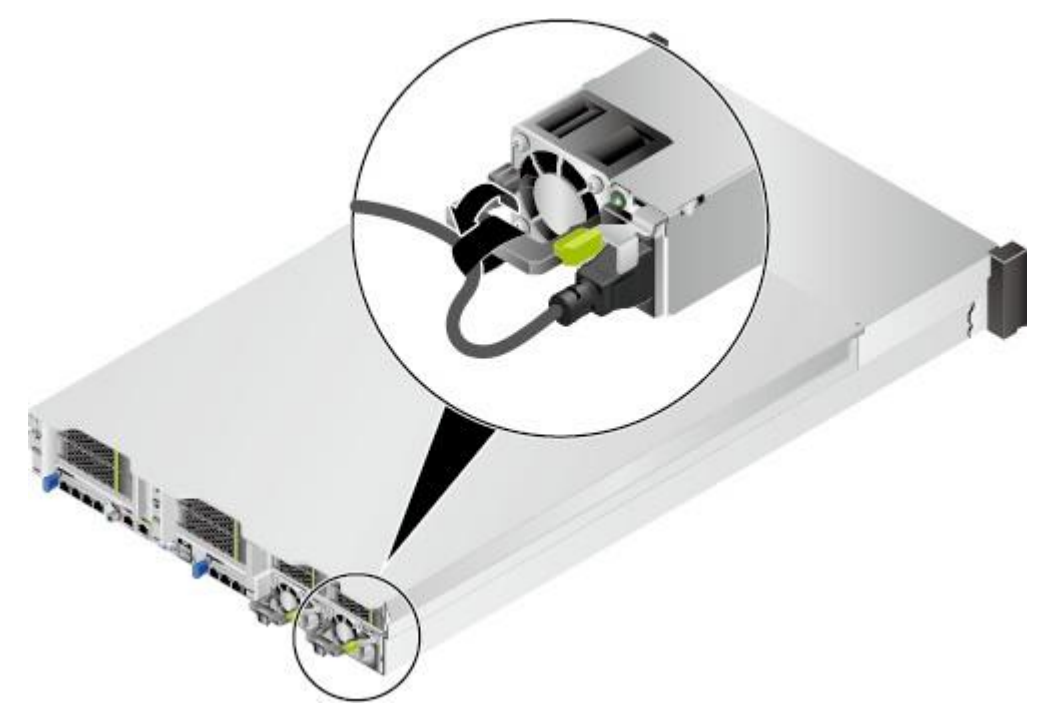

**步骤4 将电源线的另一端插入机柜的交流插线排。**

**交流插线排位于机柜后方,水平固定在机柜上。按照规划选择合适的交流插线排上的 插孔插入电源线。**

**步骤5 用线扣将电源线捆扎在机柜导线槽上。**

**----结束**

**6.6.7.2 连接直流电源线缆**

**须知**

- **为了保护设备和人身安全,请使用配套的电源模块线缆。**
- 电源模块线缆只能用于配套的服务器设备,禁止在其他设备上使用。
- 为了保证设备运行的可靠性,电源模块线缆需要以主备方式连接到不同的PDU **(**Power Distribution Unit**)上。**
- **在接通电源之前设备必须先接地,否则会危及设备安全。**

**操作步骤**

- **步骤1 佩戴防静电腕带。具体操作方法请参见6.1 [防静电。](#page-45-1)**
- **步骤2 将备件从防静电包装袋取出。**
- **步骤3 安装电源模块线缆。**
	- 1. 将接地线的一端(OT端子)套在拧下的接地端孔连接螺钉上,将螺钉安装到接地 **端孔上,拧紧螺钉,如图[6-19](#page-62-0)中①所示。**

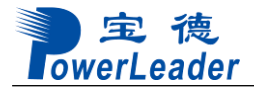

- 2. 将电源线缆插入电源模块的接线端子上,直到电源线缆卡入弹片无法拔出为止, **如图[6-19](#page-62-0)中②所示。**
	- **负极电源线缆(蓝色)的冷压端子接到电源模块的"**NEG(-)**"接线端子上。**
	- **正极电源线缆(黑色)的冷压端子接到电源模块的"**RTN(+)**"接线端子上。**

#### <span id="page-62-0"></span>**图 6-19 连接线缆**

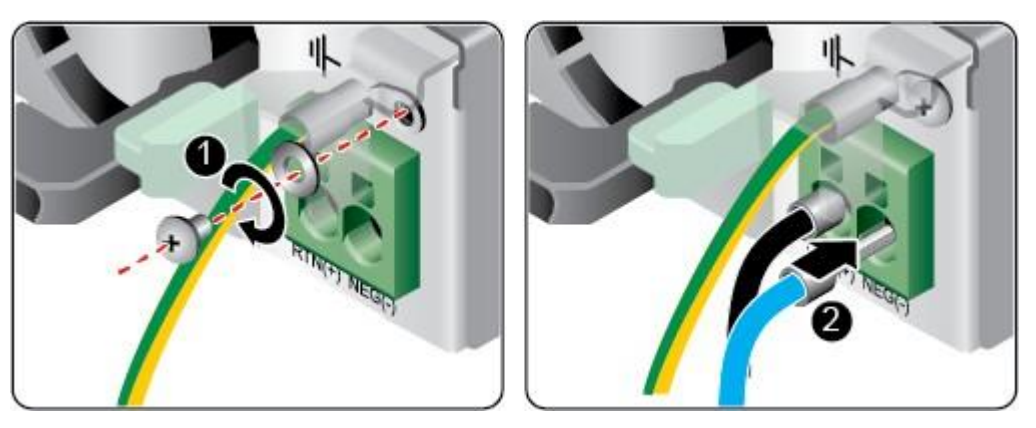

**步骤4 将电源模块线缆的另一端插入机柜的直流插线排。**

直流插线排位于机柜后方 · 水平固定在机柜上 · 按照规划选择合适的直流插线排上的 **插孔插入电源模块线缆。**

**步骤5 用线扣将电源模块线缆捆扎在机柜导线槽上。**

**----结束**

**6.6.8 检查线缆连接**

### **注意**

在检查设备线缆连接是否正确之前,请确认已切断外部电源,避免连接错误或松动造 **成人身伤害和设备损坏。**

**线缆连接检查如表[6-3](#page-62-1)所示。**

#### <span id="page-62-1"></span>**表 6-3 线缆连接检查表**

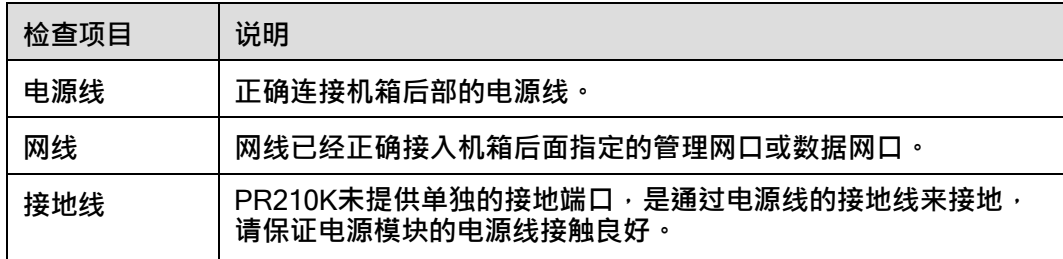

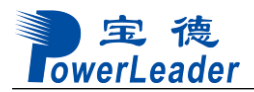

# **6.7 上电与下电**

**上电**

**服务器有以下几种上电方式:**

● **电源模块已经正确安装到位,但是电源模块未上电,服务器处于完全断电状态。** 将电源模块接通外部电源, 服务器随电源模块**一起上电**。

**□□说明** 

系统默认"通电开机策略"为"保持上电",即服务器的电源模块通电后系统自动开机, **用户可在**iBMC**的"系统管理** > **电源**&**功率** > **服务器上下电"界面进行修改。**

- **电源模块已经正确安装到位,且电源模块已上电,服务器处于待机(**Standby**)状 态(电源按钮**/**指示灯为黄色常亮)。**
	- **通过短按前面板的电源按钮,将服务器上电。电源按钮位置请参见3.2 [前面板](#page-14-0) [指示灯和按钮。](#page-14-0)**
	- **通过**iBMC WebUI**将服务器上电。**
		- i. **登录**iBMC WebUI**,详细步骤请参见6.8.4 登录[iBMC](#page-70-0) Web界面。**
		- ii. **选择"系统管理** > **电源**&**功率** > **服务器上下电"。 进入"服务器上下电"界面。**
		- iii. 单击"上电",出现上电提示时单击"确定"将服务器上电。
	- **通过远程虚拟控制台将服务器上电。**
		- i. **登录远程虚拟控制台,详细步骤请参见8.1.1 通过iBMC WEB[登录服务器](#page-89-0) [远程虚拟控制台。](#page-89-0)**
		- ii. 在 "KVM"界面中,单击工具栏上的 $\Delta$ 或 $\ddot{\odot}$ 。
		- iii. **选择"上电"。**
			- **弹出"选择一个选项"对话框。**
		- iv. **单击"是"。**

**服务器开始上电。**

- **通过**iBMC**命令行将服务器上电。**
	- i. **登录**iBMC**命令行,详细步骤请参见8.2 登录iBMC[命令行。](#page-97-0)**
	- ii. **在管理软件命令行中执行ipmcset -d powerstate -v 1命令。**
	- iii. **输入y或Y,对服务器进行远程上电操作。**

### **下电**

**□□说明** 

- **下电后,所有业务和程序将终止,因此下电前请务必确认服务器所有业务和程序已经停止或 者转移到其他设备上。**
- **本章节的"下电"指将服务器下电至**Standby**状态(电源按钮**/**指示灯为黄色常亮)。**
- **服务器强制下电后,需要等待**10**秒以上,以确保服务器完全下电,此时可进行再次上电操 作。**

**服务器有以下几种下电方式:**

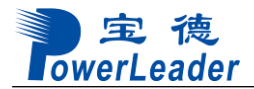

- 通过物理线缆连接服务器的显示终端、键盘和鼠标,关闭服务器操作系统,将服 **务器下电。**
- **通过按前面板的电源按钮,将服务器下电。电源按钮位置请参见3.2 [前面板指示灯](#page-14-0) [和按钮。](#page-14-0)**
	- **服务器处于上电状态,通过短按前面板的电源按钮,可将服务器正常下电。**

**说明**

**如服务器操作系统处于运行状态,则需要根据操作系统界面提示信息关闭操作系统。**

服务器处于上电状态,通过长按前面板的电源按钮(持续6秒),可将服务器 **强制下电。**

#### **须知**

强制下电可能会损坏用户的程序或者未保存的数据,请根据操作系统实际情 **况谨慎选择操作方式。**

- **通过**iBMC WebUI**将服务器下电。**
	- a. **登录**iBMC WebUI**,详细步骤请参见6.8.4 登录[iBMC](#page-70-0) Web界面。**
	- b. **选择"系统管理** > **电源**&**功率** > **服务器上下电"。 进入"服务器上下电"界面。**
	- c. **单击"下电"或"强制下电",出现下电提示时单击"确定"将服务器下 电。**

#### **须知**

强制下电可能会损坏用户的程序或者未保存的数据,请根据操作**系统实际**情 **况谨慎选择操作方式。**

- **通过远程虚拟控制台将服务器下电。**
	- a. **登录远程虚拟控制台,详细步骤请参见8.1.1 通过iBMC WEB[登录服务器远程](#page-89-0) [虚拟控制台。](#page-89-0)**
	- b. 在 "KVM"界面中,单击工具栏上的 $\Delta$ 或 $\bullet$ )。
	- c. **选择"下电"或"强制下电"。 弹出"选择一个选项"对话框。**

**须知**

强制下电可能会损坏用户的程序或者未保存的数据,请根据操作**系统实**际情 **况谨慎选择操作方式。**

d. **单击"是"。**

**服务器开始下电。**

● **通过**iBMC**命令行将服务器下电。**

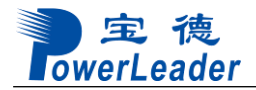

- a. **登录**iBMC**命令行,详细步骤请参见8.2 登录iBMC[命令行。](#page-97-0)**
- b. **在管理软件命令行中执行ipmcset -d powerstate -v 0命令下电或执行 ipmcset -d powerstate -v 2命令强制下电。**

### **须知**

强制下电可能会损坏用户的程序或者未保存的数据,请根据操作**系统实**际情 **况谨慎选择操作方式。**

c. **输入y或Y,对服务器进行远程下电操作。**

# **6.8 初始配置**

- **使用**Hi1710**管理芯片,**iBMC**版本格式为***X.XX***即***VXXX***,例如"**5.61**"即 "**V561**"。**
- **使用**Hi1711**管理芯片,**iBMC**版本格式为***X.XX.XX.XX***即***VX.XX.XX.XX***,例如 "**3.01.00.00**"即"**V3.01.00.00**"。**

## <span id="page-65-0"></span>**6.8.1 默认数据**

**配置服务器所需要的默认数据如表[6-4](#page-65-0)和表[6-5](#page-65-1)所示。**

**表 6-4 默认数据(**iBMC V561 **及以上版本)**

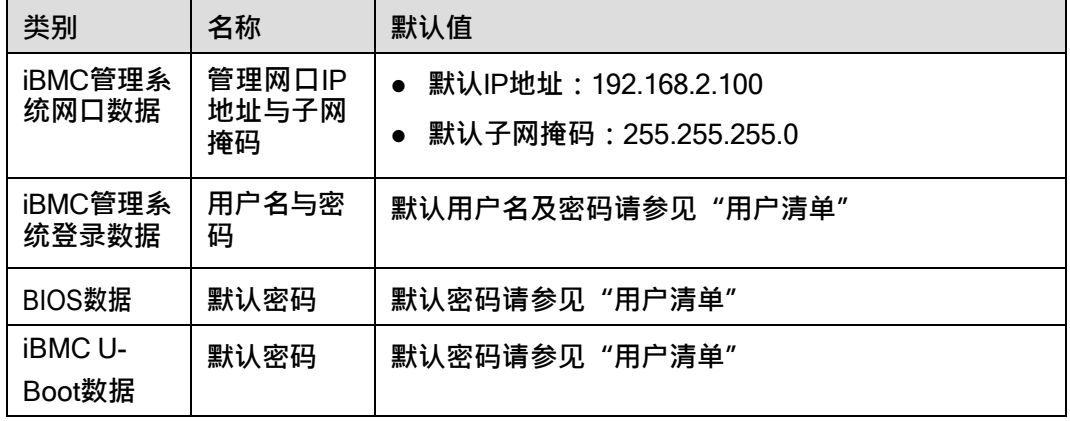

<span id="page-65-1"></span>**表 6-5 默认数据(**iBMC V3.01.00.00 **及以上版本)**

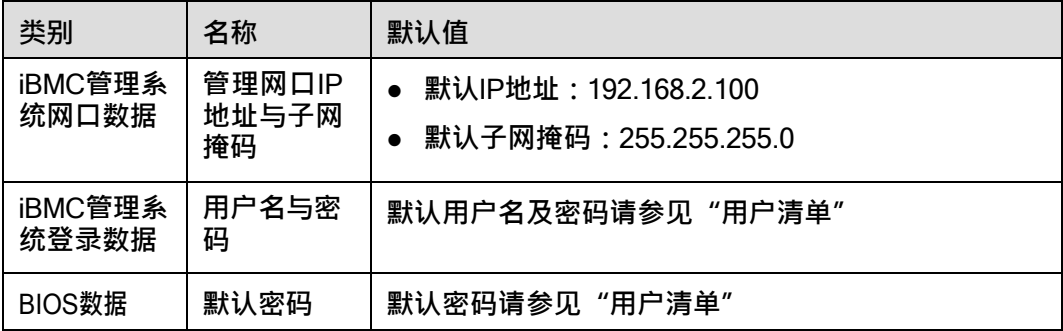

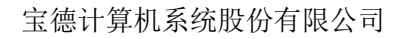

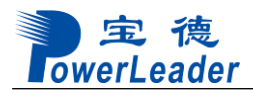

# <span id="page-66-0"></span>**6.8.2 配置简介**

**初始配置的流程如图[6-20](#page-66-0)所示。**

### **图 6-20 初始配置流程**

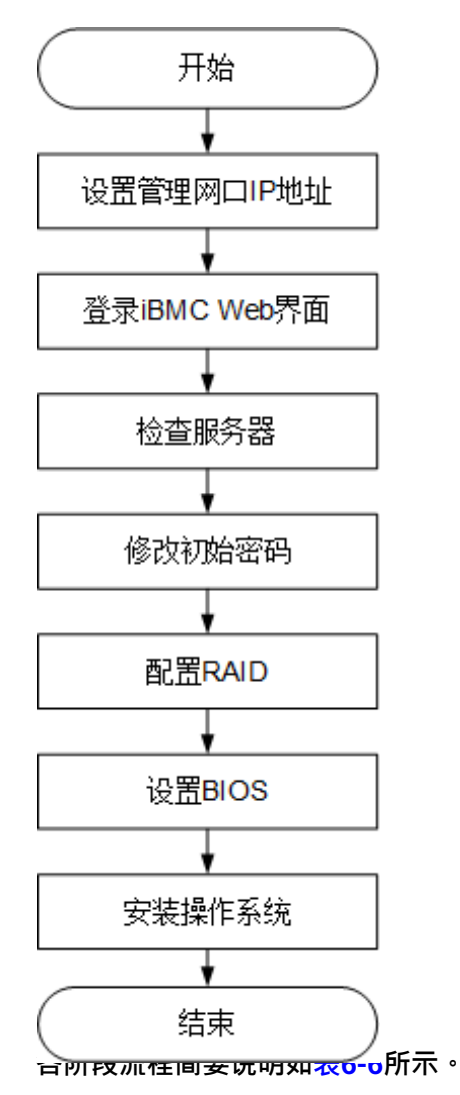

#### <span id="page-66-1"></span>**表 6-6 阶段流程说明**

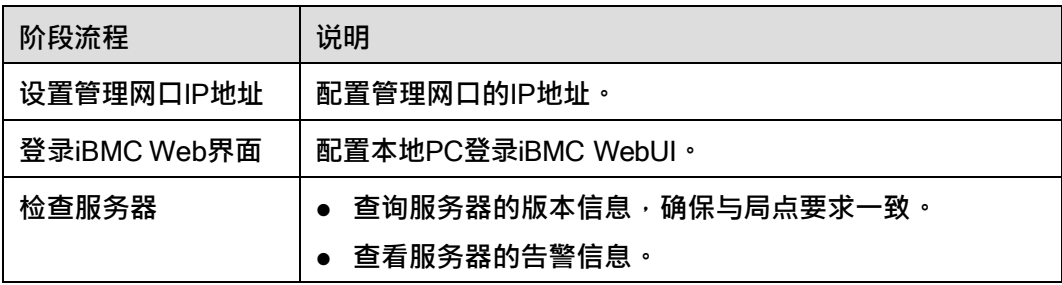

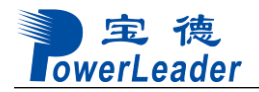

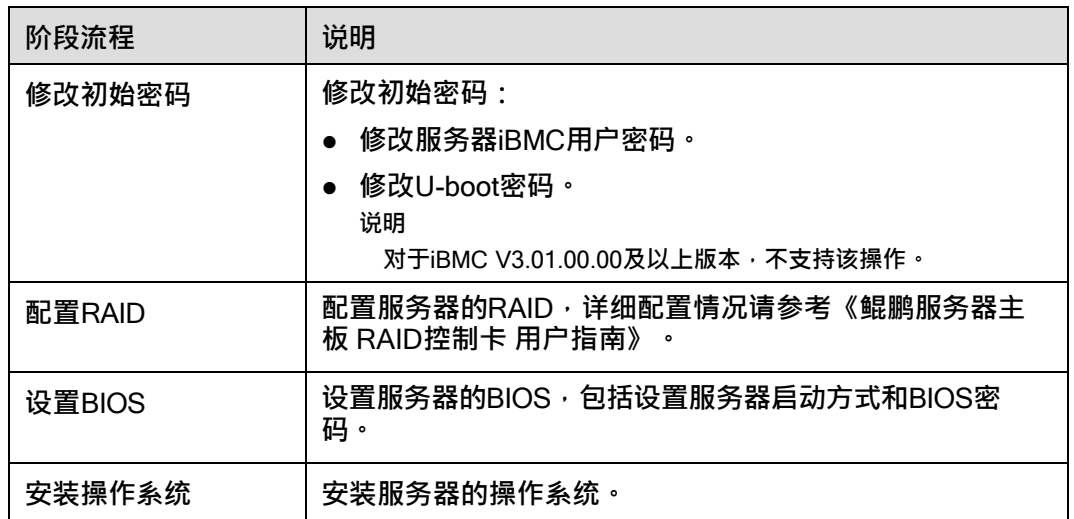

# **6.8.3 查询管理网口 IP 地址**

**方法介绍**

**管理网口的**IP**地址查询方法有以下几种:**

- **通过默认**IP**地址。**
- **通过**iBMC**的**WebUI**。**
- **通过**BIOS**系统查询管理网口**IP**地址,具体操作情况请参见本章。**
- **通过串口登录**iBMC**命令行,执行ipmcget -d ipinfo命令可以查询管理网口的**IP**地 址,具体操作方法请参见《鲲鹏服务器主板** iBMC **用户指南》。**

### **默认 IP**

iBMC**管理网口默认**IP**为**192.168.1.2**。**

### **操作步骤**

- **步骤1 将鼠标和键盘与服务器的两个**USB**接口相连。**
- **步骤2 使用**VGA**线,将显示器与服务器的**VGA**接口相连。**
- **步骤3 重启操作系统,将服务器进行重启。**
- **步骤4 当出现如图[6-21](#page-68-0)界面时,按"**Delete**"或"**F4**",进入**BIOS Setup **输入密码界面。**

**□说明** 

- **按"**F12**"从网络启动快捷方式。**
- **按"**F2**"进入选择启动项界面。**

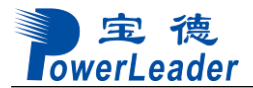

#### <span id="page-68-0"></span>**图 6-21** BIOS **启动界面**

Version : 33333 Processor Type : EXECONOMISTICS/EXECUTIONS/EXECUTION Total Memory : 131072 MB<br>BMC IP : 192.168.31.206 CPU ID: 481FD010

Press Del go to Setup Utility (F4 on Remote Keyboard) Press F12 go to PXE Press F2 go to Boot Option Press F6 go to SP Boot 9 seconds left, Press F4 or DEL to enter Setup, F2 for boot options

**步骤5 在启动过程出现输入密码对话框,输入**BIOS**密码后进入**BIOS**设置界面。**

**说明**

- BIOS**默认密码为**Admin@9000**。**
- **在输入密码的过程中,如果出现三次输入错误,则机器将会被锁定,重启后解锁。**
- **步骤6 选择"**Advanced > IPMI iBMC Configuration> IBMC Config**",按"**Enter**"。**

**进入"**IBMC Config**"界面,显示**iBMC IP**信息。如图[6-22](#page-69-0)和图[6-23](#page-69-1)所示。**

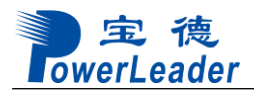

## <span id="page-69-0"></span>**图 6-22** IBMC Config **界面** 1

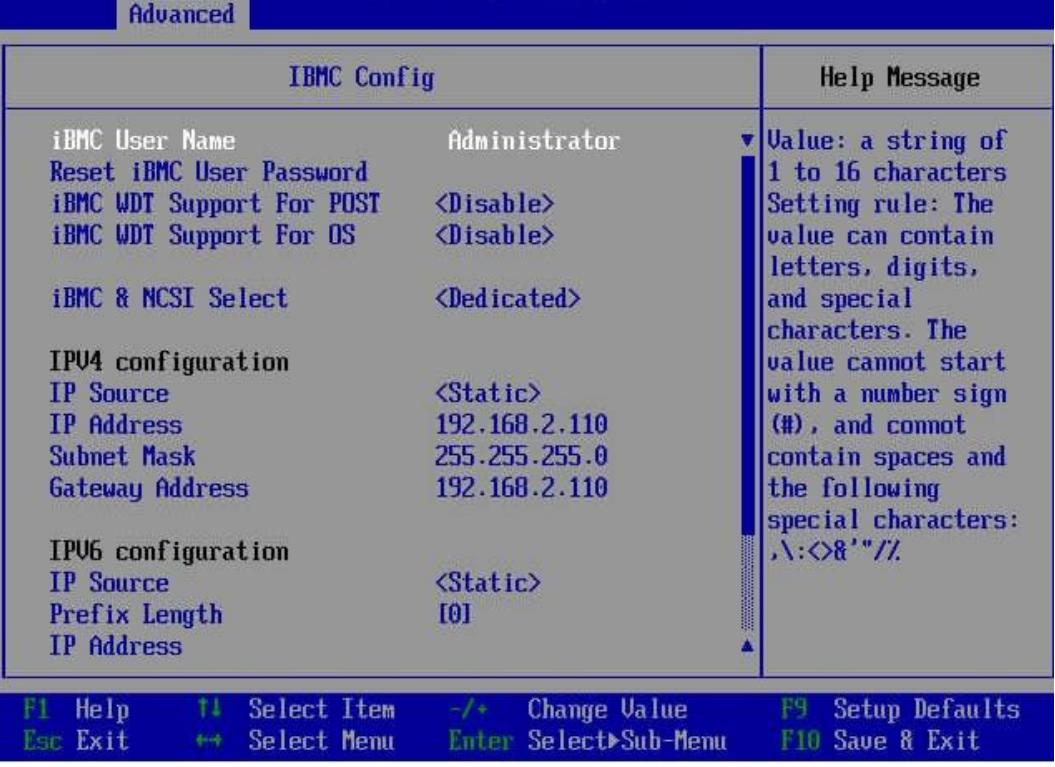

### <span id="page-69-1"></span>**图 6-23** IBMC Config **界面** 2

| Advanced                                            |                                                                |                                          |
|-----------------------------------------------------|----------------------------------------------------------------|------------------------------------------|
| <b>IBMC Config</b>                                  |                                                                | <b>Help Message</b>                      |
| <b>iBMC &amp; NCSI Select</b><br>IPU4 configuration | <dedicated></dedicated>                                        | Config iBMC IPu6<br>Gateway Address.     |
| <b>TP Source</b>                                    | <static></static>                                              |                                          |
| <b>IP</b> Address<br><b>Subnet Mask</b>             | 192 168 2 110<br>255.255.255.0                                 |                                          |
| Gateway Address                                     | 192.168.2.110                                                  |                                          |
| IPU6 configuration                                  |                                                                |                                          |
| <b>TP Source</b>                                    | $\langle$ Static $\rangle$                                     |                                          |
| Prefix Length                                       | ют                                                             |                                          |
| <b>IP</b> Address<br>Gateway Address                |                                                                |                                          |
|                                                     |                                                                |                                          |
| 11 Select Item<br>Help<br><b>Esc Exit</b>           | Change Value<br>$-1$ +<br>++ Select Menu Enter Select>Sub-Menu | Setup Defaults<br>F9.<br>F10 Save & Exit |

**----结束**

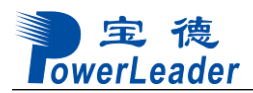

# <span id="page-70-0"></span>**6.8.4 登录 iBMC Web 界面**

**下面以**Windows 7**操作系统的**PC**以及**IE 11.0**浏览器为例进行操作步骤描述。**

#### **□ 说明**

**仅**iBMC V3.09.00.00**及以下版本支持**IE**浏览器,**iBMC V3.09.00.00**以上版本推荐使用**Google Chrome 70.0**及以上版本。**

**本地**PC**的系统配置要求请参考《鲲鹏服务器主板** iBMC **用户指南》。**

<span id="page-70-1"></span>**步骤1 使用网线(交叉网线或双绞线)连接本地**PC**和服务器的**iBMC**管理网口。 连接组网图如图[6-24](#page-70-1)所示。**

#### **图 6-24 组网图**

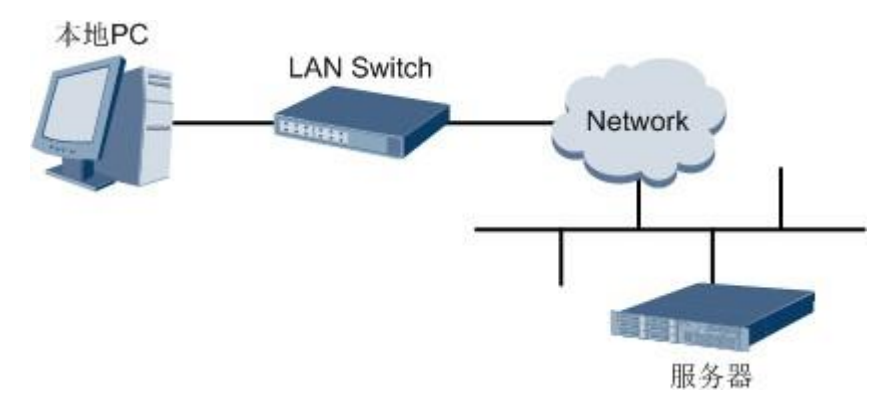

- **步骤2 在本地**PC**中打开**IE**浏览器。**
- **步骤3 在地址栏中,输入**iBMC**系统的地址,地址格式为"**https://**服务器***iBMC***管理网口的***IP* **地址",例如"**https://*192.168.2.100***"。**
- **步骤4 按"**Enter**"键。**

IE**浏览器中显示**iBMC**的登录界面,如图[6-25](#page-71-0)所示。**

#### **□说明**

- 如果IE浏览器显示"此网站的安全证书有问题",请单击"继续浏览此网站(不推荐)"。
- 如果弹出"安全警报"对话框提示证书有问题,请单击"是"。

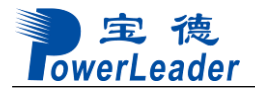

### <span id="page-71-0"></span>**图 6-25 登录** iBMC **系统**

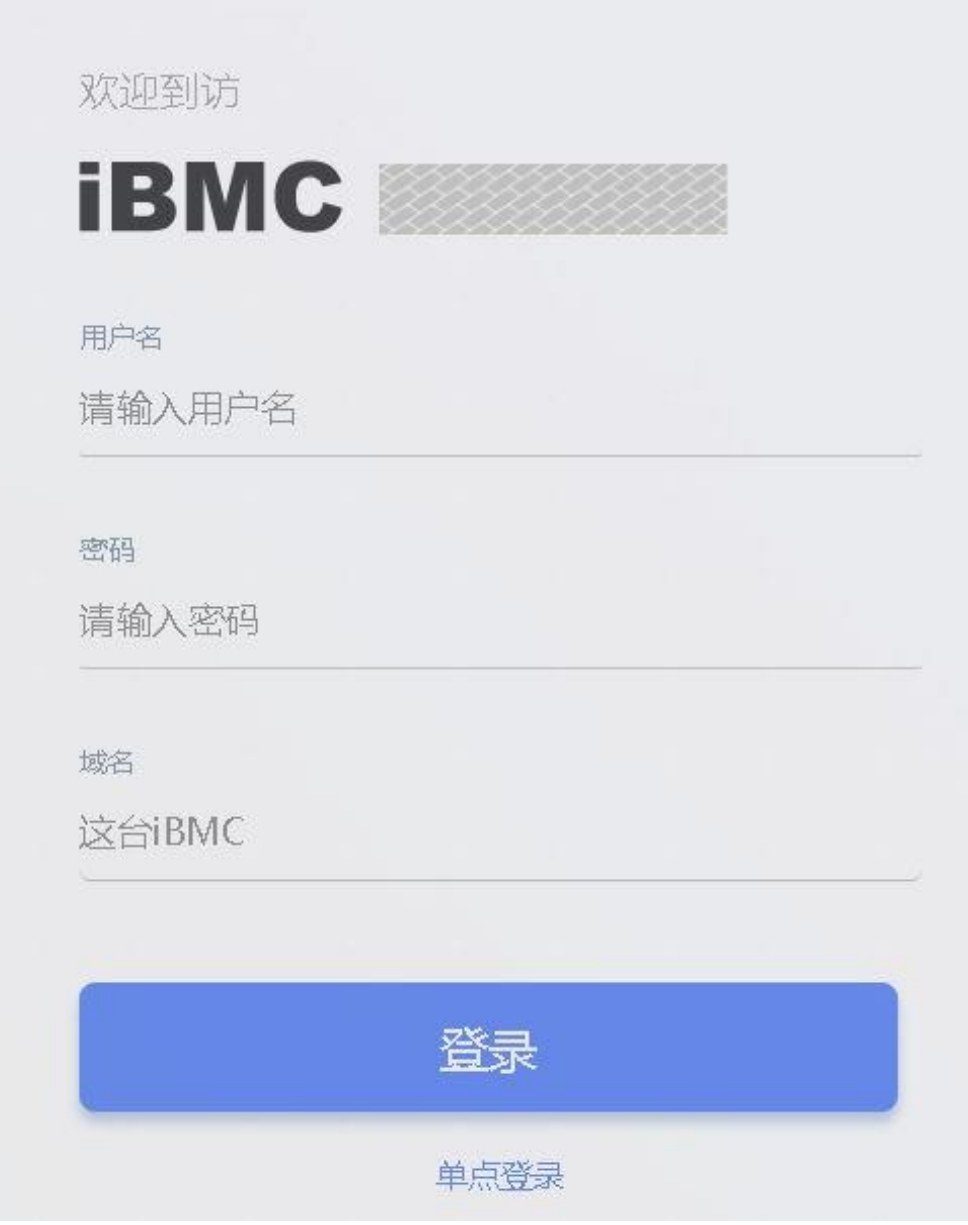

**步骤5 在**iBMC**登录界面中,输入登录**iBMC**系统的用户名和密码。**

iBMC**系统的默认用户名为Administrator,默认密码为Admin@9000。**

**说明**

**如果登录时连续五次输入错误的密码,系统将锁定此用户。此时请等待**5**分钟后重新登录。 步骤6 在"域名"下拉列表框中,选择"这台**iBMC**"。**

**步骤7 单击"登录"。**

**----结束**

**6.8.5 检查服务器**

**请按照如图[6-26](#page-72-0)所示顺序检查服务器,采用的方式请根据实际情况确定。**
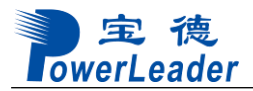

**操作过程中涉及的命令行的详细信息可参考《鲲鹏服务器主板** iBMC **用户指南》。**

### **图 6-26 检查流程**

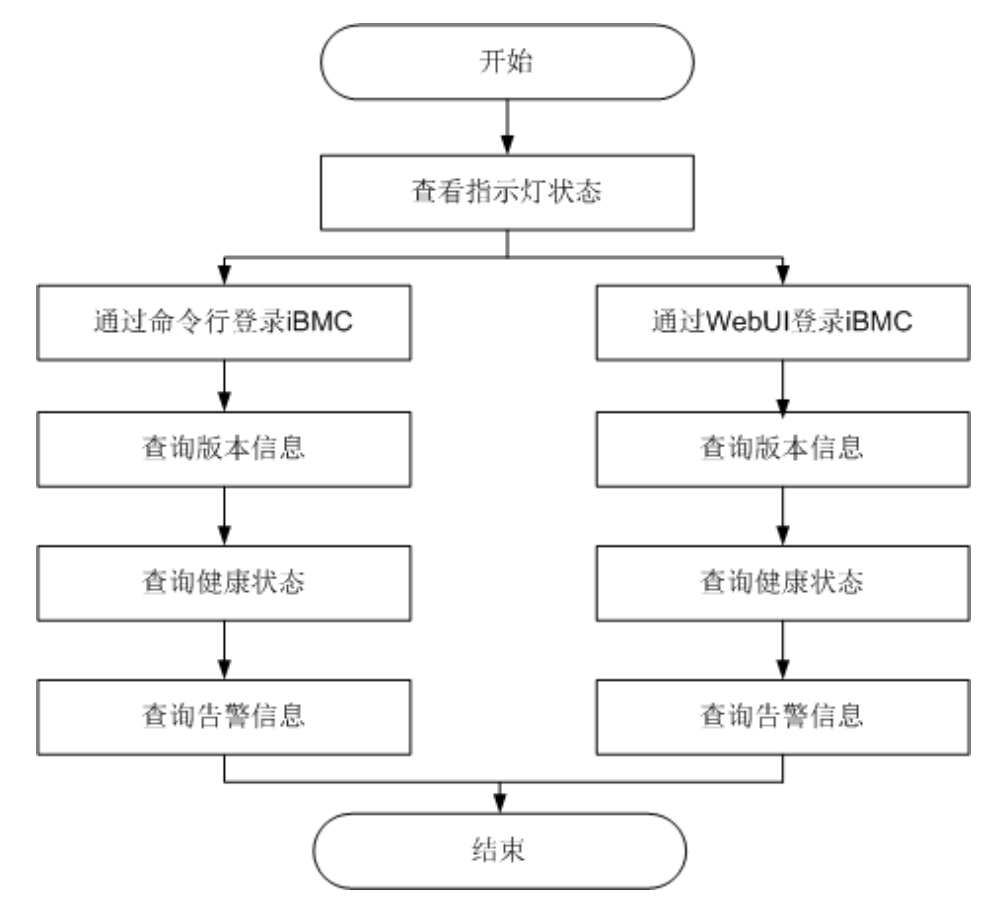

### **操作步骤**

**步骤1 查看指示灯状态。**

**观察服务器的指示灯状态,确定设备硬件状态正常。 详情请参见3.2 [前面板指示灯和按钮和](#page-14-0)3.4 [后面板指示灯。](#page-19-0)**

- **步骤2 检查服务器。**
	- **通过**iBMC WebUI**检查服务器。**
		- a. **通过**WebUI**登录**iBMC**,具体操作请参见6.8.4 登录[iBMC](#page-70-0) Web界面。**

**说明**

**首次登录**iBMC**,建议修改默认密码。修改方法请参见6.8.6 [修改初始密码。](#page-76-0)**

b. **在上方标题栏中选择"**iBMC**管理",在左侧导航树中选择"固件升级"查询 服务器版本信息,如图[6-27](#page-73-0)和图[6-28](#page-73-1)所示。**

**确认服务器的版本满足局点要求。**

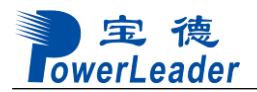

<span id="page-73-0"></span>**图 6-27 查询版本信息(**iBMC V561 **及以上版本)**

## | 固件版本信息

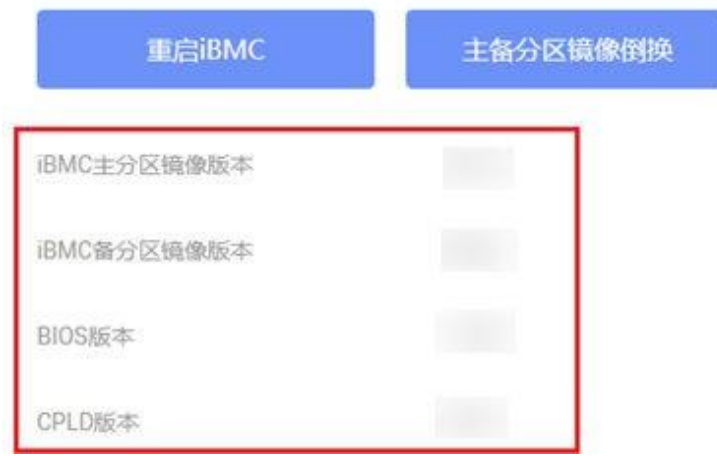

<span id="page-73-1"></span>**图 6-28 查询版本信息(**iBMC V3.01.00.00 **及以上版本)**

## | 固件版本信息

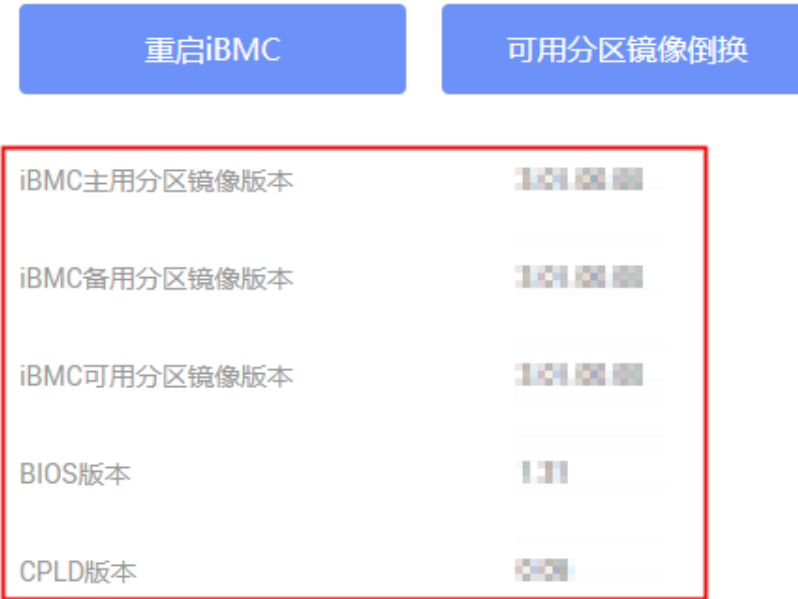

<span id="page-73-2"></span>c. **在上方标题栏中展示服务器的健康状态,如图[6-29](#page-73-2)所示。**

### **图 6-29 查询健康状态**

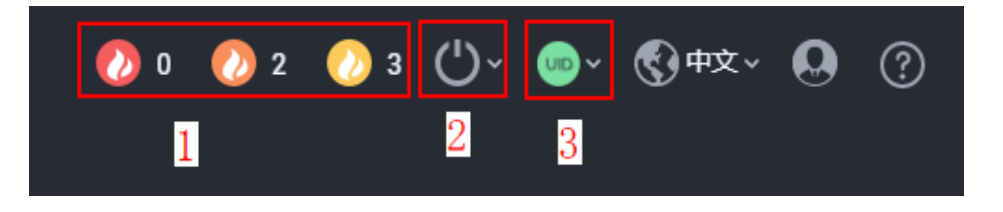

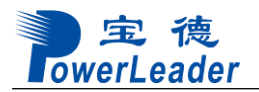

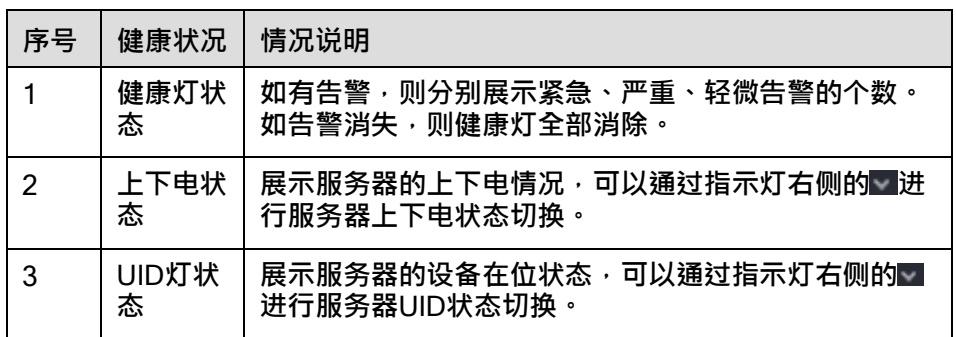

- d. **若查询结果显示有告警,请参考《鲲鹏服务器主板** iBMC **告警处理》清除产 生的告警。**
- **通过**iBMC**命令行检查服务器。**
	- a. **在**PC**上配置与**iBMC**管理网口同一网段的**IP**地址。**
	- b. **使用网线将**PC**与服务器的**iBMC**管理网口相连。**
	- c. **在**PC**端打开命令行管理工具(如**SSH**、**PuTTY**),输入**iBMC**管理网口**IP**地 址、用户名、密码,进入命令行。**

iBMC**默认支持**SSH**登录,如果已经设置为关闭,需要在**Web**界面的"服务管理** > **端 口服务"页面中打开**SSH**服务并保存后才能通过**SSH**工具登录。**

d. **执行ipmcget -d ver命令,查询服务器的版本信息。 确认服务器的版本满足局点要求。**

**对于**iBMC V561**及以上版本,服务器版本信息如下:** iBMC:/->ipmcget -d ver iBMC INFO

IPMC CPU: Hi1710 IPMI Version: 2.0 CPLD Version: (U6076)1.00 Active iBMC Version: (U68)3.32 Active iBMC Build: 003 Active iBMC Built: 14:32:33 Apr 15 2019 Backup iBMC Version: 3.32 SDK Version: 3.26 SDK Built: 10:53:30 Mar 18 2019 Active Uboot Version: 2.1.13 (Dec 24 2018 - 20:23:20) Backup Uboot Version: 2.1.13 (Dec 24 2018 - 20:23:20) Product INFO Product ID: 0x0001 Product Name: *XXXXXX* iME Version**:** 0.66 BIOS Version: (U75)0.90<br>BIOS Version: (U75)0.90<br>Mother Board INFO Mainboard BoardID: 0x00b9 Mainboard PCB: .A<br>Mainboard PCB: .A<br>Riser Card INFO Riser1 BoardName: XXXXX BoardID: 0x0090 Riser1 PCB: .A Riser2 BoardName: XXXXX Riser2 BoardID: 0x0032<br>Riser2 PCB: .A HDD Backplane INFO Disk BP1 BoardName: XXXXX Disk BP1 BoardID: 0x0073 Disk BP1 PCB: .A Disk BP1 CPLD Version:(U3)1.10

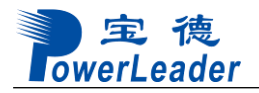

-------------- IO Board INFO ---------------IOBoard5 ProductName: XXXXX IOBoard5 BoardID: 0x0069 IOBoard5 PCB: .A IOBoard5 CPLD Version: (U12)0.01

- **"**CPLD Version**":服务器**CPLD**的版本号。**
- **"**BIOS Version**":服务器**BIOS**的版本号。**
- **"**Active iBMC Version**":服务器主工作区**iBMC**的版本号。**
- **"**Backup iBMC Version**":服务器备工作区**iBMC**的版本号。**

**对于**iBMC V3.01.00.00**及以上版本,服务器版本信息如下:**

# iBMC:/->**ipmcget -d version** iBMC INFO

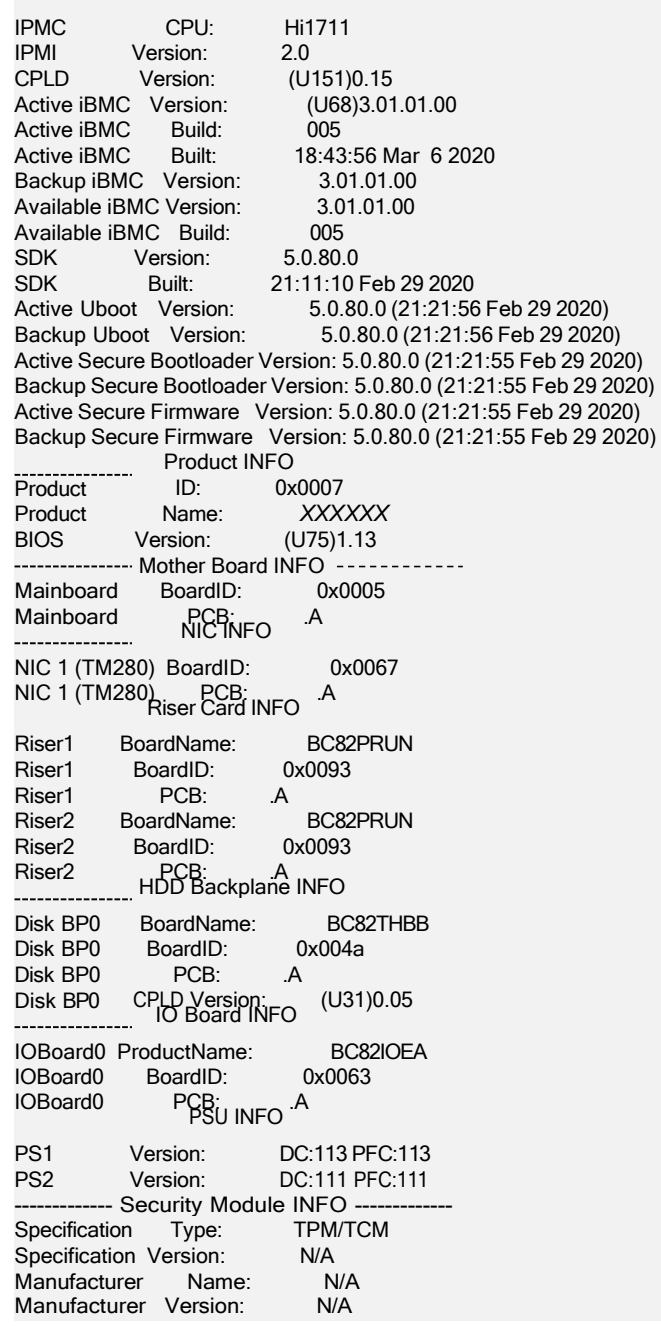

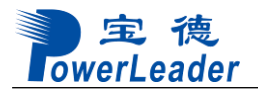

- **"**CPLD Version**":服务器**CPLD**的版本号。**
- **"**BIOS Version**":服务器**BIOS**的版本号。**
- **"**Active iBMC Version**":服务器主工作区**iBMC**的版本号。**
- **"**Backup iBMC Version**":服务器备工作区**iBMC**的版本号。**
- iBMC:/->ipmcget -d health e. **查询服务器的健康状态。**

System in health state

- 如果查询结果为"System in health state",则结束。
- **如果查询结果有告警信息,请执行后续步骤清除告警信息。**

#### f. **查询服务器的告警信息。**

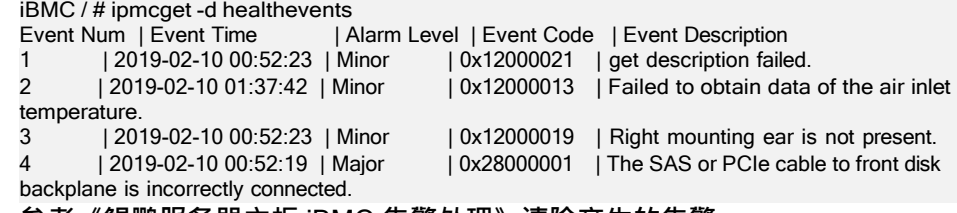

g. **参考《鲲鹏服务器主板** iBMC **告警处理》清除产生的告警。**

**----结束**

### <span id="page-76-0"></span>**6.8.6 修改初始密码**

**需要修改的初始密码包括:**

- iBMC**默认用户的初始密码。**
- iBMC U-boot**的初始密码。**

**□□说明** 

- iBMC**默认用户账号为"**Administrator**"。**
- U-boot是一种底层软件,用来完成一些基础配置,例如硬件设备的初始化、建立内存空间的 **映射图等,为调用操作系统做准备。**
- **为保证系统的安全性,初次登录时请及时修改初始密码,并定期更新。**
- 使用简单的密码容易使系统遭受攻击,建议使用符合密码复杂度要求的密码,或开启密码复 **杂度检查。**
- **系统默认打开密码复杂度检查。**
- **对于**iBMC V3.01.00.00**及以上版本,不支持**iBMC U-boot**。**

**此处介绍通过**iBMC**的**Web**界面进行用户密码修改操作,如果要通过**iBMC**命令行进行 用户密码修改操作,请参考《鲲鹏服务器主板** iBMC **用户指南》中的相关命令。**

### **修改 iBMC 默认用户的初始密码**

**步骤1 在**iBMC**的**Web**主界面中选择"用户**&**安全** > **本地用户"。**

**进入"本地用户"界面。**

**步骤2 单击待修改密码的用户名后面的"编辑",如图[6-30](#page-77-0)所示。**

<span id="page-77-0"></span>**图 6-30 本地用户界面**

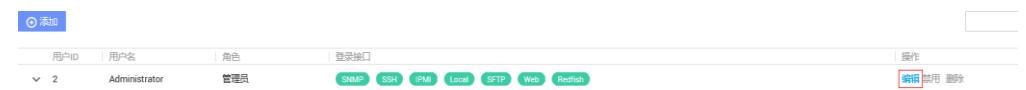

**步骤3 按照界面信息修改用户密码。**

**密码复杂度要求:**

- **长度为**8**~**20**个字符。**
- **至少包含一个空格或者以下特殊字符:** `~!@#\$%^&\*()-\_=+\|[{}];:"',<.>/?
- **至少包含以下字符中的两种:**
	- **小写字母:**a**~**<sup>z</sup>
	- **大写字母:**A**~**<sup>Z</sup>
	- **数字:**0**~**<sup>9</sup>
- **不能和用户名或者用户名的倒写一样。**

**----结束**

### **修改 iBMC U-boot 的初始密码**

- **步骤1 通过串口登录**iBMC**命令行。**
- **步骤2 执行以下命令,重启服务器节点的**iBMC**系统。**

**iBMC:/->ipmcset -d reset**

**回显如下信息:**

This operation will reboot IPMC system. Continue? [Y/N]:

**步骤3 输入"**y**"。**

**系统开始重启。**

- **步骤4 界面出现如下提示时,立即按下"**Ctrl+B**"。** Hit 'ctrl + b' to stop autoboot: 1
- **步骤5 输入**iBMC U-boot**默认密码。**

**显示如下信息,进入**U-boot**界面。**

u-boot>

**步骤6 执行以下命令,修改**U-boot**密码。**

**u-boot> passwd**

**显示如下信息:**

Enter old password:

**步骤7 输入旧的密码。**

**说明**

**默认密码为**Admin@9000**。**

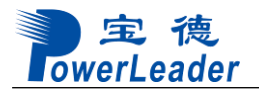

#### **显示如下信息:**

Enter new password:

**步骤8 输入新的密码。**

**显示如下信息:**

Enter the new password again:

**步骤9 再次输入新的密码,以防密码设置错误。**

**显示如下信息,表示修改密码成功。**

. done Un-Protected 1 sectors Erasing Flash... . done Erased 1 sectors Writing to Flash... done . done Protected 1 sectors

password be changed successfully.

#### **步骤10 执行以下命令,退出**U-Boot**。**

#### **boot**

**----结束**

# **6.8.7 配置 RAID**

- **步骤1 登录**iBMC WebUI**,详细步骤请参见6.8.4 登录[iBMC](#page-70-0) Web界面。**
- **步骤2 在上方导航栏中选择"系统管理** > **系统信息",打开"系统信息"界面。**

**步骤3 在"其他"页签中查看**RAID**控制卡的型号信息,如图[6-31](#page-78-0)所示。**

#### <span id="page-78-0"></span>**图 6-31** RAID **控制卡信息**

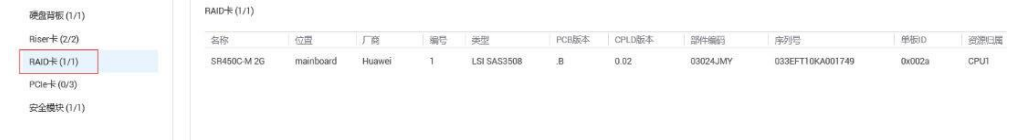

#### **说明**

**提示信息会因配置不同而有差别,以上图片仅供参考。**

**步骤4 配置**RAID**。**

**不同类型的**RAID**控制卡,操作方法不同。详细配置情况请参考《鲲鹏服务器主板** RAID**控制卡 用户指南》。**

**----结束**

## **6.8.8 设置 BIOS**

**设置**BIOS**流程如图[6-32](#page-79-0)所示。**

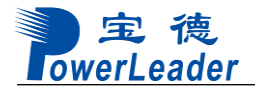

**关于**BIOS**的详细配置方法请参见《鲲鹏服务器主板** BIOS **参数参考(鲲鹏**920**处理器)》。**

<span id="page-79-0"></span>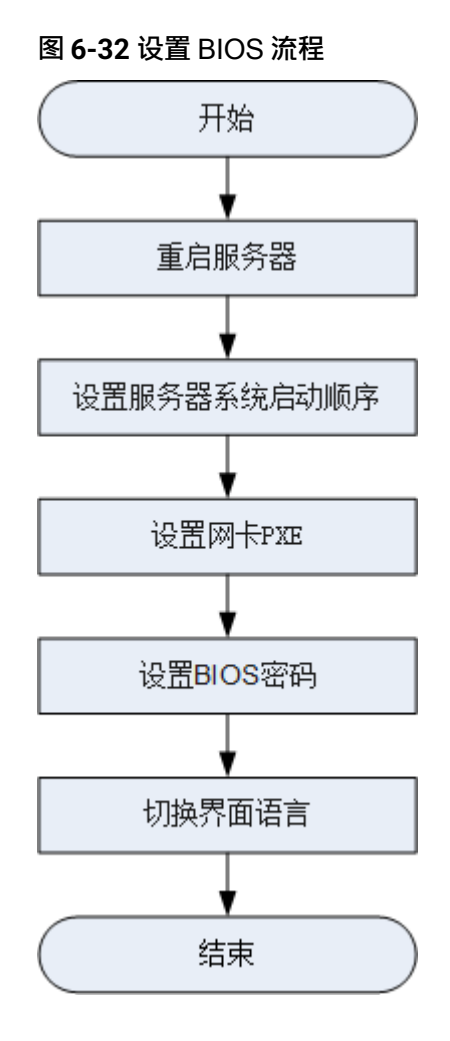

**重启服务器**

- **步骤1 登录远程虚拟控制台,详细操作步骤请参见8.1 [登录远程虚拟控制台。](#page-89-0)**
- **步骤2 在服务器的远程虚拟控制台的菜单栏中,单击 或 。**
- **步骤3 选择"强制重启"。 弹出"你确认要执行这个操作吗?"提示框。**
- **步骤4 单击"是"。**

**服务器进行重启。**

**步骤5 服务器重启过程中,当出现如图[6-33](#page-80-0)所示界面时,按"**Delete**"或"**F4**"。**

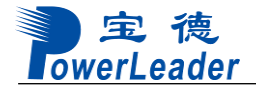

- **按"**F12**"从网络启动快捷方式。**
- **按"**F2**"进入选择启动项界面。**
- **按"**F6**"进入**Smart Provisioning**起始界面。**

#### <span id="page-80-0"></span>**图 6-33** BIOS **启动界面**

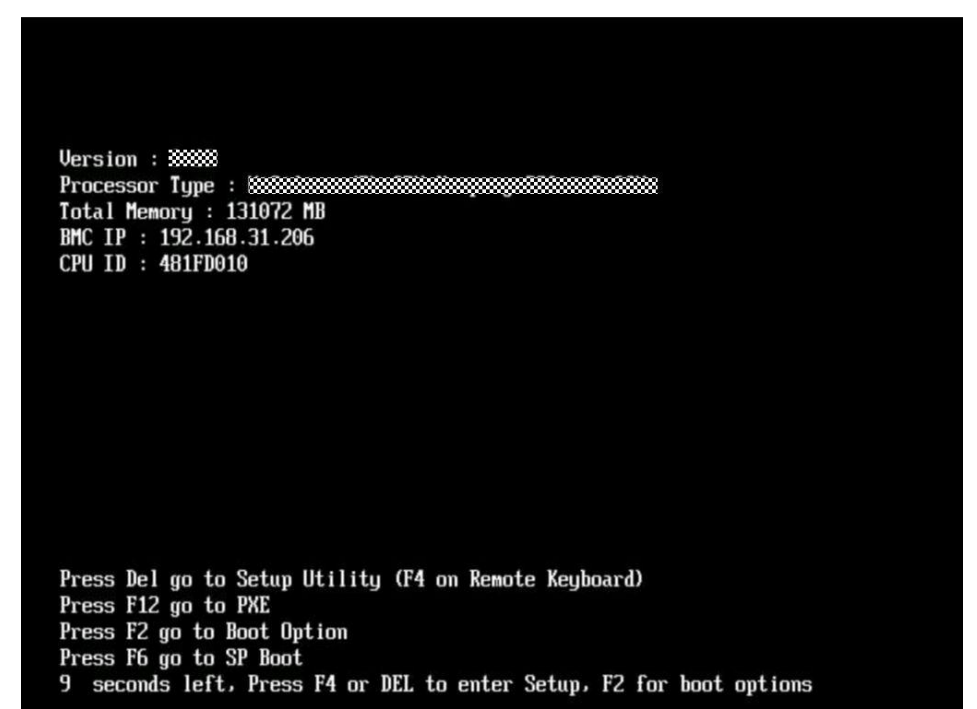

**步骤6 在启动过程出现输入密码对话框,输入**BIOS**密码后进入**BIOS**设置界面。**

**□说明** 

- BIOS默认密码为Admin@9000。第一次登录后,请立即设置管理员的密码,具体操作步骤 **请参见设置[BIOS](#page-84-0)密码。**
- **从安全性考虑,建议定期修改管理员的密码。**
- 在输入密码的过程中,如果出现三次输入错误,系统将会被锁定,重启服务器后解锁。

**----结束**

**设置服务器启动方式**

**步骤1 按"**←**"、"**→**"方向键切换至"**Boot**"界面,如图[6-34](#page-81-0)所示。**

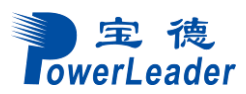

## <span id="page-81-0"></span>图6[金<sub>明</sub>oot 界面

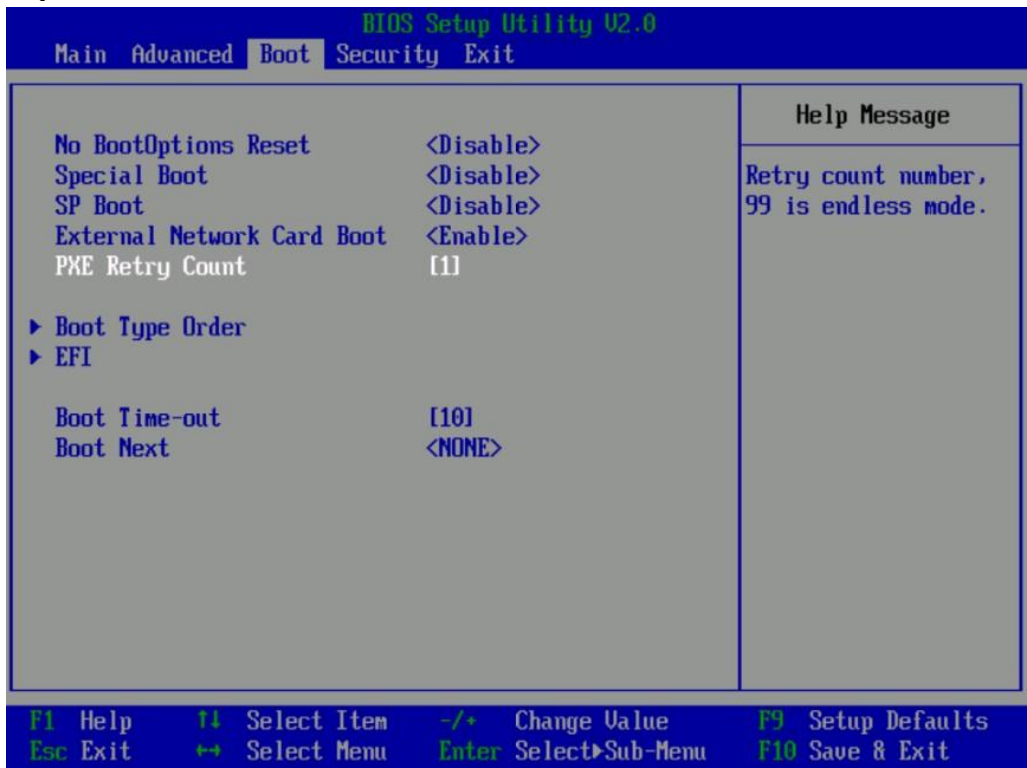

**步骤2 选择"**Boot Type Order**",按"**Enter**"。**

**进入"**Boot Type Order**"界面。**

**说明**

**系统默认启动顺序依次为:"**Hard Disk Drive**","**CD/DVD-ROM Drive**","**PXE**", "**Others**"。**

- **步骤3 选择要设置的启动项,按"**+**""**-**",调整启动项的排列顺序。**
	- **"**+**":向上移动启动项。**
	- **"**-**":向下移动启动项。**

**说明**

**启动项的排列顺序即启动项的启动顺序。**

**步骤4 设置完成后,按"**F10**"。**

**弹出"**Save configuration changes and exit**?"对话框。**

**步骤5 选择"**Yes**",保存设置。**

**----结束**

### **设置网卡 PXE**

- **设置板载网卡的**PXE
	- a. **按"**←**"、"**→**"方向键切换至"**Advanced**"页签。 进入"**Advanced**"设置界面如图[6-35](#page-82-0)所示。**

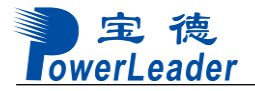

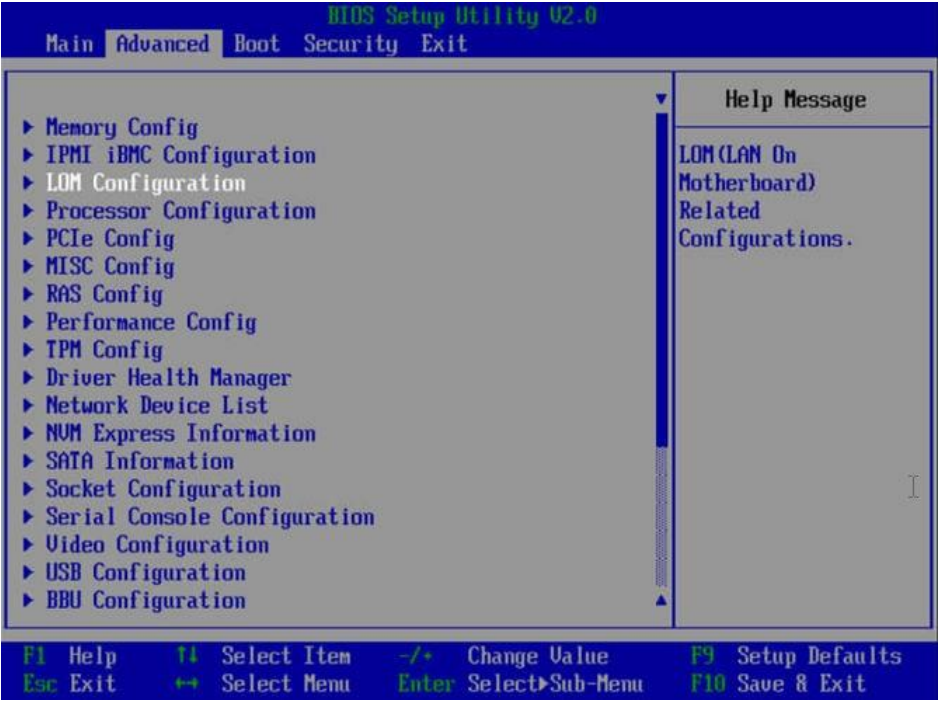

- <span id="page-82-0"></span>b. **选择"**LOM Configuration > PXE Configuration**",按"**Enter**"。**
- c. **设置网卡的**PXE**。**
	- i. **选择要配置的网口,如"**PXE1 Configuration**",按"**Enter**"。**
	- ii. 在弹出的菜单选项对话框中选择"Enable", 按"Enter"开启对应网口 **的**PXE**功能。**
- d. **选择"**PXE Boot Capability**",按"**Enter**"。在弹出的菜单选项对话框中选 择**PXE**启动网络协议。**
	- i. UEFI**:**IPv4
	- ii. UEFI**:**IPv6
	- iii. UEFI**:**IPv4/IPv6
- e. **设置完成后,按"**F10**"。**

**弹出"**Save configuration changes and exit?**"对话框。**

- f. **选择"**Yes**",按"**Enter**",保存设置。**
- **设置外接网卡的**PXE

**说明**

**不同的外接网卡,在配置**PXE**时界面显示信息不同,配置时请根据实际情况进行操作。下 文以**SP570**网卡为例进行操作介绍。**

a. **选择"**Advanced**"页签。**

**进入"**Advanced**"设置界面如图[6-36](#page-83-0)所示。**

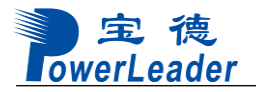

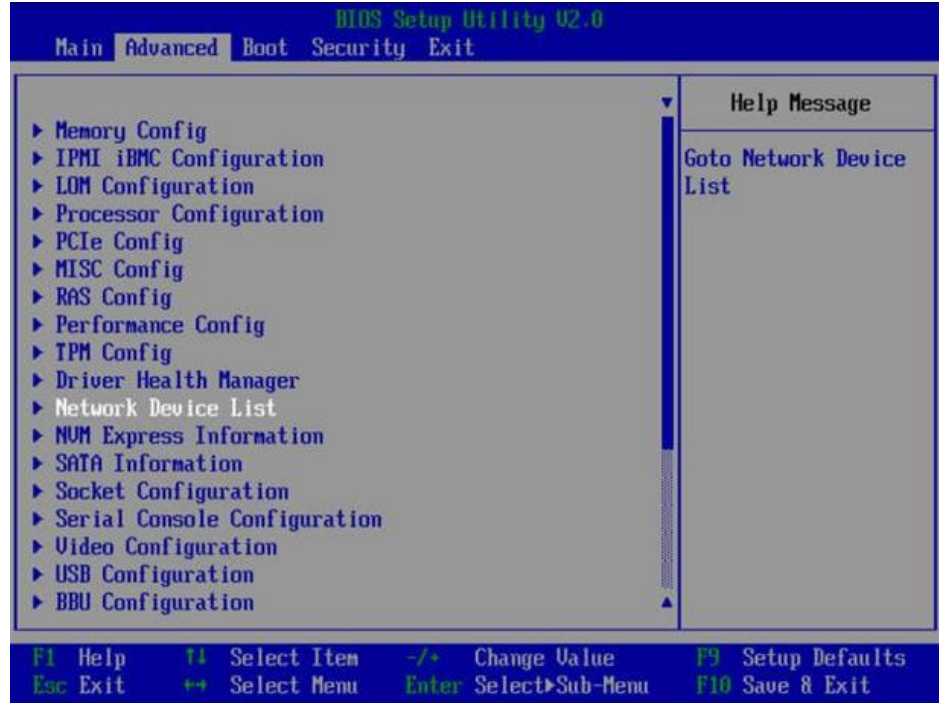

- <span id="page-83-0"></span>b. **选择"**Network Device List**",按"**Enter**"。**
- c. **选择外接网卡的网口,如"**Network Device MAC:48:F8:DB:D9:84:23**",按 "**Enter**"。**

**进入"**Network Device MAC:48:F8:DB:D9:84:23**"界面,如图[6-37](#page-83-1)所示。**

**图 6-37 "**Network Device MAC:48:F8:DB:D9:84:23**"界面**

<span id="page-83-1"></span>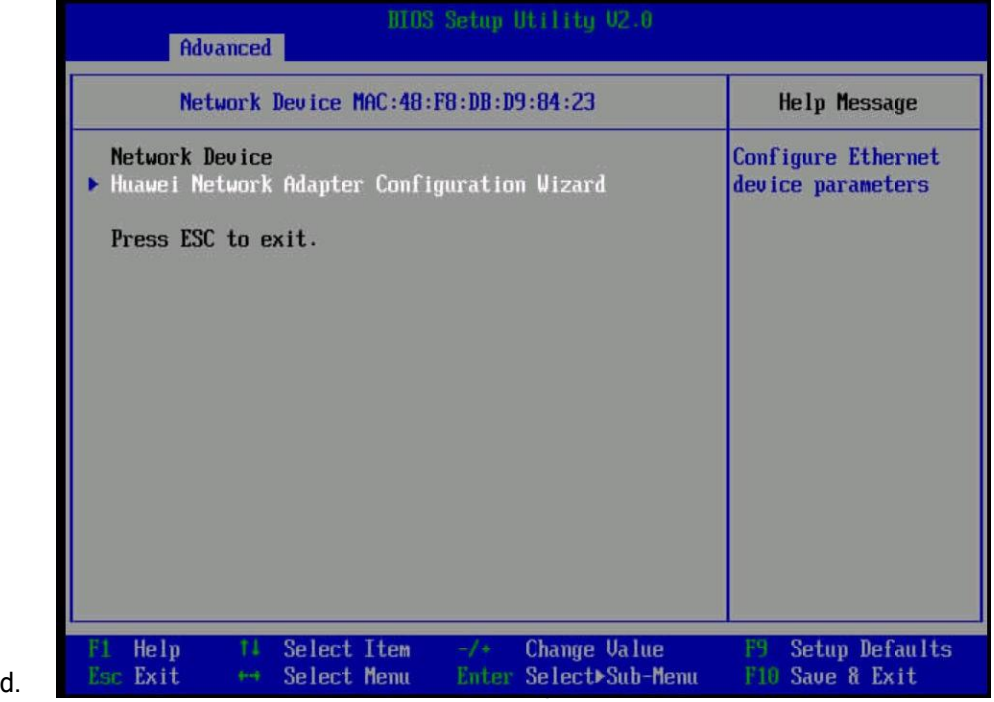

<span id="page-84-1"></span>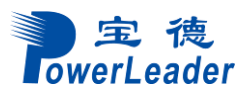

**说明 进入"**Main Configuration Page**"界面,如图[6-38](#page-84-1)所示。**

# **图 6-38 "**Main Configuration Page**"界面**

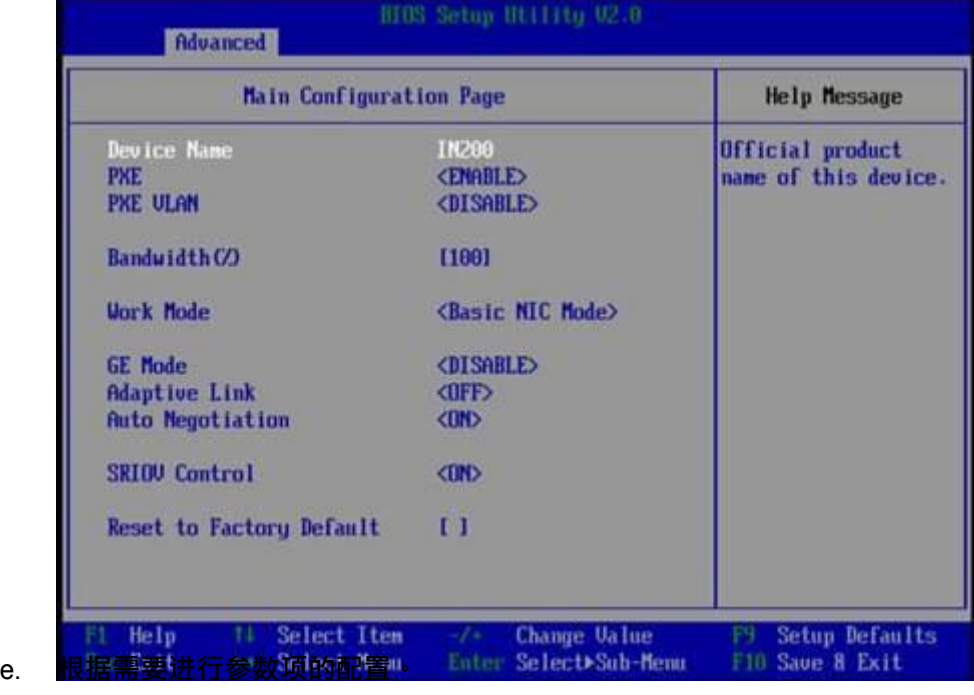

f. **设置完成后,按"**F10**"。**

**弹出"**Save configuration changes and exit?**"对话框。**

g. **选择"**Yes**",按"**Enter**",保存设置。**

## <span id="page-84-0"></span>**设置 BIOS 密码**

**步骤1 按"**←**"、"**→**"方向键切换至"**Security**"界面。**

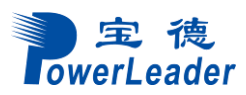

# **说明 图 6-39 "**Security**"界面**

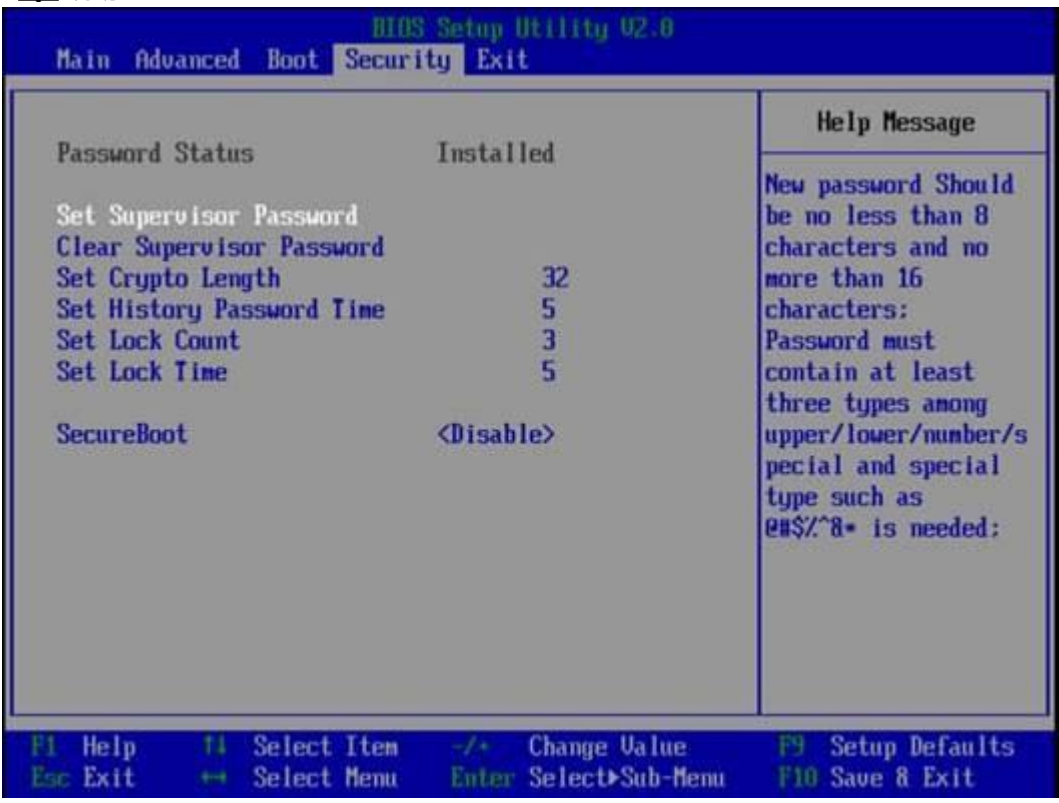

**步骤2 选择"**Set Supervisor Password**"选项,按"**Enter**",可以设置超级管理员登录密 码,设置前需要输入原密码。**

**说明**

- **设置管理员密码,密码长度必须在**8**~**16**位之间,至少包含特殊字符(包括空格)、大写字 母、小写字母及数字这四种字符中的三种,其中必须包含特殊字符。**
- **默认密码为Admin@9000。**
- 步骤3 (可选)设置成功后,可以选择 "Clear Supervisor Password", 清除已经设置的密 **码。**
- **步骤4 设置完成后,按"**F10**"。**

**弹出"**Save configuration changes and exit**?"对话框。**

**步骤5 选择"**Yes**",保存设置。**

**----结束**

### **切换界面语言**

**步骤1 进入"**Main**"界面,选择"**Select Language**",如图[6-40](#page-86-0)所示。**

<span id="page-86-0"></span>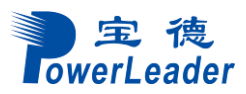

## **说明 图 6-40 "**Main**"界面**

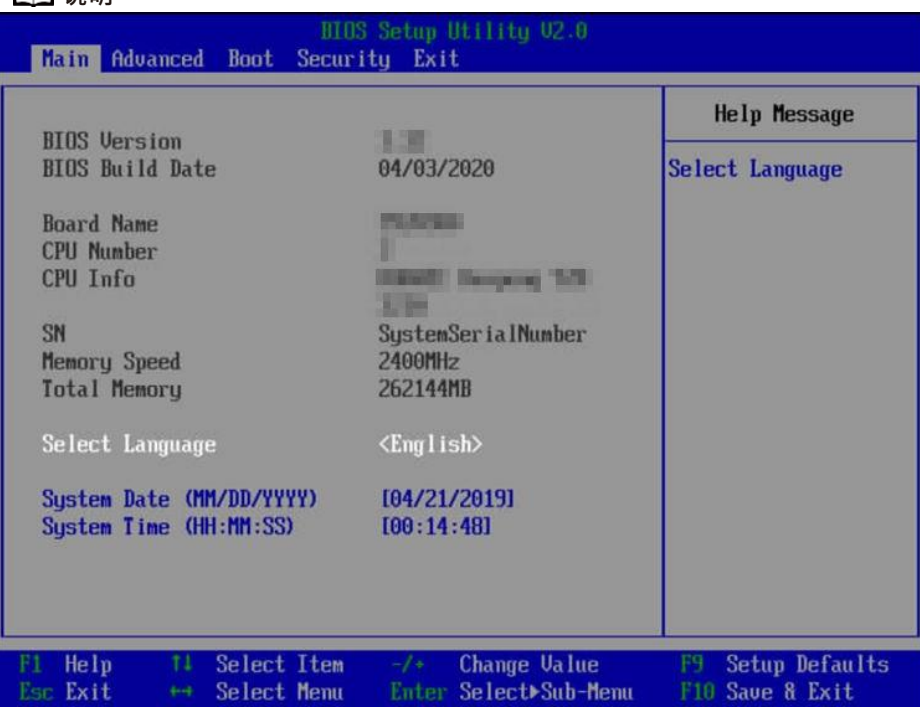

**步骤2 按"**Enter**"。**

**弹出选择语言对话框。**

- **步骤3 根据需求选择"**English**"或者"中文",按"**Enter**"。**
- **步骤4 设置完成后,按"**F10**"。**

**弹出"**Save configuration changes and exit?**"对话框。**

**步骤5 选择"**Yes**"保存设置。**

**----结束**

# **6.8.9 安装操作系统**

本产品兼容多种类型的操作系统,详细的兼容信息请联**系技术支持**。

**不同操作系统的安装方法不同,详细步骤请参见各操作系统安装指南。**

# **6.8.10 使系统保持最新状态**

**说明**

**当服务器使用的软件或固件版本不能满足需求时,需要进行升级操作。**

### **获取相关文档**

**《鲲鹏服务器主板 升级指导书》**

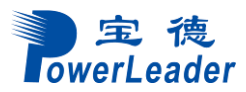

## 升级固件或管理<u>软件<sub>明</sub></u>

**通过**iBMC WebUI**升级硬盘背板**/LCD Firmware/**主板**CPLD/**硬盘背板**CPLD/Riser**卡** CPLD**,具体操作请参见《鲲鹏服务器主板 升级指导书》。**

### **驱动程序**

**当服务器当前驱动程序版本与驱动版本配套表不一致时,需要重新安装对应版本的驱 动程序,否则可能导致服务器无法正常工作。有关详细信息,请参见各操作系统安装 指南。**

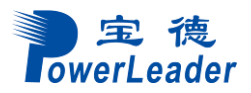

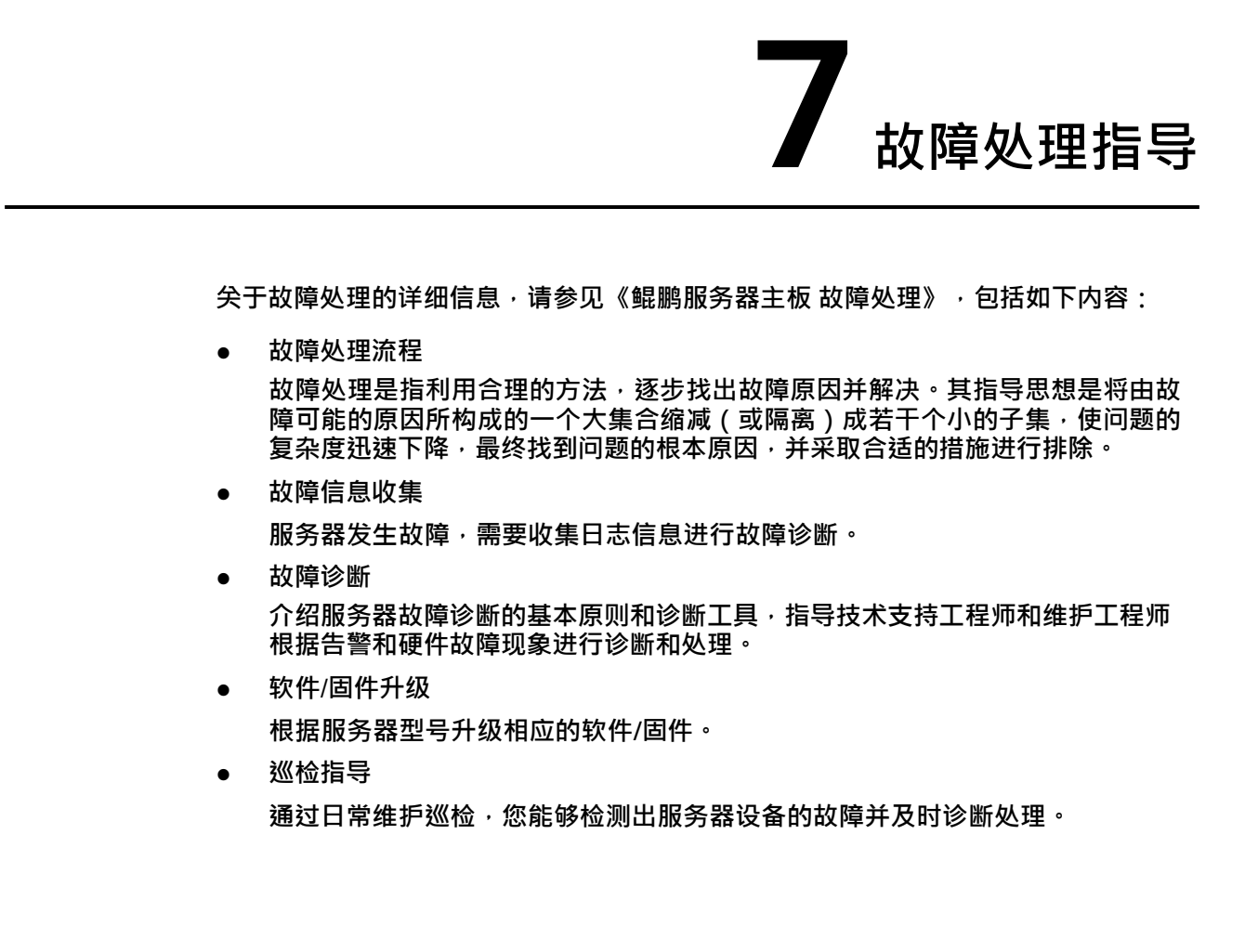

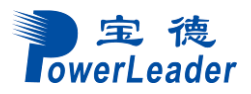

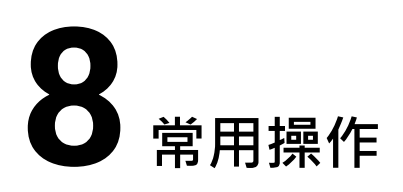

- **使用**Hi1710**管理芯片,**iBMC**版本格式为***X.XX***即***VXXX***,例如"**5.61**"即 "**V561**"。**
- **使用**Hi1711**管理芯片,**iBMC**版本格式为***X.XX.XX.XX***即***VX.XX.XX.XX***,例如 "**3.01.00.00**"即"**V3.01.00.00**"。**

# <span id="page-89-0"></span>**8.1 登录远程虚拟控制台**

# **8.1.1 通过 iBMC WEB 登录服务器远程虚拟控制台**

**步骤1 登录**iBMC**的**WebUI**。**

**详细操作请参考6.8.4 登录[iBMC](#page-70-0) Web界面。**

**步骤2 在"首页"首页右下角选择"虚拟控制台",如图[8-1](#page-90-0)所示。**

<span id="page-90-0"></span>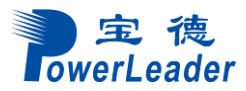

# 图 8-1 $\frac{1}{10}$  低调拟控制台界面

## 虚拟控制台

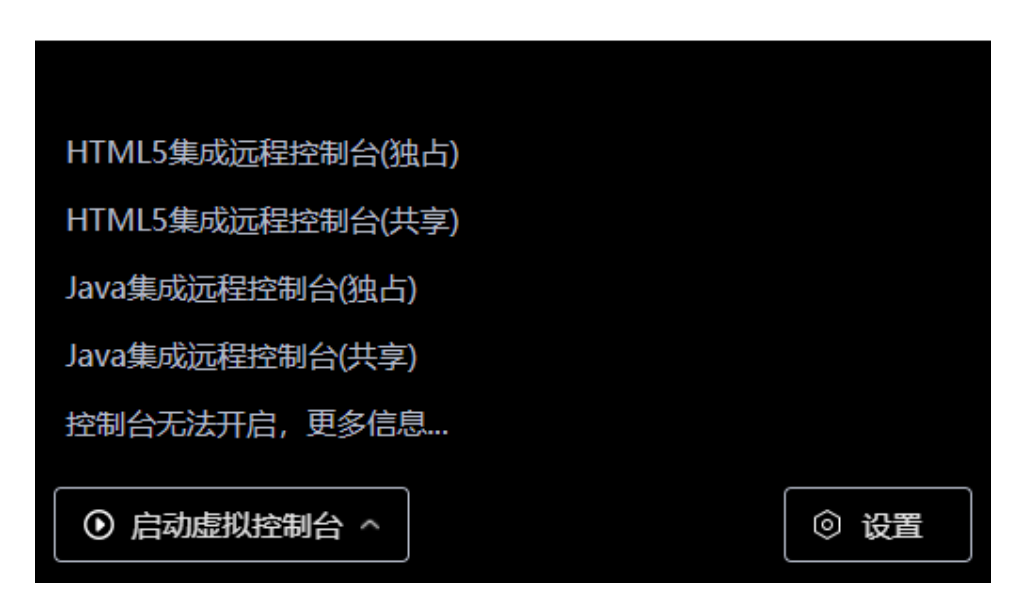

步骤3 单击"启动虚拟控制台"右侧的██,选择"Java集成远程虚拟控制台(独占)" 、 **"**Java**集成远程虚拟控制台**(**共享**)**"、"**HTML5**集成远程控制台**(**独占**)**"或"**HTML5 集成远程控制台(共享)" ,进入服务器的实时操作控制台,如<mark>图[8-2](#page-91-0)或图[8-3](#page-91-1)</mark>所示。

**□□说明** 

- Java**集成远程虚拟控制台**(**独占**)**:只能有**1**个本地用户或**VNC**用户通过**iBMC**连接到服务器操 作系统。**
- Java**集成远程虚拟控制台**(**共享**)**:可以让**2**个本地用户或**5**个**VNC**用户同时通过**iBMC**连接到服 务器操作系统,并同时对服务器进行操作。本用户可以看到对方用户的操作,对方用户也能 看到本用户的操作。**
- HTML5**集成远程控制台**(**独占**)**:只能有**1**个本地用户或**VNC**用户通过**iBMC**连接到服务器操作 系统。**
- HTML5**集成远程控制台**(**共享**)**:可以让**2**个本地用户或**5**个**VNC**用户同时通过**iBMC**连接到服 务器操作系统,并同时对服务器进行操作。本用户可以看到对方用户的操作,对方用户也能 看到本用户的操作。**

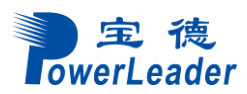

# <span id="page-91-0"></span>**说明 图 8-2 实时操作控制台(**Java**)**

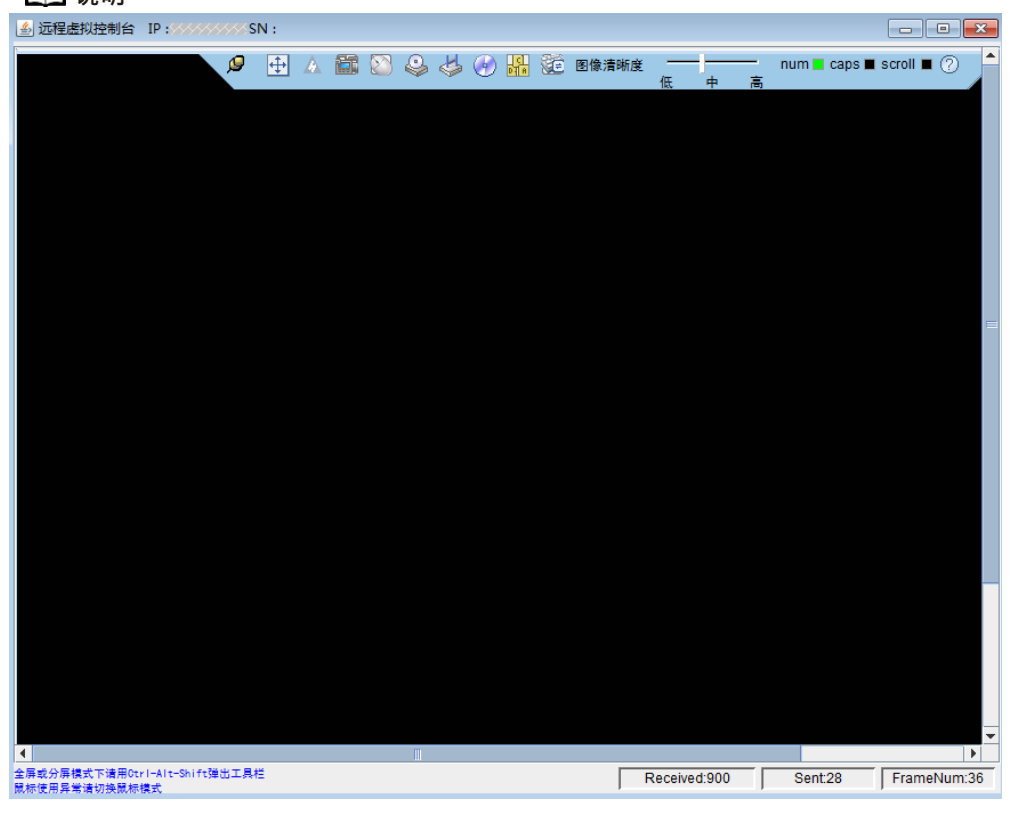

### <span id="page-91-1"></span>**图 8-3 实时操作控制台(**HTML5**)**

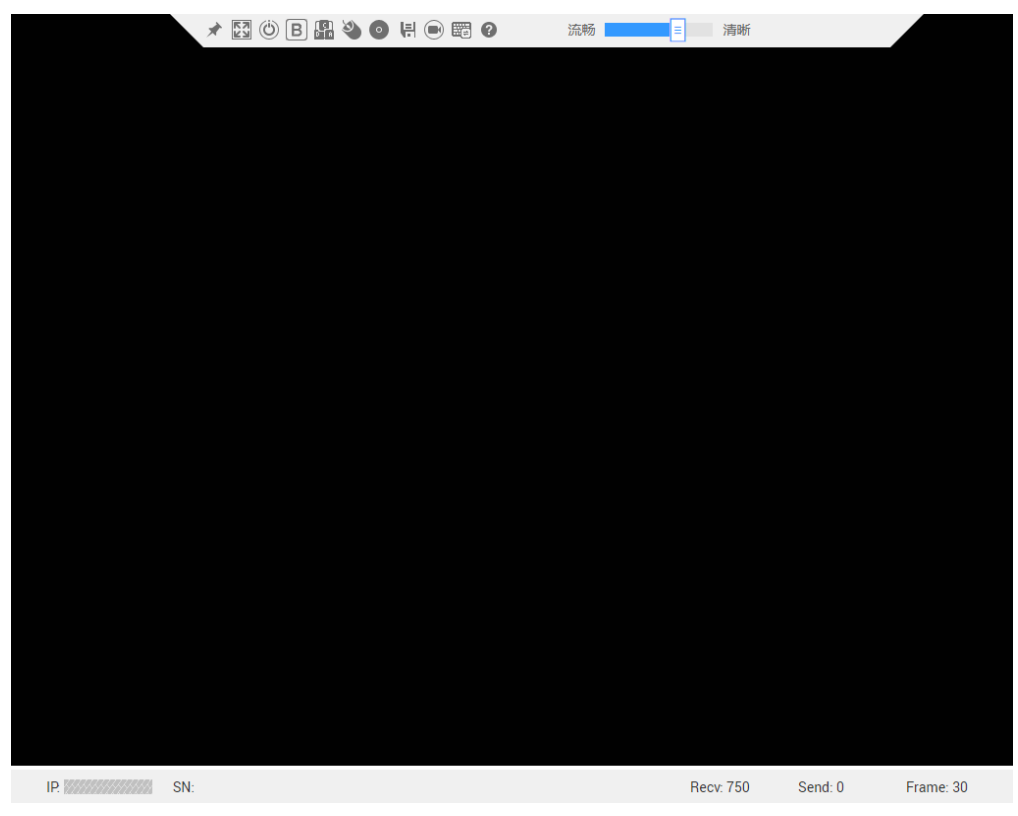

**----结束**

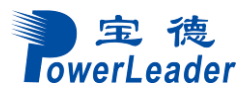

# **说明 8.1.2 使用独立远程控制台登录服务器实时桌面**

**独立远程控制台工具请联系技术支持获取。**

### **Windows 操作系统**

**支持运行远程控制台的操作系统:**

- Windows 7 32**位**/64**位**
- Windows 8 32**位**/64**位**
- Windows 10 32**位**/64**位**
- Windows Server 2008 R2 32**位**/64**位**
- Windows Server 2012 64**位**

**步骤1 配置客户端(例如**PC**)**IP**地址,使其与**iBMC**管理网口在同一网段。**

<span id="page-92-0"></span>**步骤2 双击"**KVM.exe**"打开独立远程控制台,如图[8-4](#page-92-0)所示。**

### **图 8-4 独立远程控制台登录界面**

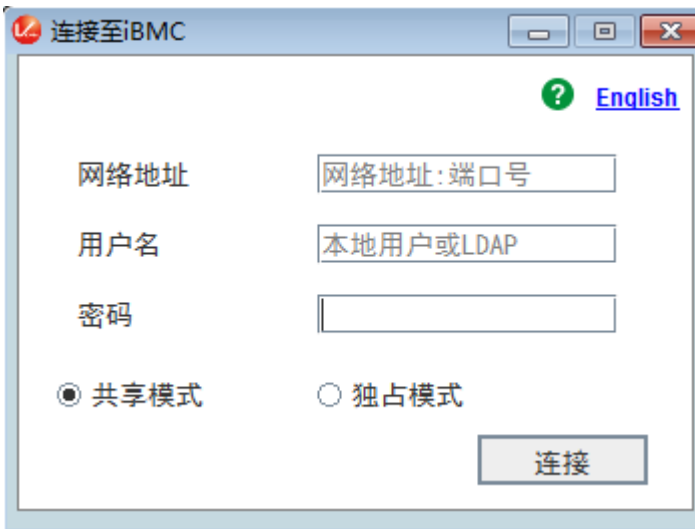

**步骤3 按提示信息输入网络地址、用户名和密码。**

**网络地址有两种格式:**

- *iBMC***管理网口***IP***地址(***IPv4***地址或***IPv6***地址)***:***端口号**
- *iBMC***域名地址***:***端口号**

**□□说明** 

- **输入**IPv6**地址时,必须使用**[ ]**将其括起来,而**IPv4**地址无此限制。例如:"**[FE80::]:444**"、 "**192.168.100.1:444**"。**
- **当端口号为默认的"**443**"时,"网络地址"中可不加端口号。**

**步骤4 选择登录模式,并单击"连接"。**

● **共享模式:可以让**2**个用户连接到服务器,并同时对服务器进行操作。本用户可以 看到对方用户的操作,对方用户也能看到本用户的操作。**

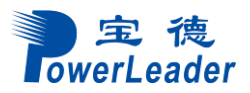

●<sub>◯◯</sub>1<sub>.</sub>确模式:只能有1个用户连接到服务器进行操作。 **弹出如图[8-5](#page-93-0)所示的安全风险提示对话框。**

### <span id="page-93-0"></span>**图 8-5 安全风险提示**

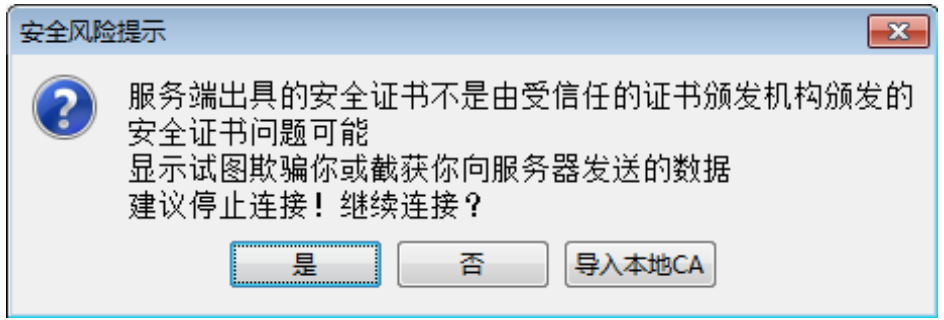

**步骤5 按照实际需要单击确认按钮。**

- **单击"是":直接打开独立远程控制台,忽略证书认证错误。**
- **单击"否":回退到登录界面。**
- **单击"导入本地**CA**":弹出文件选择窗口,您可以导入预先准备好的自定义**CA**证 书文件("**\*.cer**"、"**\*.crt**"或"**\*.pem**"),之后将不会再弹出该安全风险提示 对话框。**

**打开服务器实时桌面,如图[8-6](#page-93-1)所示。**

**图 8-6 服务器实时桌面**

<span id="page-93-1"></span>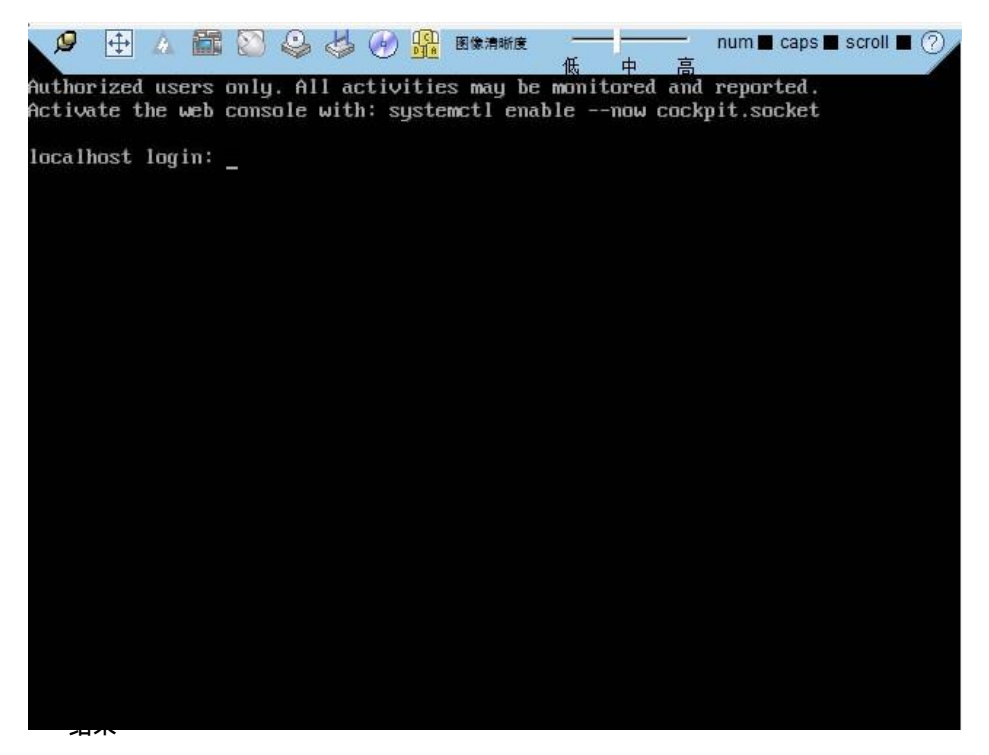

**Ubuntu 操作系统**

**支持运行远程控制台的操作系统为**Ubuntu 14.04 LTS**和**Ubuntu 16.04 LTS**。**

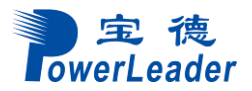

- **说明 步骤1 配置客户端(例如**PC**)**IP**地址,使其与**iBMC**管理网口在同一网段。 步骤2 打开控制台,并将独立远程控制台所在文件夹设置为工作路径。**
- **步骤3 执行chmod 777 KVM.sh设置独立远程控制台的权限。**
- <span id="page-94-0"></span>**步骤4 执行./KVM.sh,打开独立远程控制台,如图[8-7](#page-94-0)所示。**

**图 8-7 独立远程控制台登录界面**

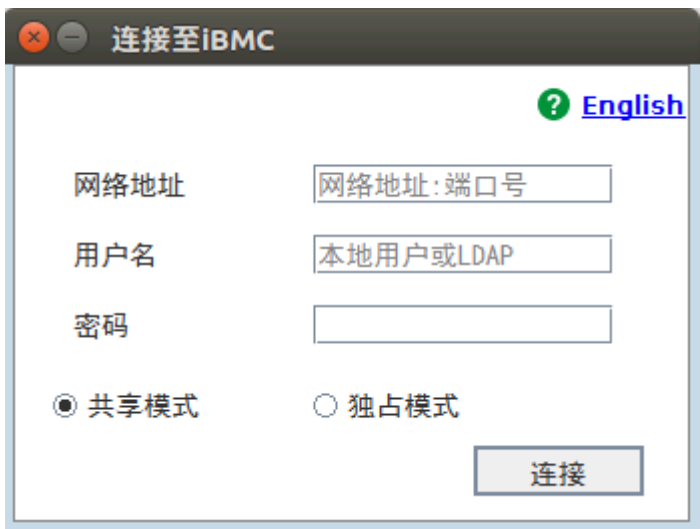

**步骤5 按提示信息输入网络地址、用户名和密码。 网络地址有两种格式:**

- *iBMC***管理网口***IP***地址(***IPv4***地址或***IPv6***地址)***:***端口号**
- *iBMC***域名地址***:***端口号**

**说明**

- **输入**IPv6**地址时,必须使用**[ ]**将其括起来,而**IPv4**地址无此限制。例如:"**[FE80::]:444**"、 "**192.168.100.1:444**"。**
- **当端口号为默认的"**443**"时,"网络地址"中可不加端口号。**

**步骤6 选择登录模式,并单击"连接"。**

- **共享模式:可以让**2**个用户连接到服务器,并同时对服务器进行操作。本用户可以 看到对方用户的操作,对方用户也能看到本用户的操作。**
- **独占模式:只能有**1**个用户连接到服务器进行操作。**

**弹出如图[8-8](#page-94-1)所示的安全风险提示对话框。**

### <span id="page-94-1"></span>**图 8-8 安全风险提示**

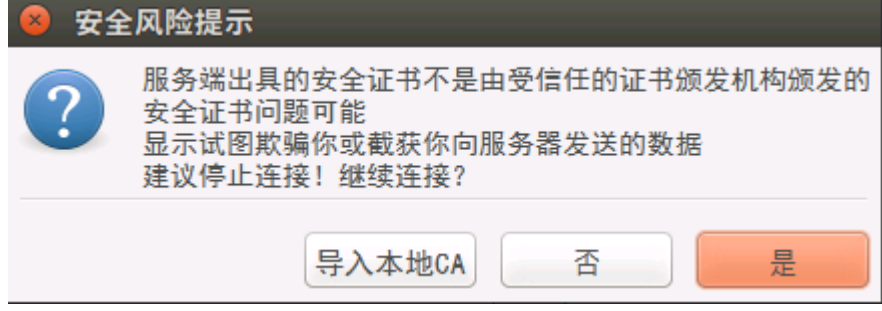

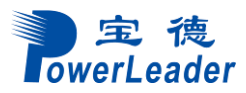

## **说明 步骤7 按照实际需要单击确认按钮。**

- 单击"是":直接打开独立远程控制台,忽略证书认证错误。
- **单击"否":回退到登录界面。**
- **单击"导入本地**CA**":弹出文件选择窗口,您可以导入预先准备好的自定义**CA**证 书文件("**\*.cer**"、"**\*.crt**"或"**\*.pem**"),之后将不会再弹出该安全风险提示 对话框。**

**打开服务器实时桌面,如图[8-9](#page-95-0)所示。**

**图 8-9 服务器实时桌面**

<span id="page-95-0"></span>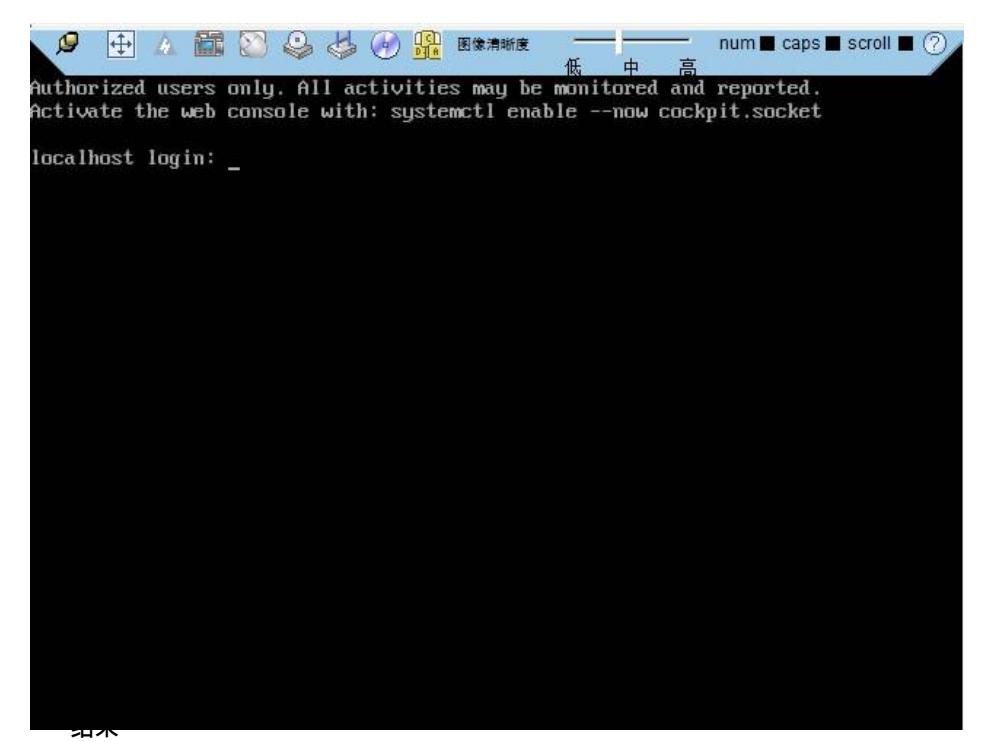

**Mac 操作系统**

**支持运行远程控制台的操作系统为**Mac OS X El Capitan**。**

- **步骤1 配置客户端(例如**PC**)**IP**地址,使其与**iBMC**管理网口在同一网段。**
- **步骤2 打开控制台,并将独立远程控制台所在文件夹设置为工作路径。**
- **步骤3 执行chmod 777 KVM.sh设置独立远程控制台的权限。**
- **步骤4 执行./KVM.sh,打开独立远程控制台,如图[8-10](#page-96-0)所示。**

<span id="page-96-0"></span>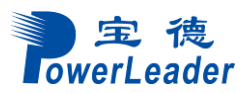

# **说明 图 8-10 独立远程控制台登录界面**

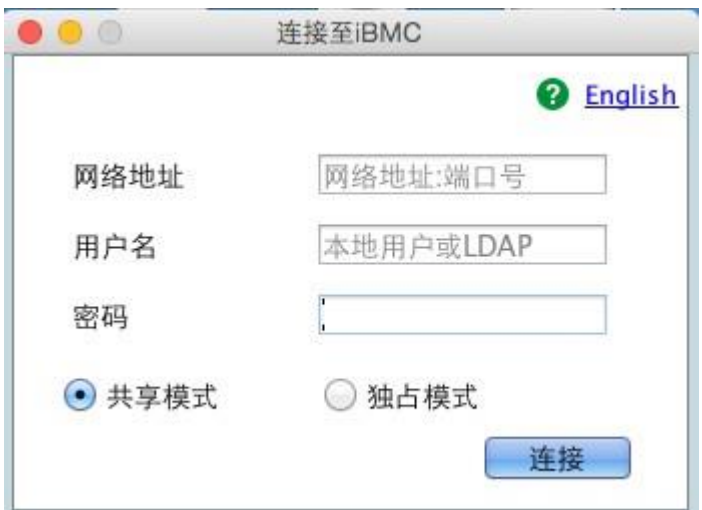

**步骤5 按提示信息输入网络地址、用户名和密码。**

**网络地址有两种格式:**

- *iBMC***管理网口***IP***地址(***IPv4***地址或***IPv6***地址)***:***端口号**
- *iBMC***域名地址***:***端口号**

**说明**

- **输入**IPv6**地址时,必须使用**[ ]**将其括起来,而**IPv4**地址无此限制。例如:"**[FE80::]:444**"、 "**192.168.100.1:444**"。**
- **当端口号为默认的"**443**"时,"网络地址"中可不加端口号。**

**步骤6 选择登录模式,并单击"连接"。**

- **共享模式:可以让**2**个用户连接到服务器,并同时对服务器进行操作。本用户可以 看到对方用户的操作,对方用户也能看到本用户的操作。**
- **独占模式:只能有**1**个用户连接到服务器进行操作。**

**弹出如图[8-11](#page-96-1)所示的安全风险提示对话框。**

#### <span id="page-96-1"></span>**图 8-11 安全风险提示**

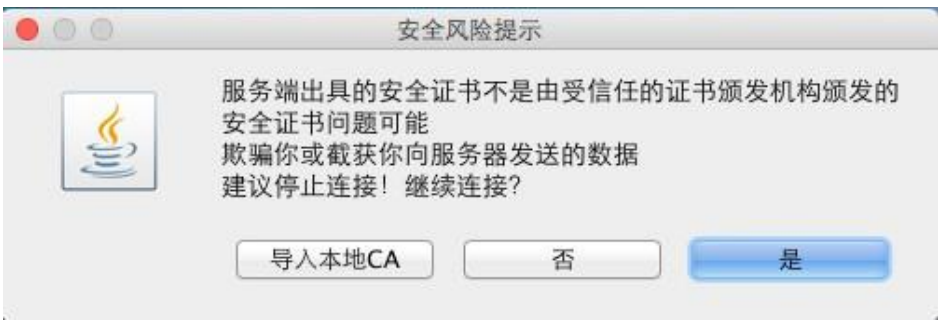

**步骤7 按照实际需要单击确认按钮。**

- **单击"是":直接打开独立远程控制台,忽略证书认证错误。**
- **单击"否":回退到登录界面。**

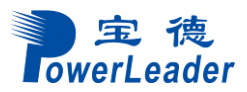

**说明** ● **单击"导入本地**CA**":弹出文件选择窗口,您可以导入预先准备好的自定义**CA**证 书文件("**\*.cer**"、"**\*.crt**"或"**\*.pem**"),之后将不会再弹出该安全风险提示 对话框。**

**打开服务器实时桌面,如图[8-12](#page-97-0)所示。**

**图 8-12 服务器实时桌面**

<span id="page-97-0"></span>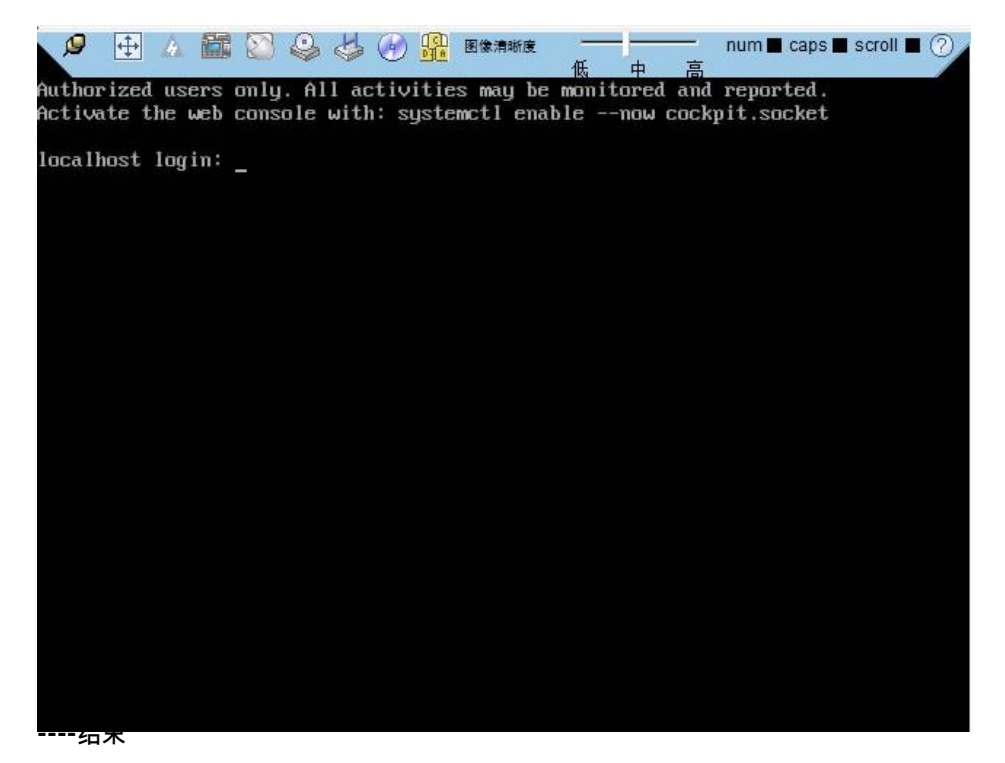

# **8.2 登录 iBMC 命令行**

**□□说明** 

- 连续5次输入错误的密码后,系统将对此用户进行锁定。等待5分钟后,方可重新登录,亦可 **通过管理员在命令行下解锁。**
- **为保证系统的安全性,初次登录时,请及时修改初始密码,并定期更新。**
- **默认情况下,命令行超时时间为**15**分钟。**

### **通过 SSH 登录**

**安全外壳协议(**SSH**)是一种在不安全网络上提供安全远程登录及其它安全网络服务 的协议。最多允许**5**个用户同时登录。**

**□□说明** 

SSH**服务支持的加密算法有"**AES128-CTR**"、"**AES192-CTR**"和"**AES256-CTR**"。使用**SSH **登录**iBMC**时,请使用正确的加密算法。**

**步骤1 在客户端下载符合**SSH**协议的通讯工具。**

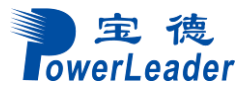

**说明 步骤2 将客户端连接(直连或通过网络连接)到服务器管理网口。**

**步骤3 配置客户端地址,使其可与服务器**iBMC**管理网口互通。**

- **步骤4 在客户端打开**SSH**工具并配置相关参数(如**IP**地址)。**
- **步骤5 连接到**iBMC**后,输入用户名和密码。**

**说明**

- **本地用户和**LDAP**用户均可通过**SSH**方式登录**iBMC**命令行。**
- LDAP**用户登录时,不需要输入域服务器信息,由系统自动匹配。**

**----结束**

### **通过串口登录**

**步骤1 设置串口连接方向为**iBMC**串口。**

- 1. **通过**SSH**登录**iBMC**命令行。**
- 2. **执行以下命令切换串口。**

**ipmcset -d serialdir -v** *<option>*

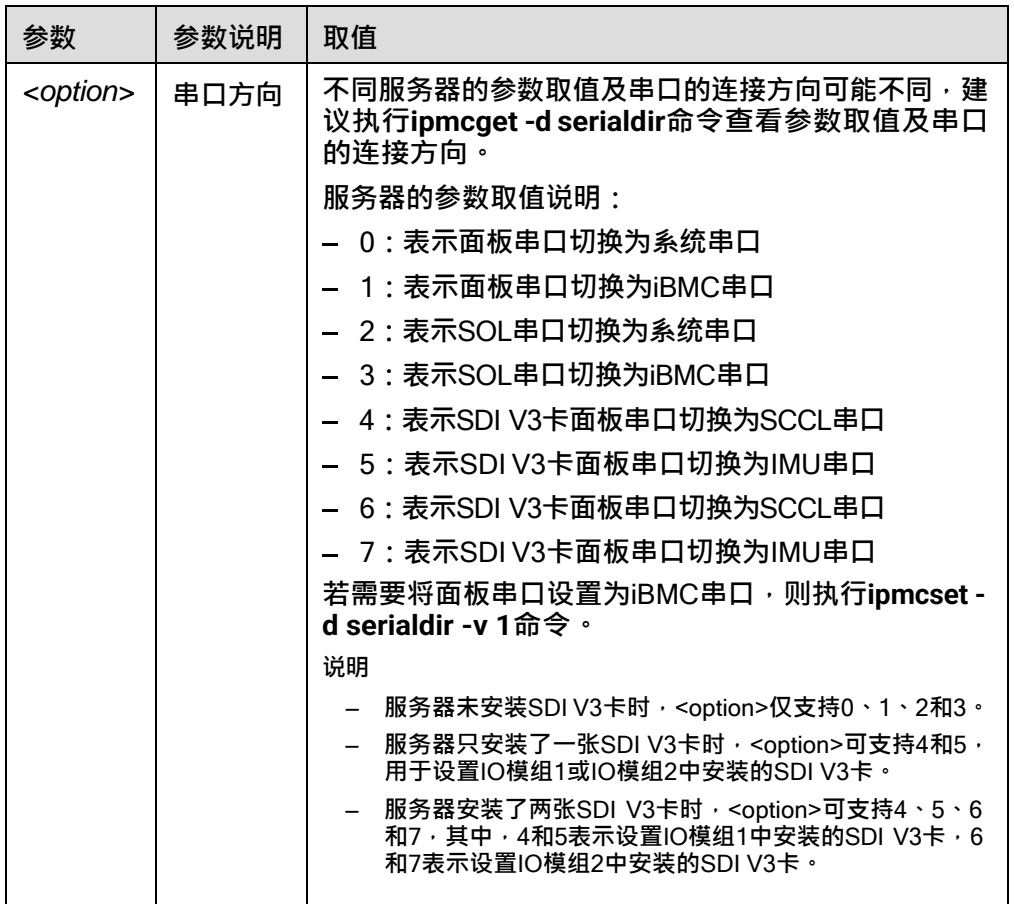

**步骤2 连接串口线。**

**步骤3 通过超级终端登录串口命令行,需要设置的参数有:**

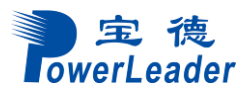

●□渡<del>特率</del>:115200

- **数据位:**8
- **奇偶校验:无**
- **停止位:**1
- **数据流控制:无**

**参数设置如图[8-13](#page-99-0)所示。**

**图 8-13 超级终端属性设置**

<span id="page-99-0"></span>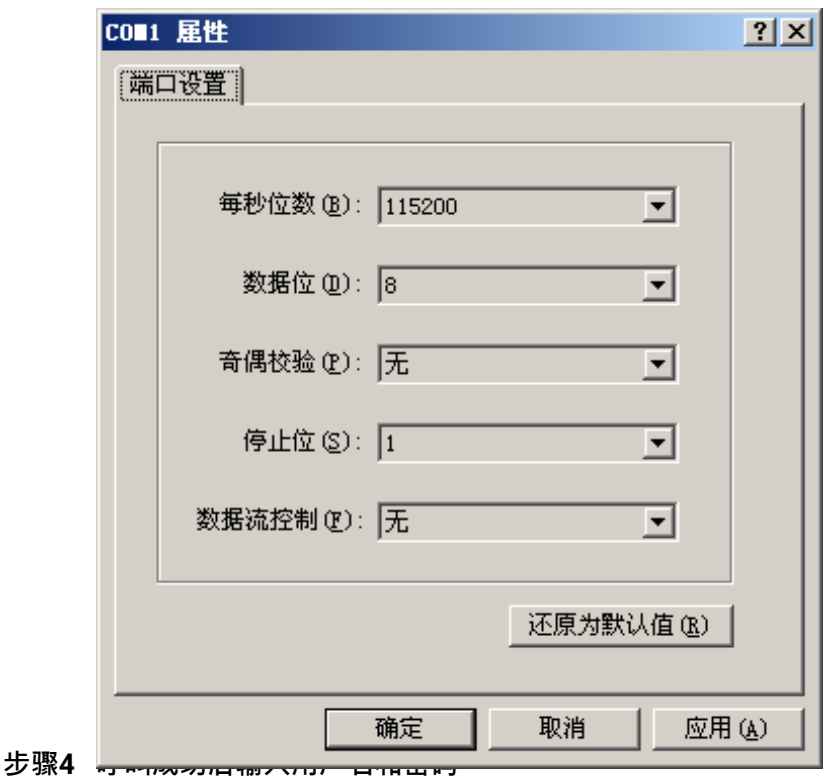

**----结束**

# **8.3 使用 PuTTY 登录服务器(串口方式)**

**使用**PuTTY**工具,可以通过串口方式访问服务器,主要应用场景如下:**

- **新建局点首次配置服务器时,本地**PC**机可以通过连接服务器的串口,登录服务器 进行初始配置。**
- 产品网络故障,远程连接服务器失败时,可通过连接服务器的串口,登录服务器 **进行故障定位。**

**说明**

- **您可以访问**chiark**网站主页下载**PuTTY**软件。**
- **低版本的**PuTTY**软件可能导致登录服务器系统失败,建议使用最新版本的**PuTTY**软件。**

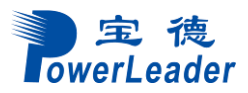

**说明 操作步骤**

**步骤1 双击"**PuTTY.exe**"。**

**弹出"**PuTTY Configuration**"窗口。**

**步骤2 在左侧导航树中选择"**Connection > Serial**"。**

**步骤3 设置登录参数。**

**参数举例如下:**

- Serial Line to connect to**:**COMn
- Speed**(**baud**):**115200
- Data bits**:**8
- Stop bits**:**1
- Parity**:**None
- Flow control**:**None

n**表示不同串口的编号,取值为整数。**

**图 8-14** PuTTY Configuration - Serial

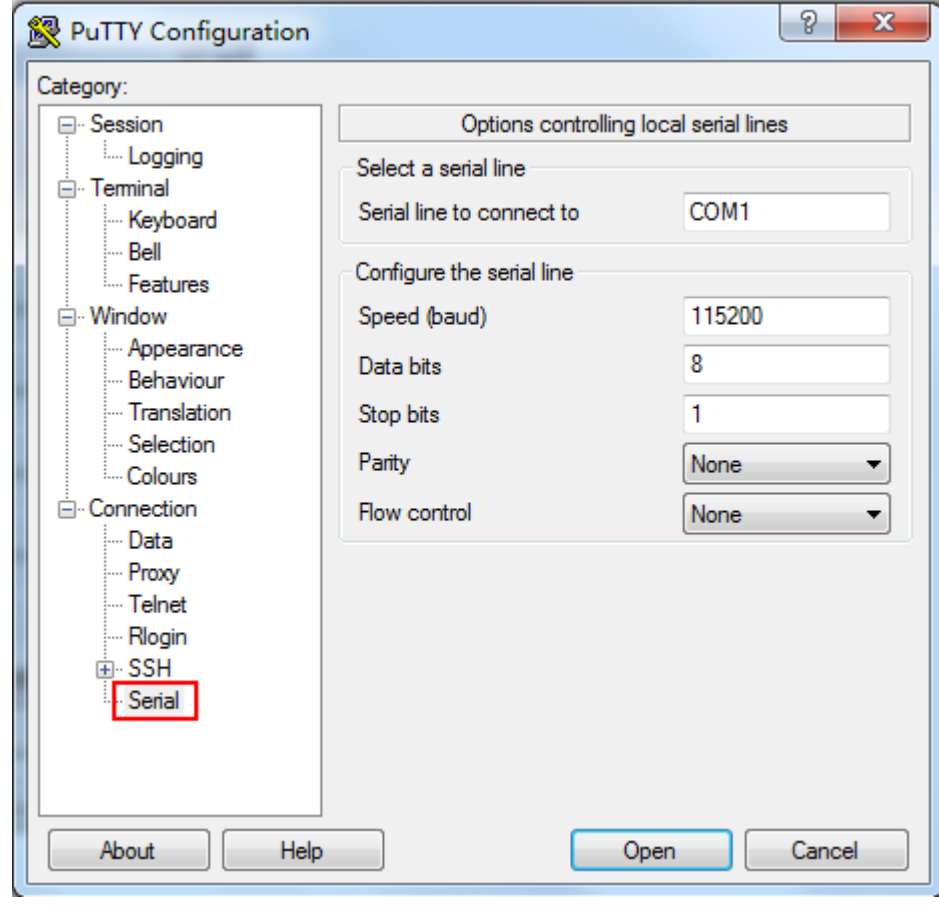

**步骤4 在左侧导航树中选择"**Session**"。**

**步骤5 选择"**Connection type**"为"**Serial**",如图[8-15](#page-101-0)所示。**

<span id="page-101-0"></span>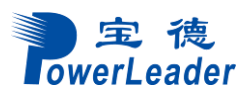

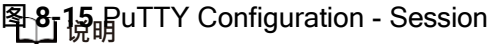

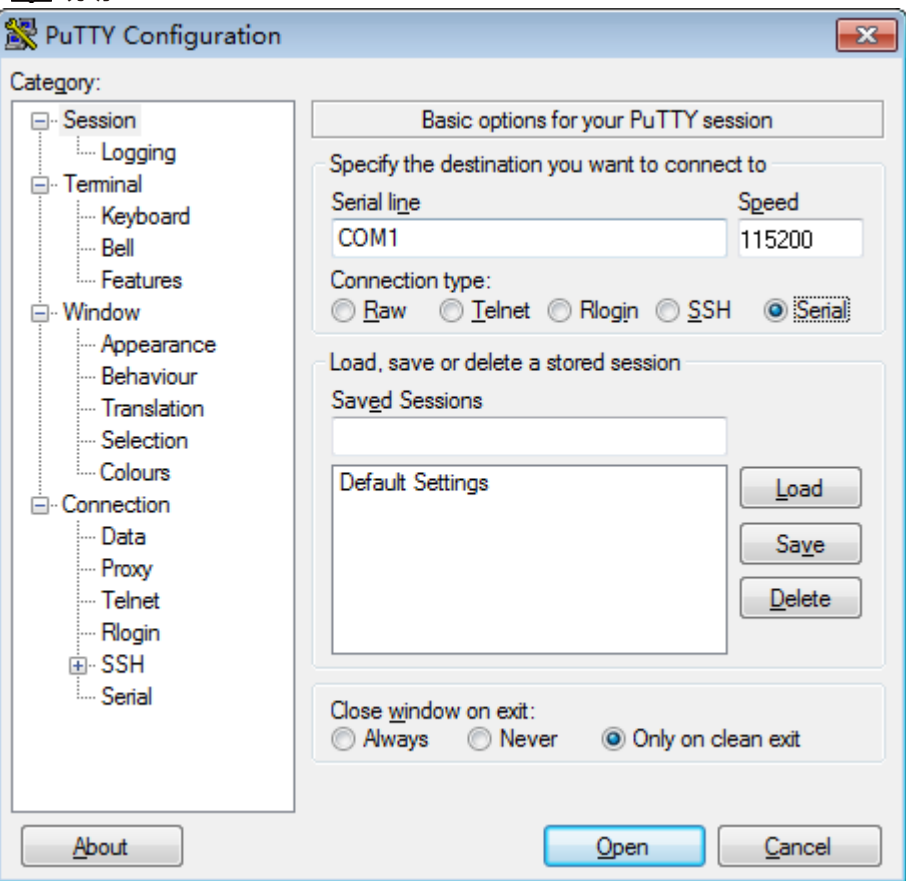

**步骤6 选择"**Close window on exit**"为"**Only on clean exit**",如图[8-15](#page-101-0)所示。**

**配置完后,再配置"**Saved Sessions**"并单击"**Save**"保存,则后续使用时直接双击 "**Saved Sessions**"下保存的记录即可登录服务器。**

**步骤7 单击"**Open**"。**

**进入"**PuTTY**"运行界面,提示"**login as:**",等待用户输入用户名。**

**步骤8 按提示分别输入用户名和密码。**

登录完成后,命令提示符左侧显示出当前登录服务器的主机名**。** 

**----结束**

# **8.4 使用 PuTTY 登录服务器(网口方式)**

**该章节适用于支持**SSH**方式访问的组件,如**iBMC**、操作系统等。**

**使用**PuTTY**工具,可以通过局域网远程访问服务器,对服务器实施配置、维护操作。**

**□说明** 

- **您可以访问**chiark**网站主页下载**PuTTY**软件。**
- **低版本的**PuTTY**软件可能导致登录服务器系统失败,建议使用最新版本的**PuTTY**软件。**

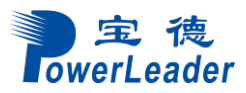

#### <span id="page-102-1"></span>**说明 操作步骤**

**步骤1 设置**PC**机的**IP**地址、子网掩码或者路由,使**PC**机能和服务器网络互通。**

**可在**PC**机的**cmd**命令窗口,通过Ping 服务器***IP***地址命令,检查网络是否互通。**

- **是** => **执[行步骤](#page-102-0)2。**
- 否 => 检查网络连接,确保网络无问题后重新执[行步骤](#page-102-1)1。

<span id="page-102-2"></span><span id="page-102-0"></span>**步骤2 双击"**PuTTY.exe**"。**

**弹出"**PuTTY Configuration**"窗口,如图[8-16](#page-102-2)所示。**

**图 8-16** PuTTY Configuration

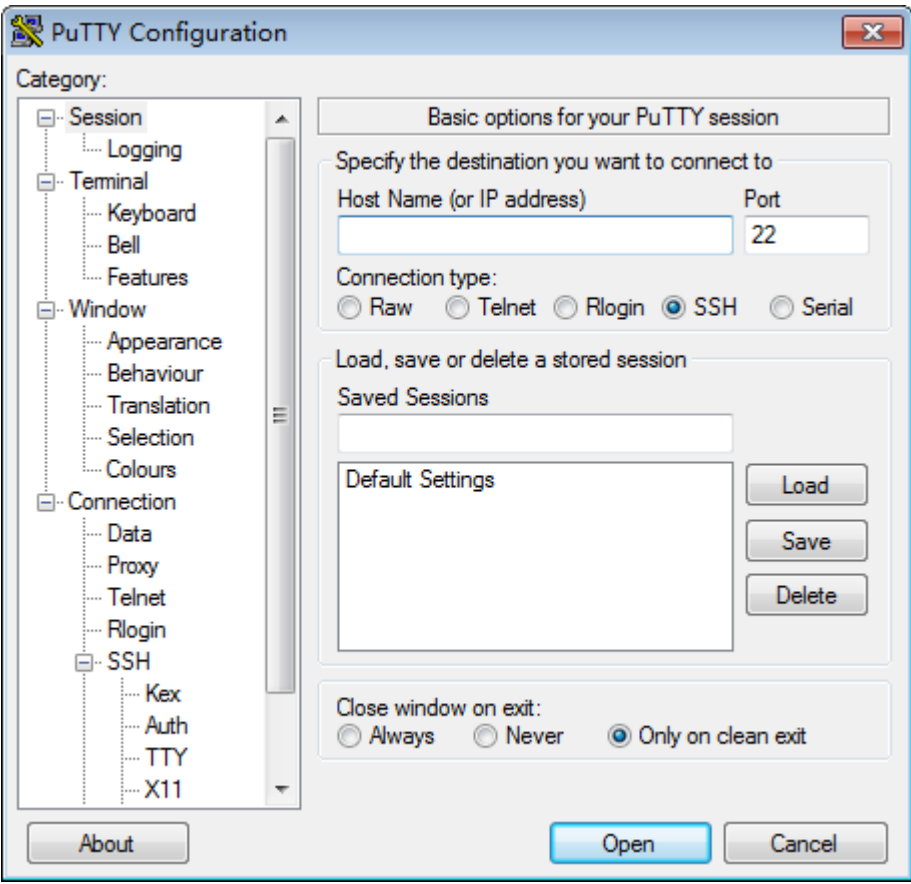

**步骤3 在左侧导航树中选择"**Session**"。**

### **步骤4 填写登录参数。**

**参数说明如下:**

- Host Name (or IP address): 输入要登录服务器的IP地址, 如 **"**192.168.34.32**"。**
- Port**:默认设置为"**22**"。**
- Connection type**:默认选择"**SSH**"。**
- Close window on exit**:默认选择"**Only on clean exit**"。**

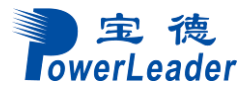

#### **说明 说明**

**配置"**Host Name (or IP address)**"后,再配置"**Saved Sessions**"并单击"**Save**"保存,则后 续使用时直接双击"**Saved Sessions**"下保存的记录即可登录服务器。**

#### **步骤5 单击"**Open**"。**

进入"PuTTY"运行界面,提示"login as:",等待用户输入用户名。

**说明**

- 如果首次登录该目标服务器,则会弹出"PuTTY Security Alert"窗口。单击"是"表示信任 **此站点,进入"**PuTTY**"运行界面。**
- **登录服务器时,如果帐号输入错误,必须重新连接**PuTTY**。**

#### **步骤6 按提示分别输入用户名和密码。**

登录完成后,命令提示符左侧显示出当前登录服务器的主机名**。** 

**----结束**

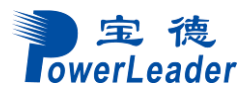

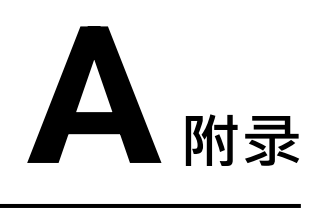

# **A.1 BIOS**

**基本输入输出系统**BIOS**(**Basic Input Output System**)是加载在计算机硬件系统上的 最基本的软件代码。**BIOS**是比操作系统**OS**(**Operation System**)更底层的运行程序,** BIOS**是计算机硬件和**OS**之间的抽象层,用来设置硬件,为**OS**运行做准备,**BIOS**在系 统中的位置如图[A-1](#page-104-0)所示。**

BIOS**存储于**SPI Flash**中,主要功能是上电、自检、**CPU/**内存初始化、检测输入输出设 备以及可启动设备并最终引导操作系统启动。此外,**BIOS**还提供高级电源管理**ACPI**和 热插拔设置等功能。**

**鲲鹏**920**平台服务器的**BIOS**是具有自主知识产权和专利的**BIOS**产品,具有可定制化和 丰富的带外、带内配置功能和丰富的可扩展性等特点。**

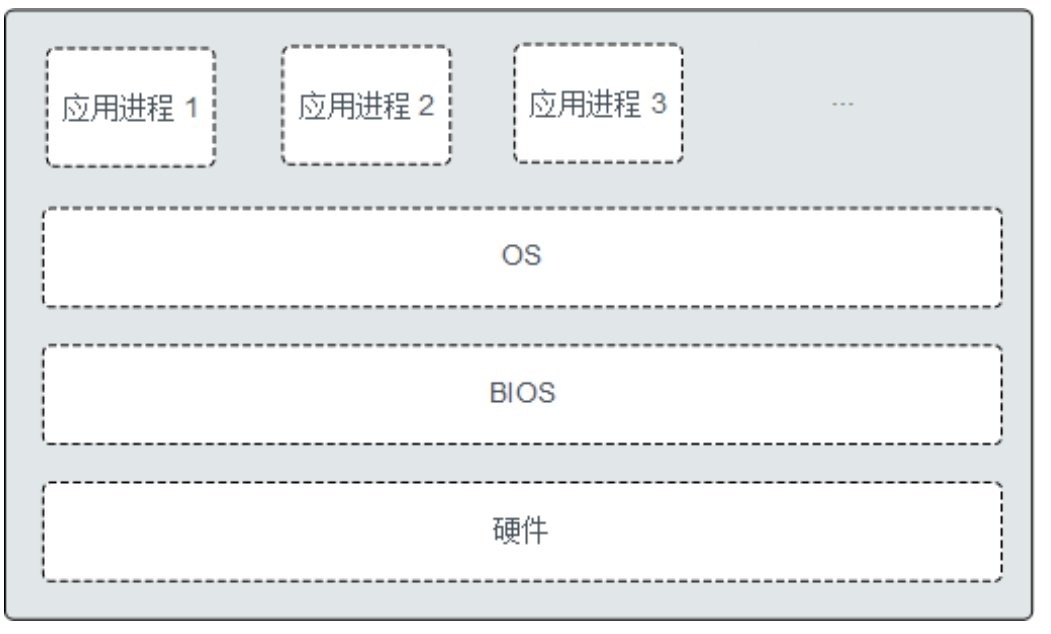

<span id="page-104-0"></span>**图 A-1** BIOS **在系统中的位置**

**关于**BIOS**的更多信息,请参见《鲲鹏服务器主板** BIOS **参数参考(鲲鹏**920**处理 器)》。**

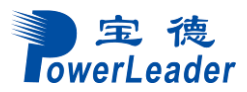

# **A.2 iBMC**

iBMC**系统是服务器远程管理系统。**iBMC**系统兼容服务器业界管理标准**IPMI2.0**规范, 支持键盘、鼠标和视频的重定向、文本控制台的重定向、远程虚拟媒体、高可靠的硬 件监测和管理功能。**iBMC**系统提供了丰富的管理功能,主要功能有:**

● **丰富的管理接口**

**提供智能平台管理接口(**IPMI**,**Intelligent Platform Management Interface**)、 命令行接口(**CLI**,**Command-line Interface**)、数据中心管理接口(**DCMI**,** Data Center Mangeability Interface**)、**Redfish**接口、超文本传输安全协议 (**HTTPS**,**Hypertext Transfer Protocol Secure**)和简单网络管理协议(**SNMP**,** Simple Network Management Protocol**),满足多种方式的系统集成需求。**

**故障检测和告警管理** 

**故障检测和告警管理,保障设备**7\*24**小时高可靠运行。**

- **虚拟**KVM**(**Keyboard, Video, and Mouse**)和虚拟媒体 提供方便的远程维护手段。**
- **基于**Web**界面的用户接口 可以通过简单的界面操作快速完成设置和查询任务。**
- **系统崩溃时临终截屏与录像 分析系统崩溃原因不再无处下手。**
- **屏幕快照和屏幕录像 让定时巡检变得简单轻松。**
- **支持**DNS/LDAP **域管理和目录服务,简化服务器管理网络。**
- **软件镜像备份** 提高系统的安全性,即使当前运行的软件完全崩溃,也可以从备份镜像**启动**。 **有关**iBMC**的详细信息请参考《鲲鹏服务器主板** iBMC **用户指南》。**

# **A.3 术语**

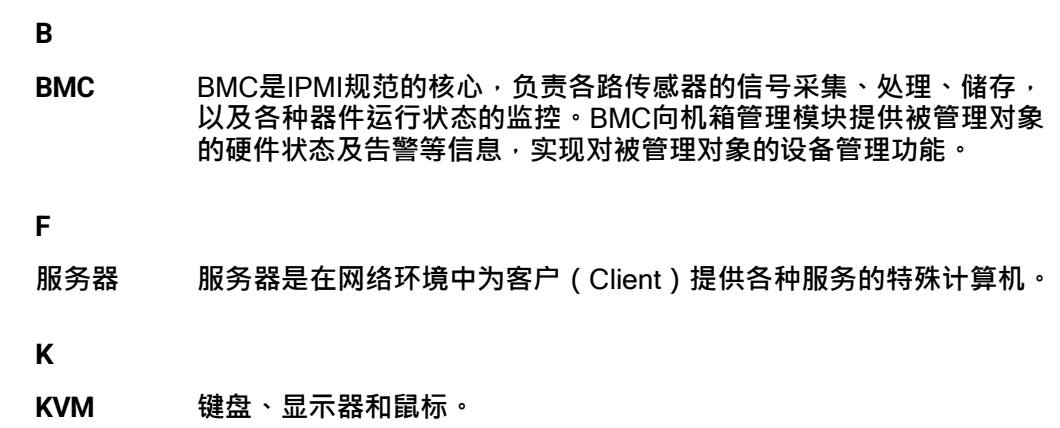

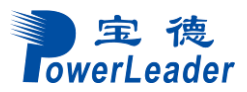

**扣卡**说明 扣卡是一种通过接插头与主板连接,放置时与主板保持平行,应用于对 **空间要求较高的设备。**

#### **M**

**面板 面板是服务器前视图**/**后视图所见的平面上的对外部件(包括但不限于 扳手、指示灯和端口等器件),同时起到为气流和**EMC**密封机箱前部和 后部的作用。**

#### **P**

**PCIe 电脑总线**PCI**的一种,它沿用了现有的**PCI**编程概念及通讯标准,但建基 于更快的串行通信系统。英特尔是该接口的主要支援者。**PCIe**仅应用于 内部互连。由于**PCIe**是基于现有的**PCI**系统,只需修改物理层而无须修 改软件就可将现有**PCI**系统转换为**PCIe**。**PCIe**拥有更快的速率,以取代 几乎全部现有的内部总线(包括**AGP**和**PCI**)。**

#### **Q**

**千兆以太 欧 千兆以太网是一种对传统的共享介质以太网标准的扩展和增强,兼容** 10M**及**100M**以太网,符合**IEEE 802.3z**标准的以太网。**

#### **R**

- **RAID** RAID**是一种把多块独立的硬盘(物理硬盘)按不同的方式组合起来形** 成一个硬盘组(逻辑硬盘),从而提供数据冗余和比单个硬盘更高的存 **储性能的技术。**
- **热插拔 一项提高系统可靠性和可维护性的技术,能保证从正在运行的系统中, 按照规定插入或拔出功能模块,不对系统正常工作造成影响。**
- $\overline{n}$ 余 冗余指当某一设备发生损坏时,系统能够自动调用备用设备替代该故障 **设备的机制。**
- **S**
- **SEL 存储系统事件信息的不可变的存储区域和相关接口,用于随后的故障诊 断和系统修复。**

### **U**

**U** IEC 60297-1**规范中对机柜、机箱、子架垂直高度的计量单位。** 1U=44.45mm**。**

#### **Y**

**以太网** Xerox**公司创建,并由**Xerox**、**Intel**、**DEC**公司共同发展的一种基带局域 网规范,使用**CSMA/CD**,以**10Mbps**速率在多种电缆上传输,类似于** IEEE 802.3**系列标准。**

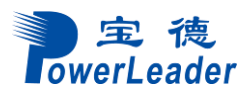

# **A.4 缩略语**

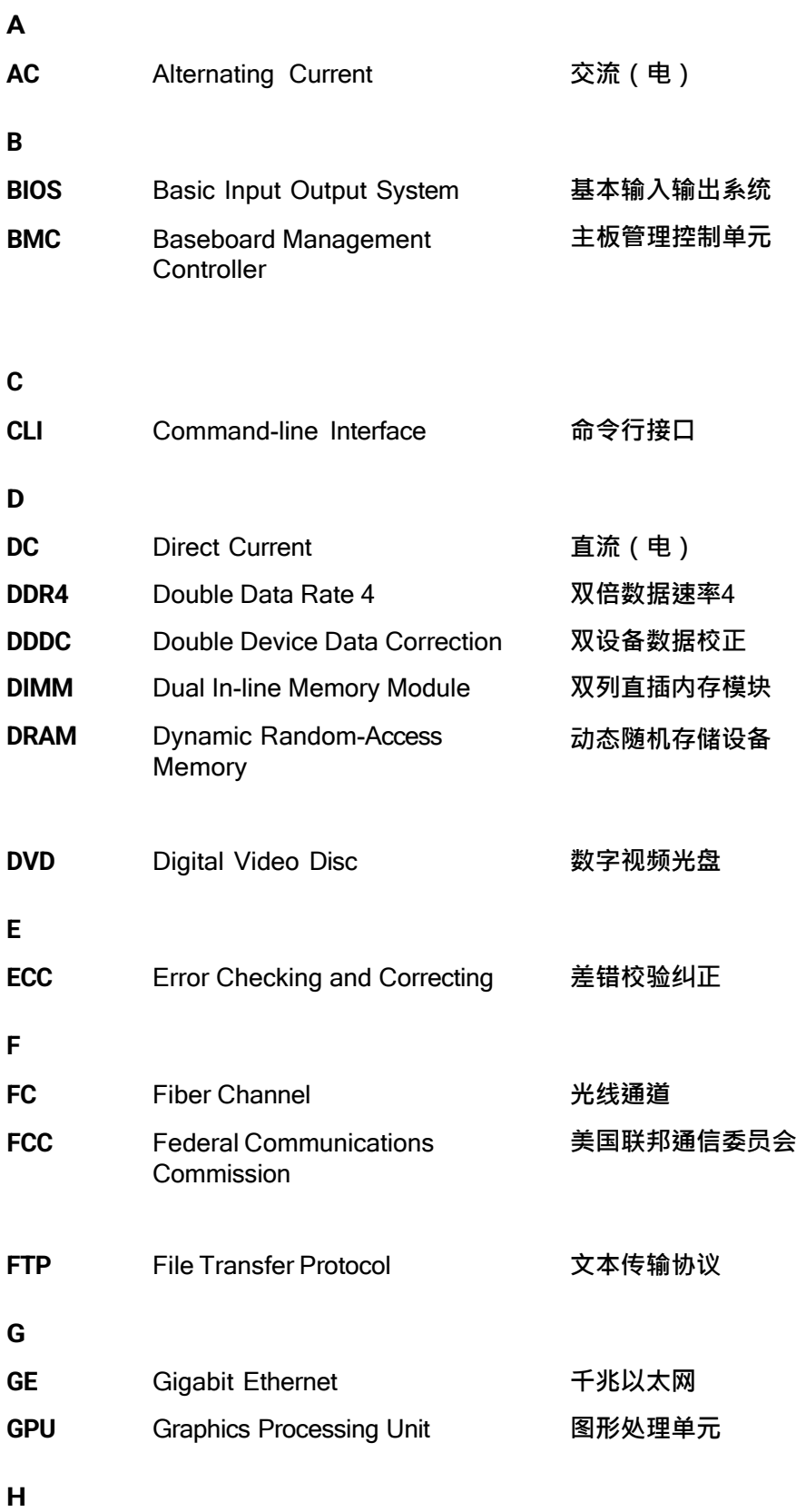
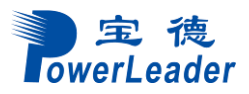

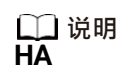

High Availability **books** 高可用性

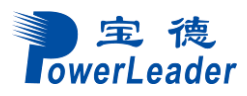

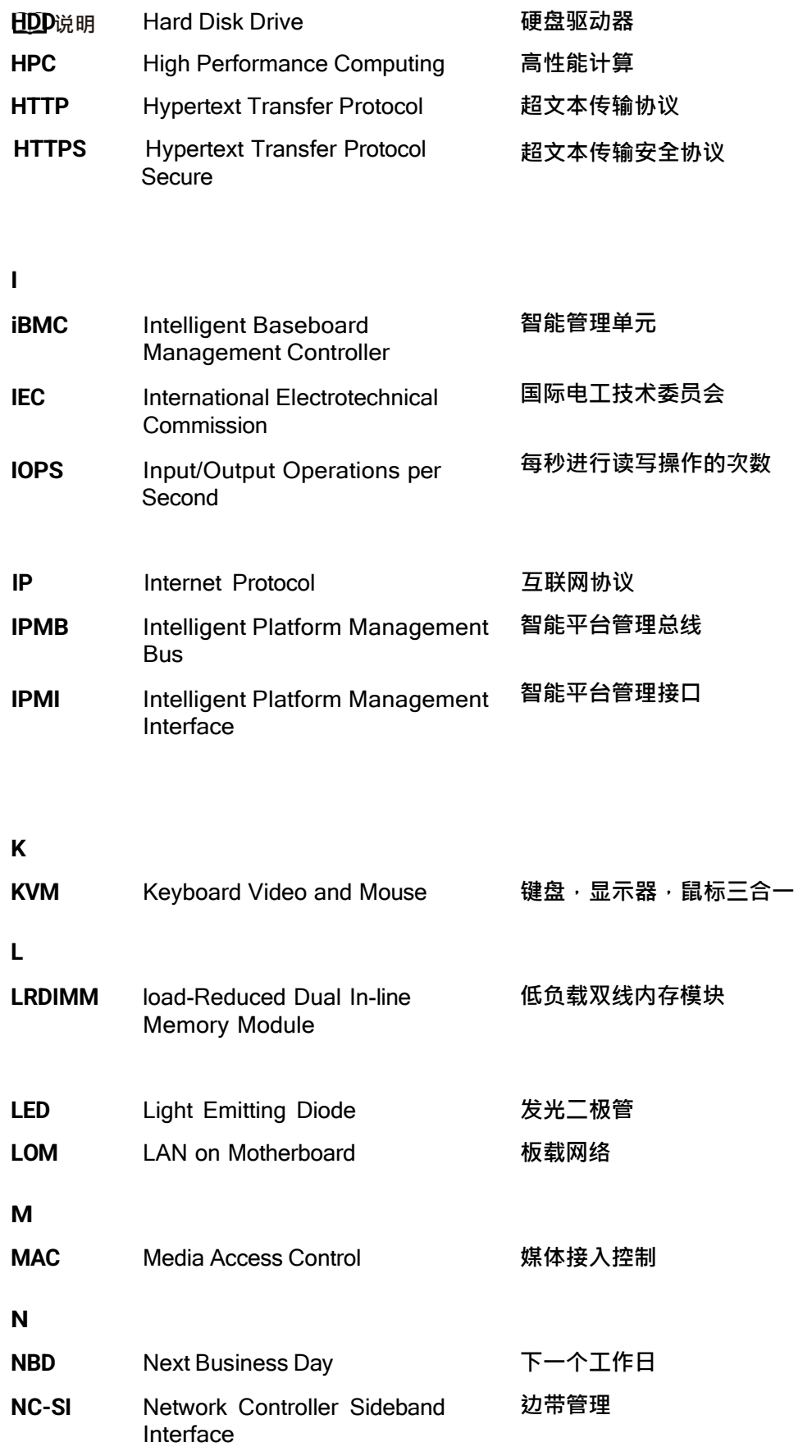

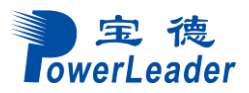

## **说明**

**P**

**PCIe** Peripheral Component Interconnect Express

**快捷外围部件互连标准**

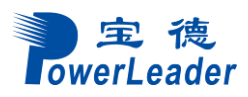

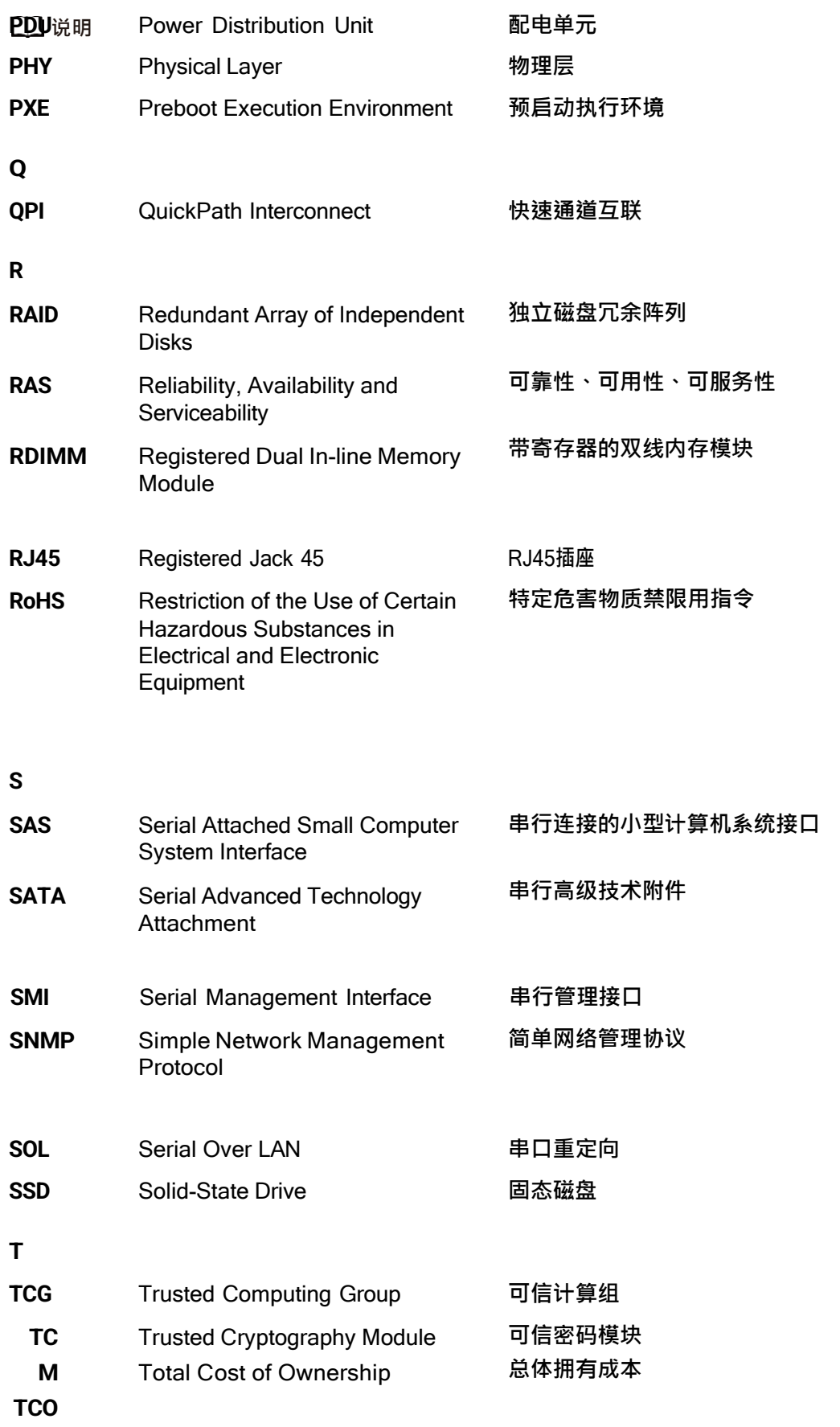

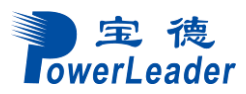

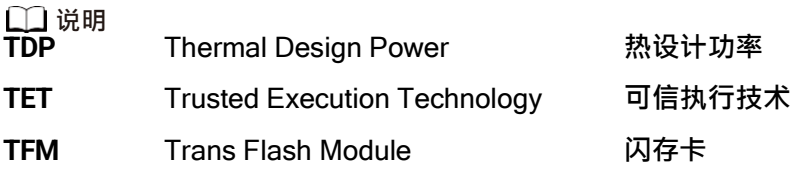

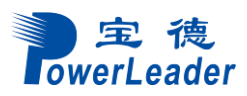

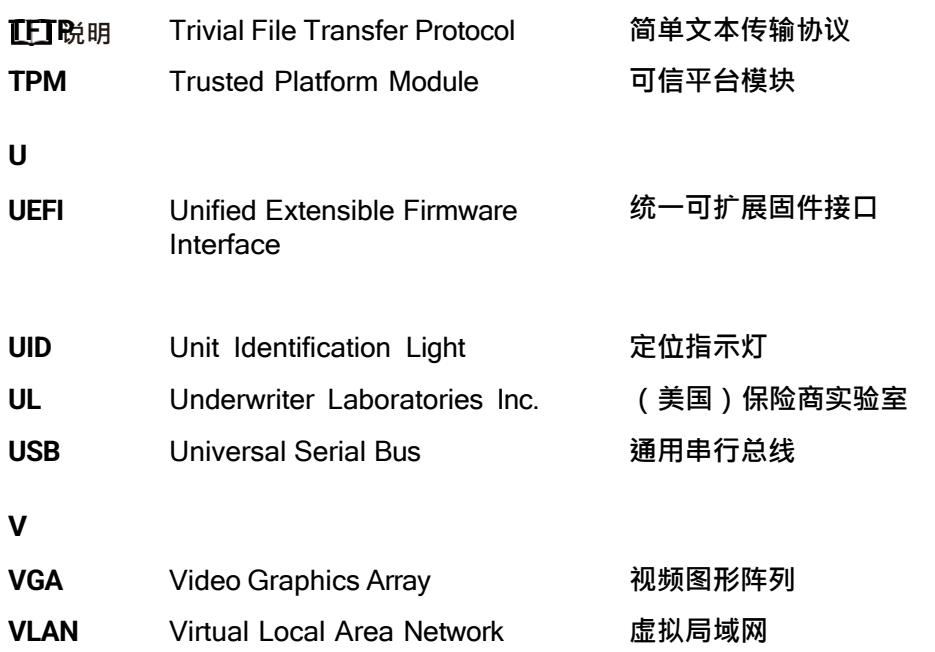